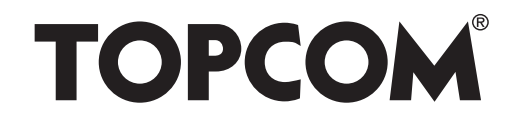

# **SKYR@CER WBR 7201n WIRELESS ROUTER**

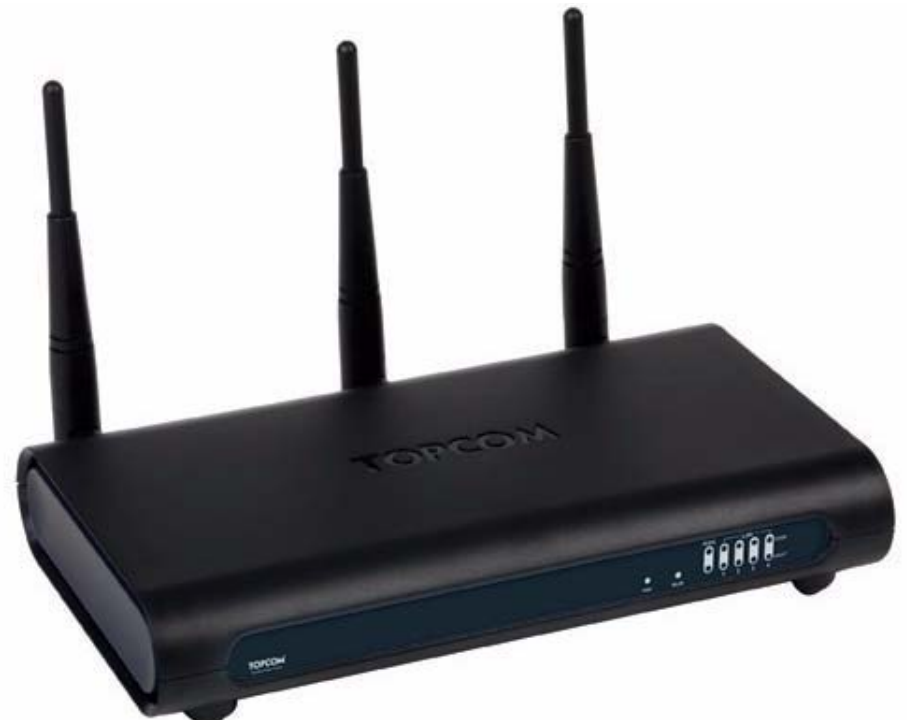

**Quick Installation Guide / Snelstartgids / Guide d'installation rapide / Kurzanleitung installation / Guía de instalación rápida / Guia de instalação rápida / Skrócona instrukcja instalacji**

> **v 1.0** $CE(1)$

This product is in compliance with the essential requirements and other relevant provisions of the R&TTE directive 89/336/EEC. The Declaration of conformity can be found on: **http://www.topcom.net/support/cedeclarations.php**

- UK The features described in this manual are published with reservation to modifications.
- NL De in deze handleiding beschreven mogelijkheden worden gepubliceerd onder voorbehoud van wijzigingen.
- FR Les possibilités décrites dans ce manuel sont publiées sous réserve de modifications.
- DE Die in dieser Bedienungsanleitung umschriebenen Möglichkeiten, werden vorbehaltlich Änderungen publiziert.
- ES Las características descritas en este manual pueden ser objeto de futuras modificaciones.
- PT As características descritas neste manual são publicadas sob reserva de modificação.
- PL Właściwości opisane w niniejszej instrukcji obsługi są publikowane z zatrzeżeniem prawa wprowadzenia zmian.
- SK Vlastnosti popísané v tejto príručke sú publikované s vyhradeným právom na zmenu
- UK The CE symbol indicates that the unit complies with the essential requirements of the R&TTE directive.
- NL Het toestel voldoet aan de basiseisen van de R&TTE-richtlijn. Dit wordt bevestigd door de CE-markering.
- FR La conformité de l'appareil avec les exigences fondamentales de la directive européenne R&TTE relative aux terminaux, est confirmée par le label CE.
- DE Die Übereinstimmung des Gerätes mit den grundlegenden Anforderungen der R&TTE-Richtlinie ist durch das CE-Kennzeichen bestätigt.
- ES El sello CE corrobora la conformidad del equipo con los requerimientos básicos de la directiva R&TTE.
- PT O símbolo CE indica que esta unidade cumpre com os requisitos essenciais da directiva R&TTE.
- PL Symbol CE oznacza, że urządzenie spełnia istotne wymogi dyrektywy R&TTE.
- SK Symbol CE označuje, že jednotka súhlasí s hlavnými požiadavkami R&TTE smernice.

For use in all EU countries, Switzerland, Norway, Turkey and Russia. For France, the output power is restricted if used outdoor and in the range 2454-2483,5 Mhz. For Italy, depending on the usage, a general authorization may be required.

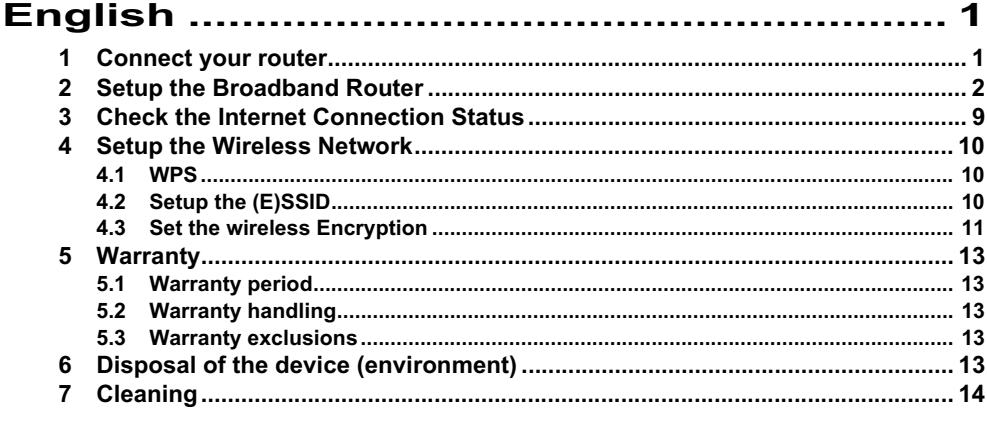

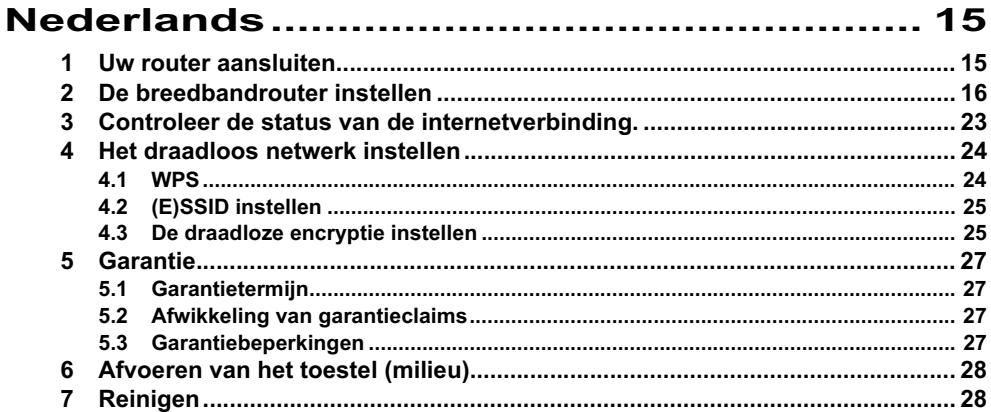

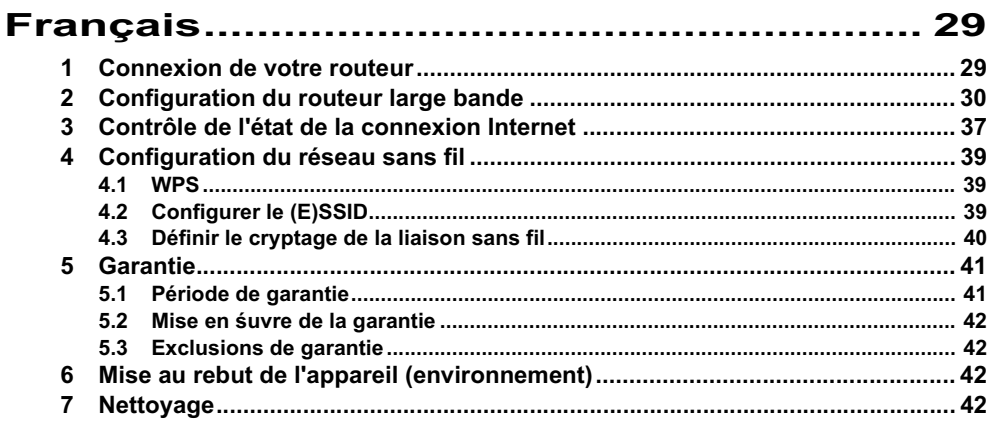

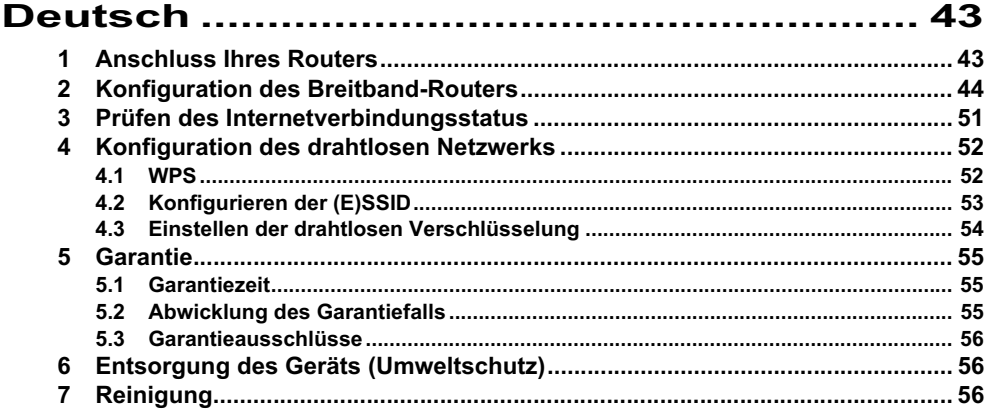

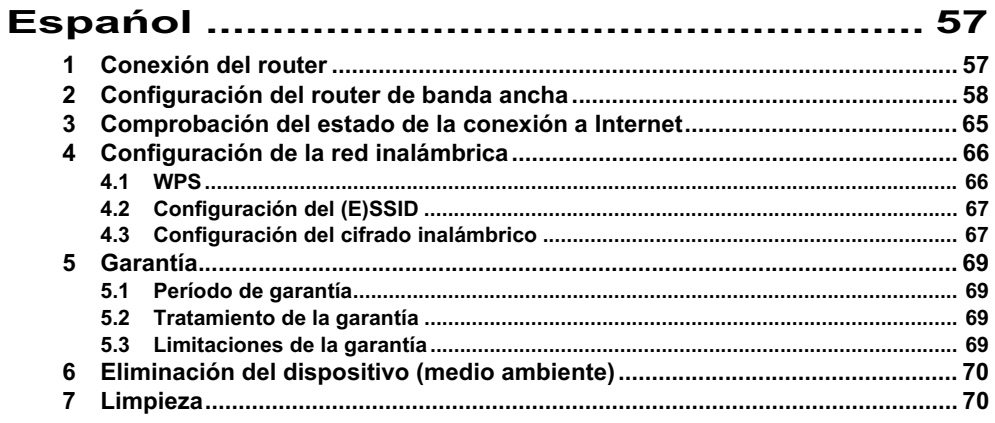

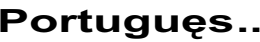

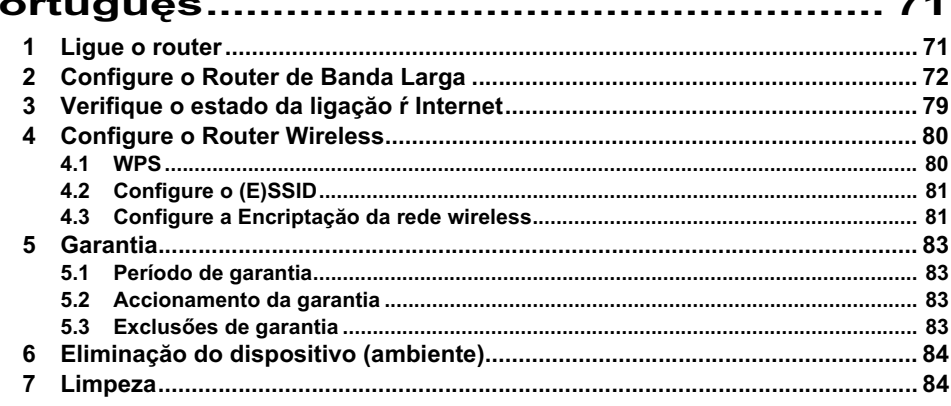

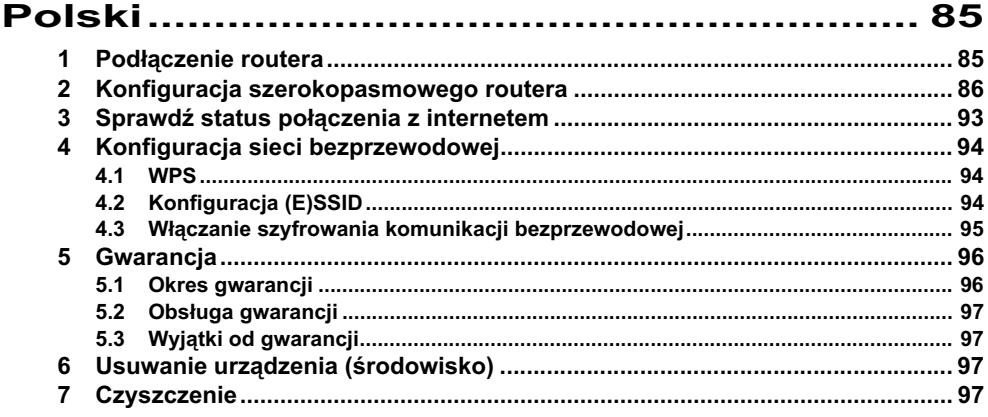

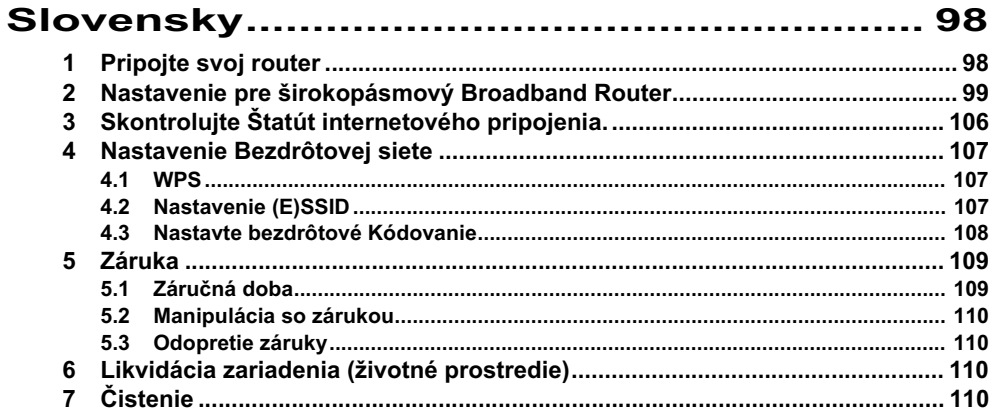

# **English**

# **1 Connect your router**

Please connect your router according to the diagram below.

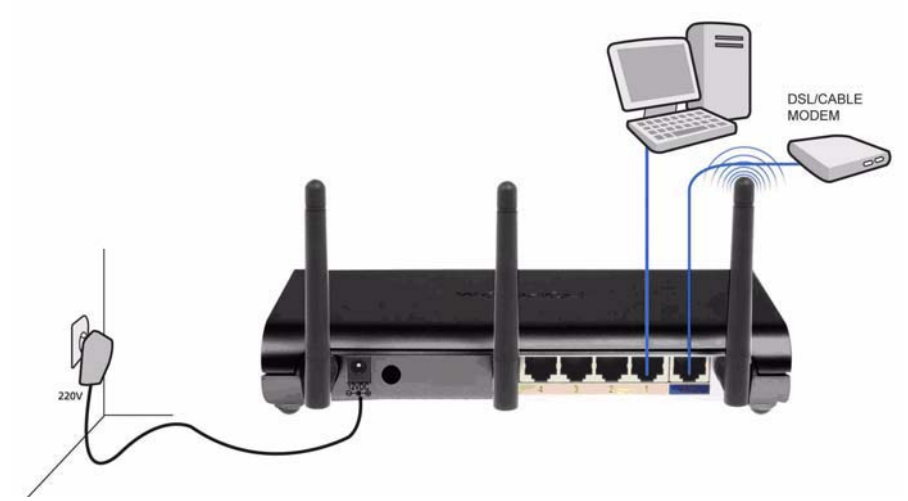

- **POWER**: The power port is to connect the 12V DC power adapter.
	- → The **power LED** on the front panel will go ON when the power adapter is connected.
- **WAN**: The WAN port is to connect your Cable/DSL modem. The link LED in the front panel will indicate that the ADSL line is connected.
	- → The WAN LED will go ON if the network Ethernet cable is properly connected.
- **Ports 1- 4**: This is to connect up to 4 pc's or other network devices.
	- → The LAN LED's will indicate the connection status.
- **Reset/WPS Button**:
	- $\rightarrow$  To load default settings, press the reset button and hold it for at least 20 seconds. It will load the factory default settings for the device. Do not press the reset button unless you want to clear the current settings.
	- $\rightarrow$  To start the WPS (Wi-Fi Protected Setup), press the key for about 4 seconds.

# **2 Setup the Broadband Router**

It is strongly recommended to configure your router by use of a wired connection. So, please connect your computer to one of the Ethernet ports of the router by use of an Ethernet cable.

→ Open the Internet Explorer and type 192.168.1.1 in the URL Address bar.

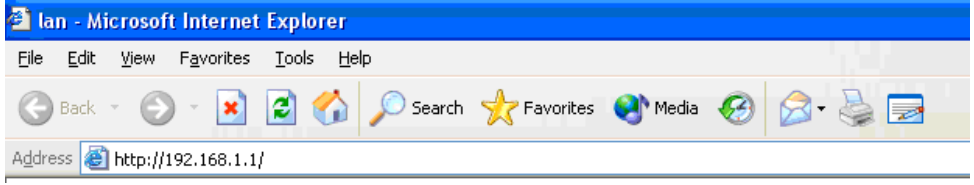

*- Internet Explorer URL Address bar -*

Now the login screen will appear.

 $\rightarrow$  Enter the username and password.

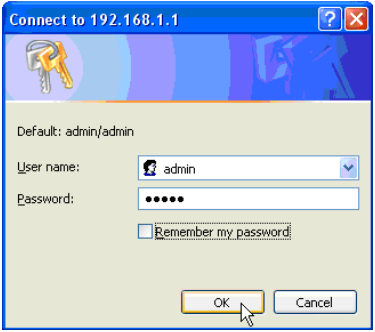

*- Login screen -*

By default the username is **admin** and the password is **admin**.

→ Click OK to proceed.

Now you enter the web management of your Wireless Router

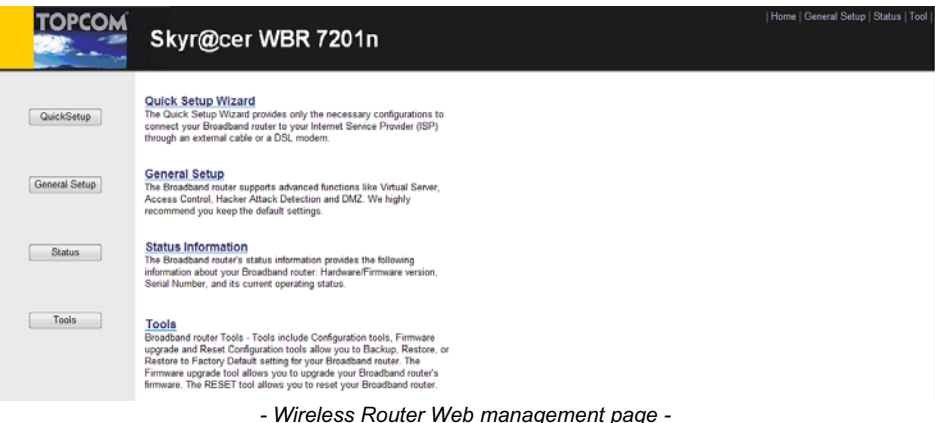

→ Choose **Quick Setup** Wizard to start the configuration.

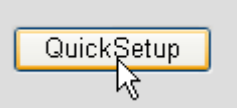

→ In the next screen you can set the **Time Zone**.

### Time Zone ?

Set the time zone of the Broadband router. This information is used for log entries and firewall settings.

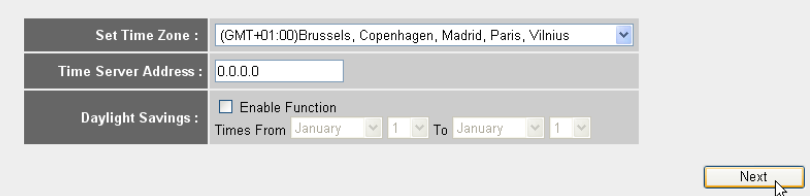

- *Time Zone settings*
- **1 Set Time Zone:** Please select your region.
- **2 Time Server Address:** You can enter the IP address of your preferred Time Server or you can leave the default setting.
- **3 Daylight Savings:** Here you can Enable the Daylight Savings. Please enter the start and end date of the Daylight Savings.
- → Click **Next** to proceed.

#### **Broadband Type**

Specify the WAN connection type required by your Internet Service Provider. Specify a Cable modern, Fixed-IP xDSL, PPPoE xDSL or PPTP xDSL connection.

#### O Cable Modem

A connection through a cable modern requires minimal configuration. When you set up an account with your Cable provider, the Cable provider and your Broadband router will automatically establish a connection, so you probably do not need to enter anything more.

#### O Fixed-IP xDSL

Some xDSL Internet Service Providers may assign a Fixed IP Address for your Broadband router. If you have been provided with this information, choose this option and enter the<br>assigned IP Address, Subnet Mask, Gateway IP A

#### O PPPoE xDSL

If you connect to the Internet using an xDSL Modern and your ISP has provided you with a Password and a Service Name, then your ISP uses PPPoE to establish a connection. You must choose this option and enter the required information.

#### O PPTP xDSL

If you connect to the Internet using an xDSL Modem and your ISP has provided you with a Password, Local IP Address, Remote IP Address and a Connection ID, then your ISP uses PPTP to establish a connection. You must choose this option and enter the required information.

#### O L2TP xDSL

Layer Two Tunneling Protocol is a common connection method used in xDSL connections

#### O Telstra Big Pond

If your Internet service is provided by Telstra Big Pond in Australia, you will need to enter your information below, This information is provided by Teistra BigPond.

*- Broadband connection type -*

## - Now choose your **Broadband Connection Type:**

o **Cable modem:** Used for cable modem connections.

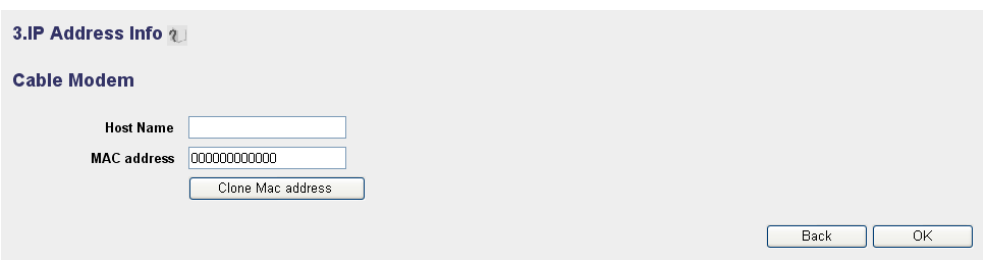

- *IP Address info for Cable Modem -*
- **1 Host Name:** Enter your Host Name if necessary.
- **2 MAC Address:** Some Cable Internet Providers will keep the Mac address of your computer in their server. In this case you should clone the Mac address of your computer.

-Click **Clone Mac Address** to copy your computers Mac address into the router.

→ Click OK to proceed.

o **Fixed-IP xDSL:** Used for cable modem or DSL bridge with fixed IP address.

### 3.IP Address Info 2

#### **Fixed-IP xDSL**

Enter the IP Address, Subnet Mask, Gateway IP Address and DNS IP Address provided to you by your ISP in the appropriate fields.

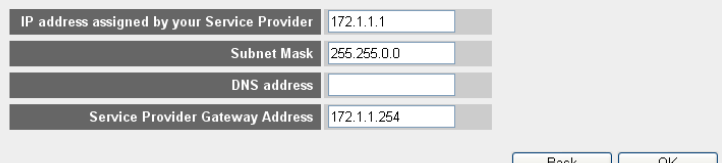

*- IP Address info for Fixed-IP xDSL -*

- **1 IP Address assigned by your Service Provider:** Please enter the fixed WAN IP address.
- **2 Subnet Mask:** Enter the Subnet Mask.
- **3 DNS Address :** Enter the DNS address.
- **4 Service Provider Gateway Address:** Enter the Gateway IP address.

→ Click OK to proceed.

## o **PPPoE xDSL:** Used for DSL bridge with PPPoE connection.

### 3.IP Address Info 2

#### PPP<sub>oE</sub>

Enter the User Name and Password required by your ISP in the appropriate fields. If your ISP has provided you with a "Service Name" enter it in the Service Name field, otherwise, leave it hlank

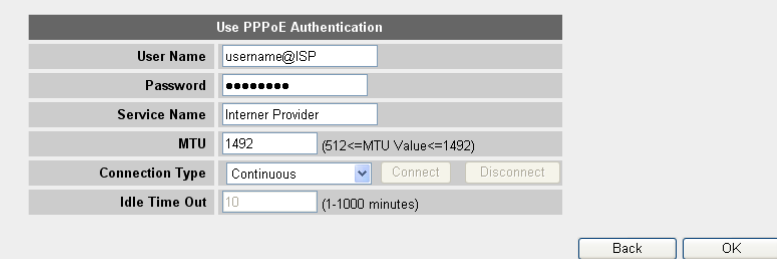

*- IP Address info for PPPoE xDSL -*

- **1 Username:** Enter your PPPoE username.
- **2 Password:** Enter your password.
- **3 Service Name:** Enter the service name (for example the name of your Internet Provider).
- **4 MTU:** Enter the MTU size. (If the size is not specified by your Internet Provider, please leave the default value at 1492.)
- **5 Connection type:**
	- **• Continuous:** The PPP-connection will always be active.
	- **• Connect on Demand:** The PPP-connection will establish when a computer is accessing the Internet. The PPP connection will disconnect when there is no more Internet traffic during the **Idle Time** (minutes), entered in the field below.
	- **• Manual:** The PPP connection is established / disconnected manually by clicking **Connect / Disconnect**.

→ Click OK to proceed.

o **PPTP xDSL:** used for cable modem or DSL bridge with PPTP connection. PPTP can also be used when the router is connected to another LAN network.

3.IP Address Info 2

#### **PPTP**

Point-to-Point Tunneling Protocol is a common connection method used in xDSL connections.

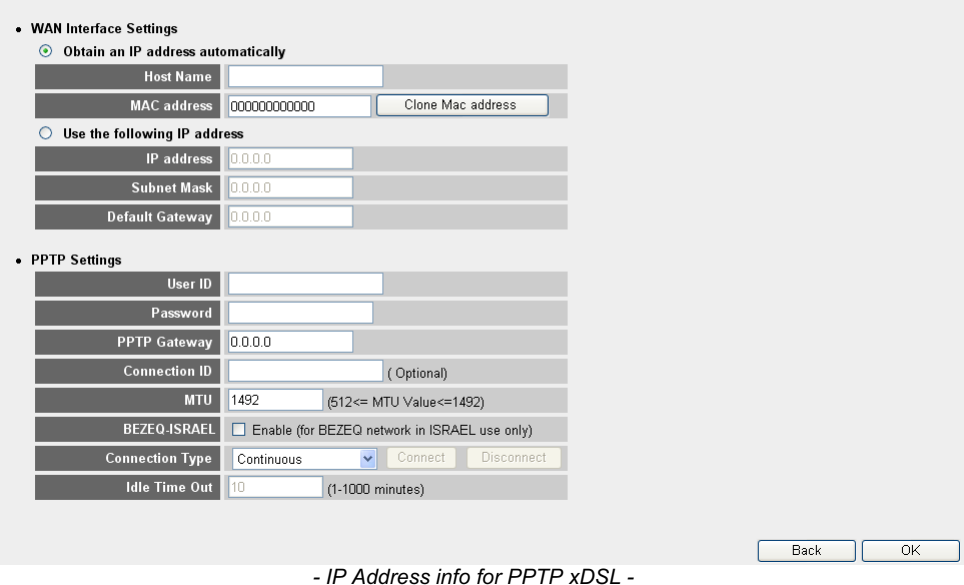

- **• WAN connection:** DHCP client or Fixed IP address
	- **• Obtain an IP address automatically:**
		- **1 Host Name:** Enter your Host Name if necessary.
		- **2 MAC Address:** Some Cable Internet Providers will keep the MAC address of your computer in their server. In this case you should clone the Mac address of your computer. Click **Clone Mac Address** to copy your computers Mac address into the router.
	- **• Use the following IP address:**
		- **1 IP address:** Please enter the fixed IP address.
		- **2 Subnet Mask:** Enter the Subnet mask.
		- **3 Default Gateway:** Enter the Gateway IP address.
- **• PPTP Settings:**
	- **1 User ID:** Enter the PPTP username.
	- **2 Password:** Enter the PPTP password.
	- **3 PPTP Gateway:** Enter the Gateway.
- **4 Connection ID:** Enter the Connection ID when necessary.
- **5 MTU:** Enter the MTU size. (If the size is not specified, please leave the default value at 1492.)
- **6 BEZEQ-ISRAEL:** Only for Israel.
- **7 Connection Type:**
	- **• Continuous:** The PPP-connection will always be active.
	- **• Connect on Demand:** The PPP-connection will establish when a computer is accessing the Internet. The PPP connection will disconnect when there is no more Internet traffic during the **Idle Time** (minutes), entered in the field below.
	- **• Manual:** The PPP connection is established / disconnected manually by clicking **Connect / Disconnect**.

→ Click OK to proceed.

o **L2TP xDSL:** Used for cable modems with L2TP connection.

3.IP Address Info 2

### L<sub>2</sub>TP

Laver Two Tunneling Protocol is a common connection method used in xDSL connections.

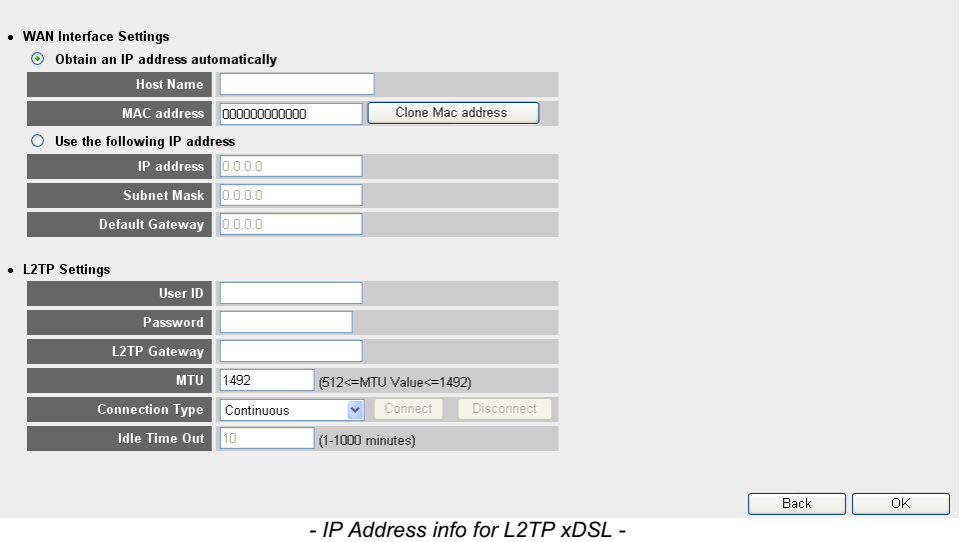

- **• WAN connection:** DHCP client or Fixed IP address
	- **• Obtain an IP address automatically:**
		- **1 Host Name:** Enter your Host Name if necessary.
		- **2 MAC Address:** Some Cable Internet Providers will keep the MAC address of your computer in their server. In this case you should clone the Mac address of your computer. Click **Clone Mac Address** to copy your computers Mac address into the router.
- **• Use the following IP address:**
	- **1 IP address:** Please enter the fixed IP address.
	- **2 Subnet Mask:** Enter the Subnet mask.
	- **3 Default Gateway:** Enter the Gateway IP address.

## **• L2TP Settings:**

- **1 User ID:** Enter the L2TP username.
- **2 Password:** Enter the L2TP password.
- **3 L2TP Gateway:** Enter the Gateway.
- **4 Connection ID:** Enter the Connection ID when necessary.
- **5 MTU:** Enter the MTU size. (If the size is not specified, please leave the default value at 1492.)
- **6 Connection Type:**
	- **• Continuous:** The PPP-connection will always be active.
	- **• Connect on Demand:** The PPP-connection will establish when a computer is accessing the Internet. The PPP connection will disconnect when there is no more Internet traffic during the **Idle Time** (minutes), entered in the field below.
	- **• Manual:** The PPP connection is established / disconnected manually by clicking **Connect / Disconnect**.

→ Click OK to proceed.

o **Telstra Big Pond:** not for Europe.

Now the quick setup wizard is finished.

## Save setting successfully!

Please press APPLY button to restart the system for changes to take effect

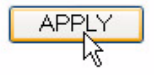

→ Click **Apply** to finish.

## System Restarting! Please wait for a while !

OK (56)

The router will reboot now. This will take about 60 seconds.

 $\rightarrow$  Click OK when the reboot sequence is done.

Return to the home page by clicking **HOME** in the right top of the screen.

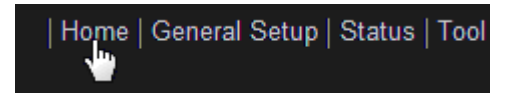

# **3 Check the Internet Connection Status**

The WAN connection can be checked in the **Status Info** screen on the router Web page.

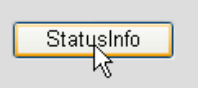

Now click **Internet Connection**.

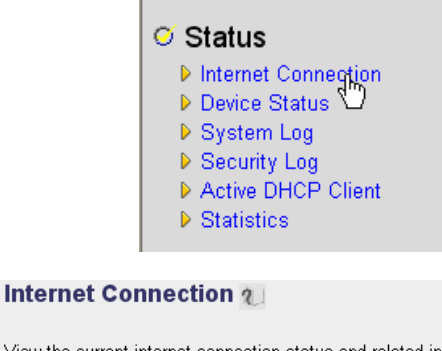

View the current internet connection status and related information.

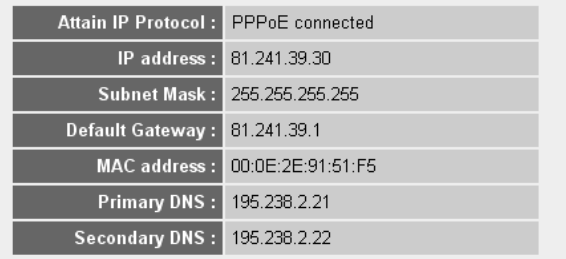

*- Internet Connection Status -*

 $\rightarrow$  All information about the Internet connection will be visible: WAN IP address, Gateway, DNS servers, ..

# **4 Setup the Wireless Network**

## **4.1 WPS**

The Skyr@cer WBR 7201n supports the Wi-Fi Protected Setup (WPS) feature. The WPS can send the wireless encryption settings from the router automatically to the WPS-enabled wireless client (for example Skyr@cer USB 4201n).

This means that you don't need to enter the encryption settings in your WPS-enabled wireless adapter if you want to connect to your router. Just press the WPS key from the router, then press the WPS key on the wireless adapter and the secured connection will be established after a few seconds.

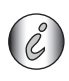

If you don't setup the router wireless encryption settings, the WPS will *automatically create a very sophisticated encryption key (WPA-PSK) for you. If you want to use non-WPS Wireless client adapter it is recommended to setup the wireless encryption manually.*

For the automatic WPS setup you don't need to go through sections 4.2 and 4.3 below.

## **4.2 Setup the (E)SSID**

## - Click **General Setup** and go to **Wireless** > **Basic Settings**

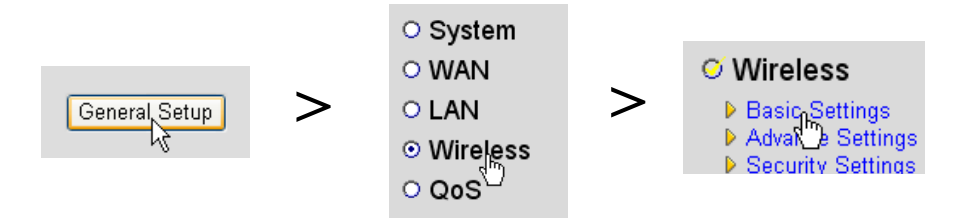

### **Wireless Settings**

This page allows you to define ESSID, and Channel for the wireless connection. These parameters are used for the wireless stations to connect to the Access Point.

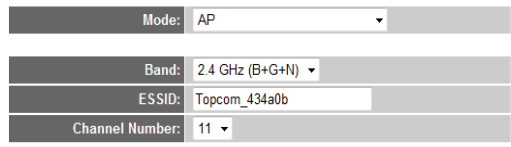

Apply Cancel

*- Wireless Settings page -*

**1** Choose the wireless **Mode:** Access Point (AP) is default.

**2** Enter the Wireless Network name (ESSID). By default it will be **"Topcom\_"** + six last digits of the MAC address.

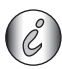

*You can find the MAC address at the bottom label of the router.*

**3** There are 13 available radio channels. You are free to select one of these channels.

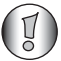

*If you have more than one wireless router or access point in your home or office, make sure not to use the same channel.*

→ Click Apply to confirm.

## **4.3 Set the wireless Encryption**

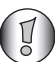

*Topcom strongly recommends to enable encryption. This is the only way to prevent that unwanted users access your wireless network.*

Three encryption settings are available: **WEP 64bit**, **WEP 128bit** and **WPA(2).**

→ Choose Security Settings to access the encryption menu.

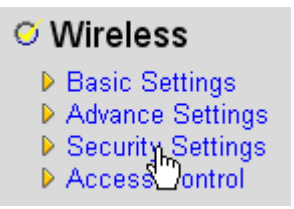

By default the encryption is disabled. In this screen you can select your type of encryption.

### **Security Settings**

This page allows you setup the wireless security. Turn on WEP or WPA by using Encryption Keys could prevent any unauthorized access to your wireless network.

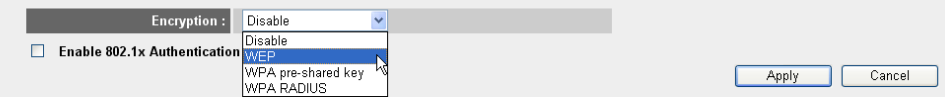

## In the example below 64-bit WEP Encryption is set.

#### **Security Settings**

This page allows you setup the wireless security. Turn on WEP or WPA by using Encryption Keys could prevent any unauthorized access to your wireless network.

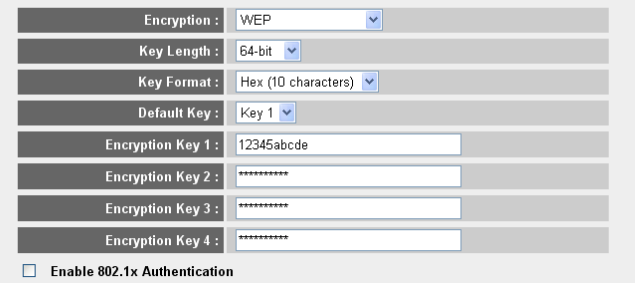

**Apply** Cancel

*- Security Settings page -*

- **1 Encryption:** Choose WEP
- **2 Key Length:** 64-bit. Now enter your WEP key: You are free to invent a code (for example 12345abcde). Please make sure to use the same key in your wireless adapter installed in your Wireless computer or laptop.

Please write down this key and hide it from unauthorised users.

**3** For 64-bit encryption 10 hexadecimal digits should be entered. For 128-bit encryption 26 hexadecimal digits should be entered.

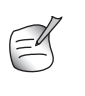

*Following characters are valid to be as hexadecimal: 0, 1, 2, 3, 4, 5, 6, 7, 8, 9 a, b, c, d, e, f A, B, C, D, E, F*

- → Click **SAVE** to save the settings.
- → Click **Apply** to confirm.

**HSITONE ENGLISH**

Warranty

# **5 Warranty**

## **5.1 Warranty period**

The Topcom units have a 24-month warranty period. The warranty period starts on the day the new unit is purchased. The warranty on batteries is limited to 6 months after purchase. Consumables or defects causing a negligible effect on operation or value of the equipment are not covered.

The warranty has to be proven by presentation of the original purchase receipt, on which the date of purchase and the unit-model are indicated.

## **5.2 Warranty handling**

A faulty unit needs to be returned to a Topcom service centre including a valid purchase note.

If the unit develops a fault during the warranty period, Topcom or its officially appointed service centre will repair any defects caused by material or manufacturing faults free of charge.

Topcom will at its discretion fulfil its warranty obligations by either repairing or exchanging the faulty units or parts of the faulty units. In case of replacement, colour and model can be different from the original purchased unit.

The initial purchase date shall determine the start of the warranty period. The warranty period is not extended if the unit is exchanged or repaired by Topcom or its appointed service centres.

## **5.3 Warranty exclusions**

Damage or defects caused by incorrect treatment or operation and damage resulting from use of non-original parts or accessories not recommended by Topcom are not covered by the warranty.

Topcom cordless phones are designed to work with rechargeable batteries only. The damage caused by the use of non-rechargeable batteries is not covered under warranty. The warranty does not cover damage caused by outside factors, such as lightning, water and fire, nor any damage caused during transportation.

No warranty can be claimed if the serial number on the units has been changed, removed or rendered illegible.

Any warranty claims will be invalid if the unit has been repaired, altered or modified by the buyer or by unqualified, non-officially appointed Topcom service centres.

# **6 Disposal of the device (environment)**

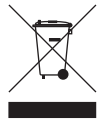

At the end of the product lifecycle, you should not throw this product into the normal household garbage but bring the product to a collection point for the recycling of electrical and electronic equipments. The symbol on the product, user guide and/or box indicate this.

Some of the product materials can be re-used if you bring them to a recycling point. By re-using some parts or raw materials from used products you make an important contribution to the protection of the environment. Please contact your local authorities in case you need more information on the collection points in your area.

# **7 Cleaning**

Clean the telephone with a slightly damp cloth or with an anti-static cloth. Never use cleaning agents or abrasive solvents.

## **1 Uw router aansluiten**

Sluit uw router aan volgens onderstaande tekening.

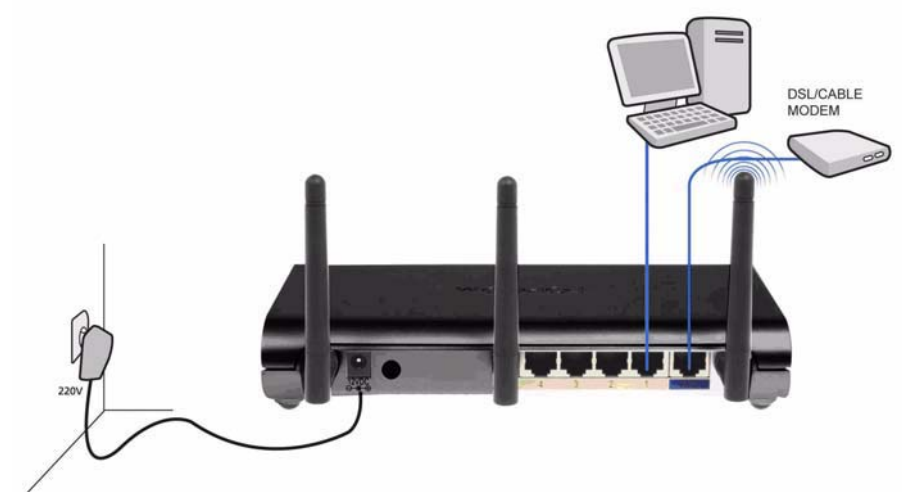

- **STROOM**: Sluit de 12 V DC stroomadapter aan op de stroompoort.
	- → De **power LED** op het frontpaneel begint te branden wanneer de stroomadapter is aangesloten.
- **WAN**: In de WAN-poort steekt u uw kabel/DSL-modem. De link LED op het frontpaneel geeft aan dat de ADSL-lijn aangesloten is.
	- → De WAN LED gaat AAN als de ethernetkabel van het netwerk op de juiste manier is aangesloten.
- **Poorten 1- 4**: Hierop kunnen maximaal 4 pc's of andere netwerktoestellen aangesloten worden.
	- → De LAN LEDs geven de status van de verbinding aan.
- **Reset/WPS-toets**:
	- → Druk op de reset-toets en houd hem gedurende minstens 20 seconden ingedrukt om de standaardinstellingen te laden. De standaardfabrieksinstellingen van het toestel worden geladen. Druk niet op de reset-toets tenzij u de huidige gegevens wilt wissen.
	- → Om de WPS (Wi-Fi Protected Setup) te starten, drukt u 4 seconden op de toets.

# **2 De breedbandrouter instellen**

Wij raden u met klem aan om tijdens de configuratie van de router een kabelverbinding te gebruiken. Maak een verbinding tussen uw computer en een van de ethernetpoorten van de router met een ethernetkabel.

→ Open Internet Explorer en typ 192.168.1.1 in de URL-adresbalk.

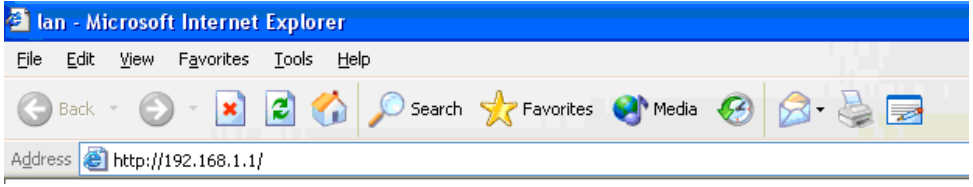

*– Internet Explorer URL-adresbalk –*

Nu verschijnt het aanmeldingsscherm.

→ Voer de gebruikersnaam en het wachtwoord in.

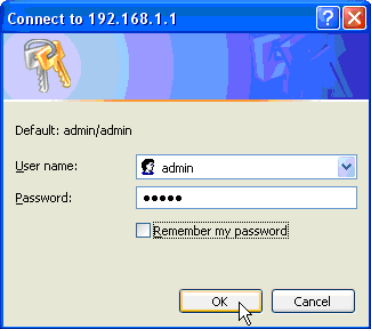

*– Aanmeldingsscherm –*

Standaard is de gebruikersnaam **admin** en het wachtwoord **admin**.

→ Klik op OK om verder te gaan.

Voer nu de webmanagementpagina van uw draadloze router in

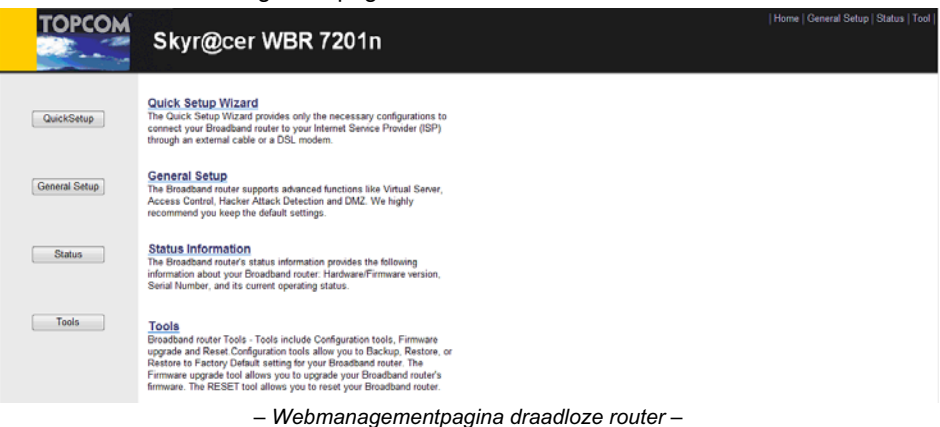

→ Selecteer Quick Setup Wizard (snelle setupwizard) om de configuratie te starten.

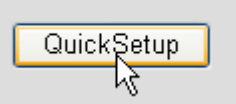

- Op het volgende scherm kunt u de **Time Zone (tijdzone)** instellen.

### Time Zone ?

Set the time zone of the Broadband router. This information is used for log entries and firewall settings.

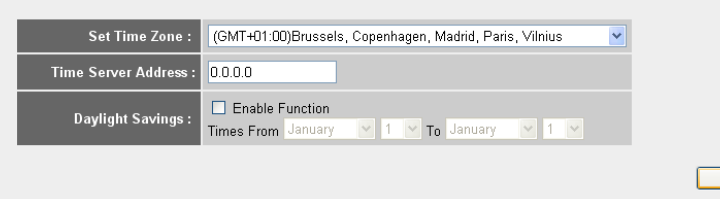

- *Instellingen tijdzone*
- **1 Set Time Zone (tijdzone instellen):** Selecteer uw regio.
- **2 Time Server Address (adres tijdserver):** U kunt het IP-adres invoeren van de tijdserver die uw voorkeur heeft, of u kunt de standaardinstelling laten staan.
- **3 Daylight Savings (zomertijd):** Hier kunt u de zomertijd aanvinken. Voer de begin- en einddatum van de zomertijd in.
- Klik op **Next (volgende)** om verder te gaan.

#### **Broadband Type**

Specify the WAN connection type required by your Internet Service Provider. Specify a Cable modem, Fixed-IP xDSL, PPPoE xDSL or PPTP xDSL connection.

#### O Cable Modem

A connection through a cable modem requires minimal configuration. When you set up an account with your Cable provider, the Cable provider and your Broadband router will automatically establish a connection, so you probably do not need to enter anything more.

#### O Fixed-IP xDSI

Some xDSL Internet Service Providers may assign a Fixed IP Address for your Broadband router. If you have been provided with this information, choose this option and enter the<br>assigned IP Address, Subnet Mask, Gateway IP A

#### O PPPOE XDSL

If you connect to the Internet using an xDSL Modem and your ISP has provided you with a Password and a Service Name, then your ISP uses PPPoE to establish a connection You must choose this option and enter the required information.

#### O PPTP xDSL

If you connect to the Internet using an xDSL Modern and your ISP has provided you with a Password, Local IP Address, Remote IP Address and a Connection ID, then your ISP uses PPTP to establish a connection. You must choose this option and enter the required information.

#### O L2TP xDSL

Layer Two Tunneling Protocol is a common connection method used in xDSL connections

#### O Telstra Big Pond

If your Internet service is provided by Telstra Big Pond in Australia, you will need to enter your information below, This information is provided by Teistra BigPond.

*– Type breedbandverbinding –*

## → Kies nu uw **Broadband Connection Type (type breedbandverbinding):**

Next

o **Cable modem (kabelmodem):** Wordt gebruikt om kabelmodems aan te sluiten.

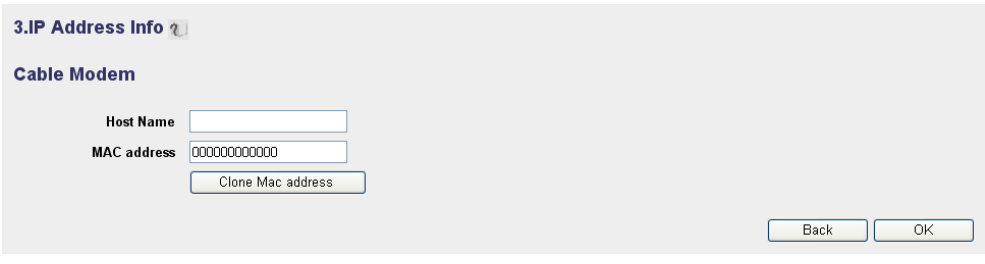

- *IP-adresinfo voor kabelmodem –*
- **1 Host Name:** Voer indien nodig de hostnaam in.
- **2 MAC Address:** Sommige kabelinternetproviders bewaren het Macadres van uw computer op hun server. In dit geval moet u het Mac-adres van uw computer kopiëren.
	- -Klik op **Clone Mac Address** om het Mac-adres van uw computer naar de router te kopiëren.

-Klik op **OK** om verder te gaan.

o **Fixed-IP xDSL:** Wordt gebruikt voor een kabelmodem of DSL-bridge met een vast IP-adres.

### 3.IP Address Info 2

### **Fixed-IP xDSL**

Enter the IP Address, Subnet Mask, Gateway IP Address and DNS IP Address provided to you by your ISP in the appropriate fields.

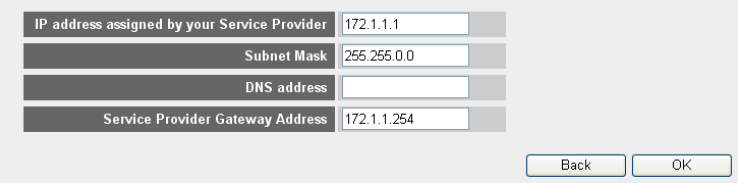

*– IP-adresinfo voor vast IP xDSL –*

- **1 IP Address assigned by your Service Provider (IP-adres toegekend door uw serviceprovider):** Voer het vaste WAN IP-adres in.
- **2 Subnet Mask:** Voer het subnetmasker in.
- **3 DNS Address:** Voer het DNS-adres in.
- **4 Service Provider Gateway Address:** Voer het Gateway IP-adres in.

-Klik op **OK** om verder te gaan.

## o **PPPoE xDSL:** Wordt gebruikt voor DSL-bridge met PPPoE-verbinding.

### 3.IP Address Info 2

#### PPP<sub>oE</sub>

Enter the User Name and Password required by your ISP in the appropriate fields. If your ISP has provided you with a "Service Name" enter it in the Service Name field, otherwise, leave it hlank

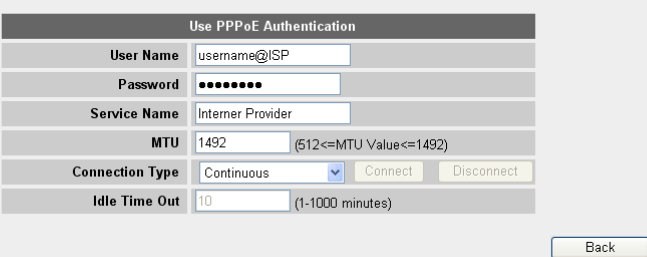

 $\overline{\alpha}$ 

*– IP-adresinfo voor PPPoE xDSL –*

- **1 Username (gebruikersnaam):** Voer uw PPPoE-gebruikersnaam in.
- **2 Password (wachtwoord):** Voer uw wachtwoord in.
- **3 Service Name:** Voer de servicenaam in (bijvoorbeeld de naam van uw internetprovider).
- **4 MTU:** Voer de MTU-waarde in. (Laat de standaardwaarde op 1492 staan als deze waarde niet door uw internetprovider wordt gespecificeerd.)
- **5 Connection type (type verbinding):**
	- **• Continuous (continu):** De PPP-verbinding is altijd actief.
	- **• Connect on Demand (verbinden op verzoek):** De PPPverbinding wordt tot stand gebracht wanneer een computer verbinding maakt met het internet. De PPP-verbinding wordt verbroken wanneer er geen internetverkeer is gedurende de **Idle Time (tijd zonder activiteit)** (minuten) die in het veld eronder staat vermeld.
	- **• Manual (handmatig):** De PPP-verbinding wordt handmatig tot stand gebracht / verbroken door te klikken op **Connect / Disconnect (Verbinden/Verbreken)**.

-Klik op **OK** om verder te gaan.

o **PPTP xDSL:** Wordt gebruikt voor een kabelmodel of DSL-bridge met PPTPverbinding. PPTP kan ook worden gebruikt wanneer de router is aangesloten op een ander LAN-netwerk.

### 3.IP Address Info ?

#### **PPTP**

Point-to-Point Tunneling Protocol is a common connection method used in xDSL connections.

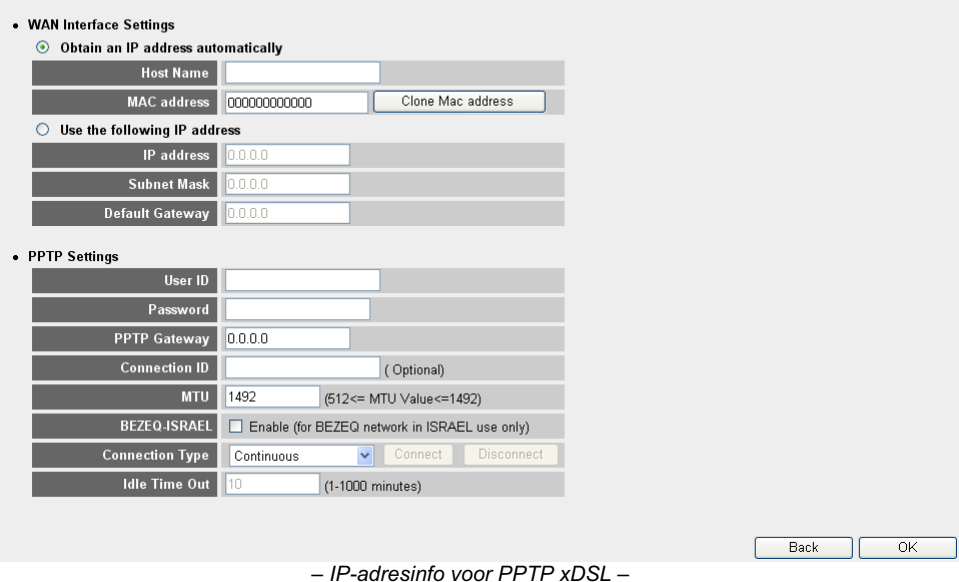

- **• WAN-verbinding:** DHCP-cliënt of vast IP-adres.
	- **• Obtain an IP address automatically (automatisch een IP-adres verkrijgen):**
		- **1 Host Name:** Voer indien nodig de hostnaam in.
		- **2 MAC Address:** Sommige kabelinternetproviders bewaren het MACadres van uw computer op hun server. In dit geval moet u het Mac-adres van uw computer kopiëren. Klik op **Clone Mac Address** om het Macadres van uw computer naar de router te kopiëren.
	- **• Use the following IP address (Gebruik het volgende IP-adres):**
		- **1 IP address:** Voer het vaste IP-adres in.
		- **2 Subnet Mask:**Voer het subnetmasker in.
		- **3 Default Gateway (standaard Gateway):** Voer het Gateway IP-adres in.
- **• PPTP Settings (PPTP-instellingen):**
	- **1 User ID:** Voer de PPTP-gebruikersnaam in.
- **2 Password (wachtwoord):** Voer het PPTP-wachtwoord in.
- **3 PPTP Gateway:** Voer de Gateway in.
- **4 Connection ID:** Voer de ID van de verbinding in, indien nodig.
- **5 MTU:** Voer de MTU-waarde in. (Laat de standaardwaarde op 1492 staan als deze waarde niet wordt gespecificeerd.)
- **6 BEZEQ-ISRAEL:** Alleen voor Israël.
- **7 Connection Type (type verbinding):**
	- **• Continuous (continu):** De PPP-verbinding is altijd actief.
	- **• Connect on Demand (verbinden op verzoek):** De PPPverbinding wordt tot stand gebracht wanneer een computer verbinding maakt met het internet. De PPP-verbinding wordt verbroken wanneer er geen internetverkeer is gedurende de **Idle Time (tijd zonder activiteit)** (minuten) die in het veld eronder staat vermeld.
	- **• Manual (handmatig):** De PPP-verbinding wordt handmatig tot stand gebracht / verbroken door te klikken op **Connect / Disconnect (Verbinden/Verbreken)**.

-Klik op **OK** om verder te gaan.

o **L2TP xDSL:** Wordt gebruikt voor kabelmodems met L2TP-verbinding.

### 3.IP Address Info 2

### L<sub>2</sub>TP

Laver Two Tunneling Protocol is a common connection method used in xDSL connections.

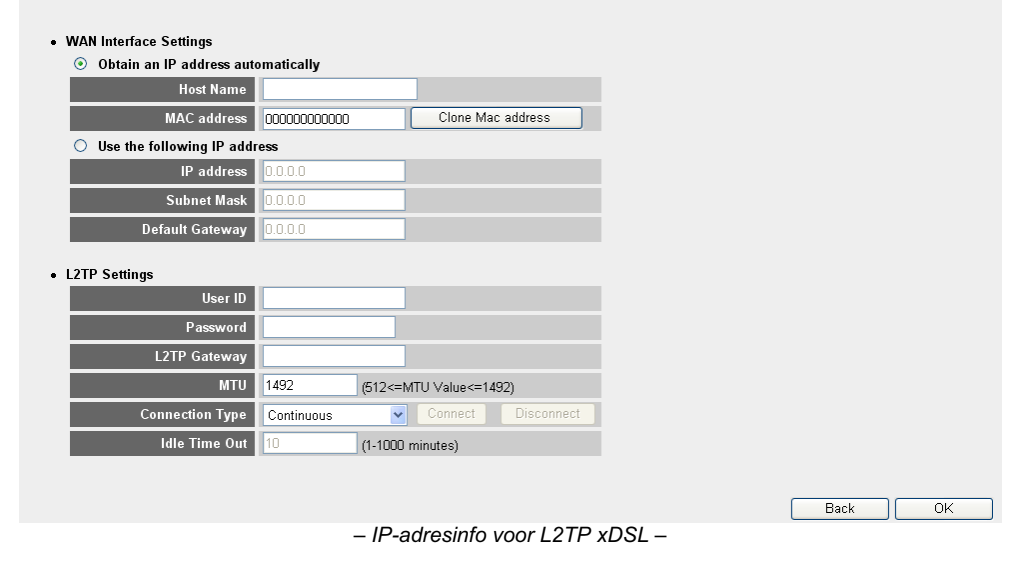

- **• WAN-verbinding:** DHCP-cliënt of vast IP-adres.
	- **• Obtain an IP address automatically (automatisch een IP-adres verkrijgen):**
		- **1 Host Name:** Voer indien nodig de hostnaam in.
		- **2 MAC Address:** Sommige kabelinternetproviders bewaren het MACadres van uw computer op hun server. In dit geval moet u het Mac-adres van uw computer kopiëren. Klik op **Clone Mac Address** om het Macadres van uw computer naar de router te kopiëren.
	- **• Use the following IP address (Gebruik het volgende IP-adres):**
		- **1 IP address:** Voer het vaste IP-adres in.
		- **2 Subnet Mask:**Voer het subnetmasker in.
		- **3 Default Gateway (standaard Gateway):** Voer het Gateway IP-adres in.
- **• L2TP Settings (L2TP-instellingen):**
	- **1 User ID:** Voer de L2TP-gebruikersnaam in.
	- **2 Password (wachtwoord):** Voer het L2TP-wachtwoord in.
	- **3 L2TP Gateway:** Voer de Gateway in.
	- **4 Connection ID:** Voer de ID van de verbinding in, indien nodig.
	- **5 MTU:** Voer de MTU-waarde in. (Laat de standaardwaarde op 1492 staan als deze waarde niet wordt gespecificeerd.)
	- **6 Connection Type (type verbinding):**
		- **• Continuous (continu):** De PPP-verbinding is altijd actief.
		- **• Connect on Demand (verbinden op verzoek):** De PPPverbinding wordt tot stand gebracht wanneer een computer verbinding maakt met het internet. De PPP-verbinding wordt verbroken wanneer er geen internetverkeer is gedurende de **Idle Time (tijd zonder activiteit)** (minuten) die in het veld eronder staat vermeld.
		- **• Manual (handmatig):** De PPP-verbinding wordt handmatig tot stand gebracht / verbroken door te klikken op **Connect / Disconnect (Verbinden/Verbreken)**.

-Klik op **OK** om verder te gaan.

o **Telstra Big Pond:** niet voor Europa.

Nu is de snelle setupwizard voltooid.

## Save setting successfully!

Please press APPLY button to restart the system for changes to take effect

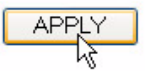

→ Klik op **Apply (toepassen)** om te eindigen.

System Restarting! Please wait for a while !

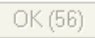

De router zal nu opnieuw opstarten. Dit duurt ongeveer 60 seconden.

→ Klik op OK als de opstartcyclus klaar is.

Ga terug naar de homepagina door te klikken op **HOME** rechts bovenaan in het scherm.

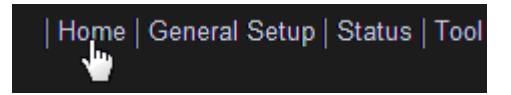

# **3 Controleer de status van de internetverbinding.**

De WAN-verbinding kan gecontroleerd worden op het scherm **Status Info** op de webpagina van de router.

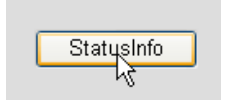

Klik nu op **Internet Connection (internetverbinding)**.

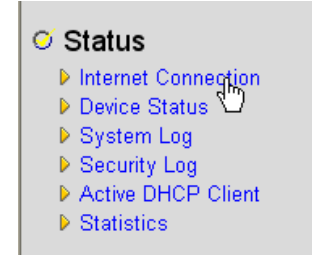

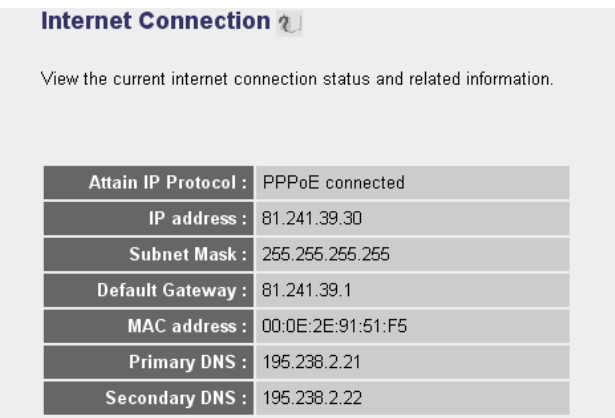

*– Status internetverbinding –*

→ Alle informatie over de internetverbinding wordt zichtbaar: WAN IP-adres, Gateway, DNS-servers ...

# **4 Het draadloos netwerk instellen**

## **4.1 WPS**

De Skyr@cer WBR 7201n ondersteunt de Wi-Fi Protected Setup (WPS)-functie. WPS stuurt de draadloze encryptie-instellingen automatisch van de router naar de draadloze cliënt die WPS ondersteunt (bijvoorbeeld Skyr@cer USB 4201n).

Dit betekent dat u de encryptie-instellingen niet hoeft in te voeren in uw draadloze adapter met WPS-functie als u verbinding wilt maken met uw router. Druk op de WPS-toets van de router, dan op de WPS-toets van de draadloze adapter en de beveiligde verbinding komt binnen enkele seconden tot stand.

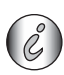

*Als u de draadloze encryptie-instellingen van de router niet instelt, maakt WPS automatisch een ingewikkelde encryptiesleutel (WPA-PSK) voor u aan.* 

*Als u een draadloze cliënt adapter zonder WPS-functie gebruikt, raden wij u aan om de draadloze encryptie handmatig in te stellen.*

Voor de automatische WPS-setup kunt u hoofdstuk 4.2 en 4.3 hieronder overslaan.

# **4.2 (E)SSID instellen**

- Klik op **General Setup (algemene setup)** en ga naar **Wireless (draadloos)** > **Basic Settings (basisinstellingen)**

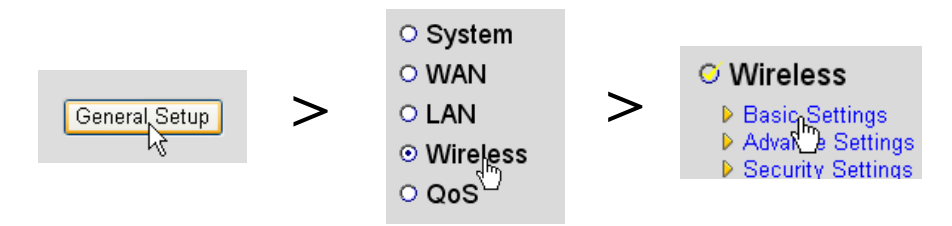

## **Wireless Settings**

This page allows you to define ESSID, and Channel for the wireless connection. These parameters are used for the wireless stations to connect to the Access Point.

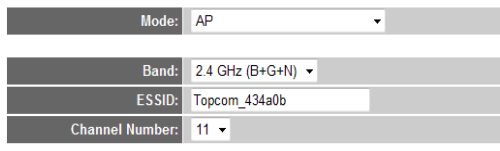

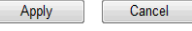

*– Pagina draadloze instellingen –*

- **1** Selecteer de draadloze **modus:** Acces Point (AP) (toegangspunt) is standaard.
- **2** Voer de naam van het draadloze netwerk in (ESSID). Standaard is dit **"Topcom\_"** + zes laatste cijfers van het MAC-adres.

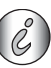

*U kunt het MAC-adres vinden op het etiket op de onderkant van de router.*

**3** Er zijn 13 radiokanalen beschikbaar. Het maakt niet uit welk kanaal u kiest.

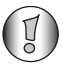

*Als u meer dan één draadloze router of toegangspunt hebt thuis of op kantoor, zorg er dan voor dat u niet hetzelfde kanaal gebruikt.*

→ Klik op **Apply (toepassen)** om te bevestigen.

## **4.3 De draadloze encryptie instellen**

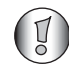

*Topcom raadt ten zeerste aan om encryptie te activeren. Dit is de enige manier om te voorkomen dat ongewenste gebruikers toegang hebben tot uw draadloos netwerk.*

Er zijn drie encryptie-instellingen beschikbaar: **WEP 64bit**, **WEP 128bit** en **WPA(2).**

→ Selecteer Security Settings (veiligheidsinstellingen) om toegang te krijgen tot het encryptiemenu.

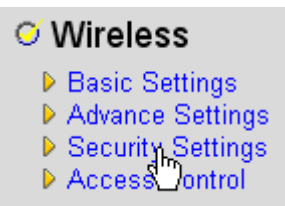

Standaard is encryptie niet geactiveerd. In dit scherm kunt u uw eigen type encryptie selecteren.

#### **Security Settings**

This page allows you setup the wireless security. Turn on WEP or WPA by using Encryption Keys could prevent any unauthorized access to your wireless network.

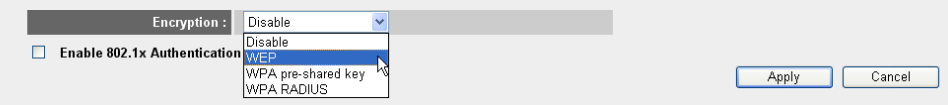

In onderstaand voorbeeld is 64-bit WEP-encryptie ingesteld.

### **Security Settings**

This page allows you setup the wireless security. Turn on WEP or WPA by using Encryption Keys could prevent any unauthorized access to your wireless network.

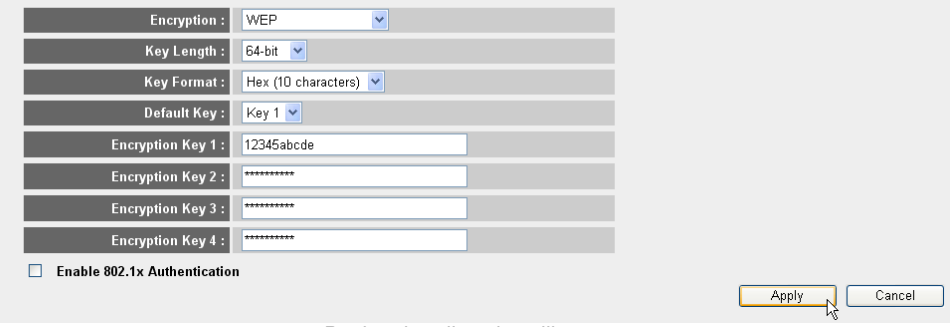

- *Pagina draadloze instellingen –*
- **1 Encryption (encryptie):** Selecteer WEP
- **2 Key Length (sleutellengte):** 64-bit. Nu voert u de WEP-sleutel in: Het staat u vrij om zelf een code te bedenken (bijvoorbeeld 12345abcde). Zorg ervoor dat u dezelfde sleutel gebruikt in de draadloze adapter van uw draadloze computer of laptop.

Noteer deze sleutel en geef hem niet aan onbevoegde gebruikers.

**3** Voor 64-bit encryptie moeten 10 hexadecimale tekens ingevoerd worden.

 Voor 128-bit encryptie moeten 26 hexadecimale tekens ingevoerd worden.

*De volgende tekens zijn geldige hexadecimale tekens:*

*0, 1, 2, 3, 4, 5, 6, 7, 8, 9 a, b, c, d, e, f A, B, C, D, E, F*

→ Klik op **SAVE** om de instellingen op te slaan.

-Klik op **Apply (toepassen)** om te bevestigen.

# **5 Garantie**

## **5.1 Garantietermijn**

De Topcom-toestellen hebben een garantietermijn van 24 maanden. De garantietermijn gaat in op de dag waarop het nieuwe toestel wordt aangeschaft. De garantie op de batterijen is beperkt tot 6 maanden na aankoop. Verbruiksartikelen en defecten die een verwaarloosbaar effect hebben op de werking of waarde van het toestel worden niet gedekt door de garantie.

De garantie moet worden bewezen door het kunnen voorleggen van de originele aankoopbon waarop de aankoopdatum en het toestelmodel staan aangegeven.

## **5.2 Afwikkeling van garantieclaims**

Een defect toestel moet worden geretourneerd aan het onderhoudscentrum van Topcom, samen met een geldige aankoopbon.

Als het toestel defect raakt tijdens de garantietermijn, zal Topcom of een van haar officieel aangewezen servicecentra defecten ingevolge materiaal- of fabricagefouten kosteloos repareren.

Topcom zal naar eigen inzicht voldoen aan haar garantieverplichtingen door de defecte toestellen, of onderdelen ervan, te repareren of te vervangen. In het geval van vervanging kunnen de kleur en het model verschillend zijn van het oorspronkelijk aangeschafte toestel.

De oorspronkelijke aankoopdatum bepaalt wanneer de garantietermijn ingaat. De garantietermijn wordt niet verlengd als het toestel wordt vervangen of gerepareerd door Topcom of een van haar aangewezen servicecentra.

## **5.3 Garantiebeperkingen**

Schade of defecten als gevolg van een onjuiste behandeling of onjuist gebruik en schade als gevolg van het gebruik van niet-originele onderdelen of accessoires die niet worden aanbevolen door Topcom, vallen buiten de garantie.

De draadloze telefoons van Topcom zijn alleen geschikt voor gebruik met oplaadbare batterijen. De schade door het gebruik van normale, niet-oplaadbare batterijen valt buiten de garantie.

De garantie dekt geen schade te wijten aan externe factoren, zoals bliksem, water en brand, noch enige tijdens transport veroorzaakte schade.

Er kan geen aanspraak worden gemaakt op garantie als het serienummer op de toestellen is veranderd, verwijderd of onleesbaar gemaakt.

Alle garantieclaims zullen ongeldig worden wanneer het toestel wordt gerepareerd, veranderd of aangepast door de koper of door onbevoegde, niet officieel door Topcom erkende onderhoudscentra.

# **6 Afvoeren van het toestel (milieu)**

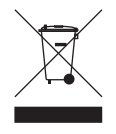

Na afloop van de levenscyclus van het product mag u het niet met het normale huishoudelijke afval weggooien, maar moet u het naar een inzamelpunt brengen voor recycling van elektrische en elektronische apparatuur. Dit wordt aangeduid door het symbool op het product, in de handleiding en/of op de verpakking.

Sommige materialen waaruit het product is vervaardigd kunnen worden hergebruikt als u ze naar een inzamelpunt brengt. Door onderdelen of grondstoffen van gebruikte producten te hergebruiken, levert u een belangrijke bijdrage aan de bescherming van het milieu. Wend u tot de plaatselijke overheid voor meer informatie over de inzamelpunten bij u in de buurt.

# **7 Reinigen**

Reinig de telefoon met een vochtige doek of met een antistatische doek. Gebruik nooit reinigingsmiddelen of agressieve oplosmiddelen.

# **Français**

# **1 Connexion de votre routeur**

Connectez votre routeur conformément au schéma ci-dessous.

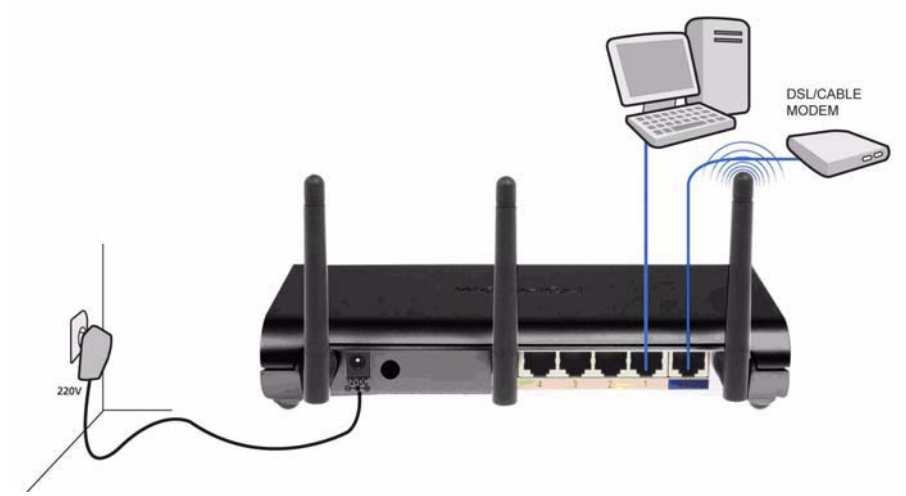

- **POWER** (Alimentation) : Le port d'alimentation sert à connecter l'adaptateur secteur 12 V CC.
	- → Le **voyant d'alimentation DEL** sur le panneau avant s'ALLUME lorsque l'adaptateur secteur est branché.
- **WAN** : Le port WAN sert à connecter votre modem ADSL/câble. Le voyant de liaison LINK sur le panneau avant indique que la ligne ADSL est connectée.
	- → Le voyant WAN s'ALLUME si le câble réseau Ethernet est correctement branché.
- **Ports 1- 4** : Ceux-ci servent à connecter jusqu'à 4 ordinateurs ou autres périphériques en réseau.
	- → Les voyants LAN indiquent l'état de la connexion.
- **Bouton de réinitialisation/WPS** :
	- → Pour recharger les paramètres par défaut, maintenez le bouton de réinitialisation enfoncé pendant au moins 20 secondes. Ceci rétablira les paramètres d'usine par défaut de votre appareil. N'appuyez pas sur le bouton de réinitialisation tant que vous ne souhaitez pas effacer les paramètres actuels.
	- → Pour démarrer le WPS (Wi-Fi Protected Setup), maintenez la touche enfoncée pendant environ 4 secondes.

# **2 Configuration du routeur large bande**

Nous vous recommandons fortement de configurer votre routeur en utilisant une connexion câblée. Ainsi, veuillez connecter votre ordinateur à l'un des ports Ethernet du routeur en utilisant un câble Ethernet.

- Ouvrez Internet Explorer et saisissez **192.168.1.1** dans la barre d'adresses URL.

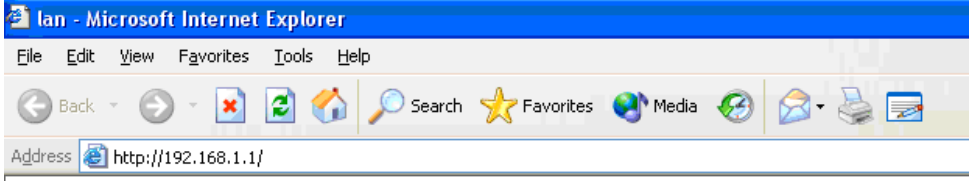

*- Barre d'adresses URL d'Internet Explorer -*

À présent, l'écran de connexion s'affiche.

→ Saisissez le nom d'utilisateur et le mot de passe.

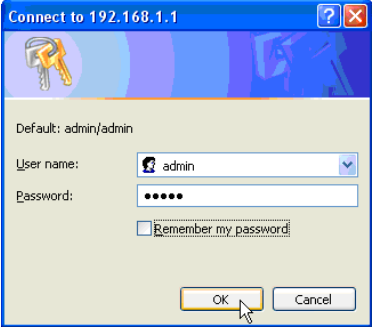

*- Écran de connexion -*

Par défaut, le nom d'utilisateur est **admin** et le mot de passe est **admin**.

→ Cliquez sur OK pour continuer.

Vous accédez désormais à la page de gestion de réseau basée sur le Web de votre routeur sans fil

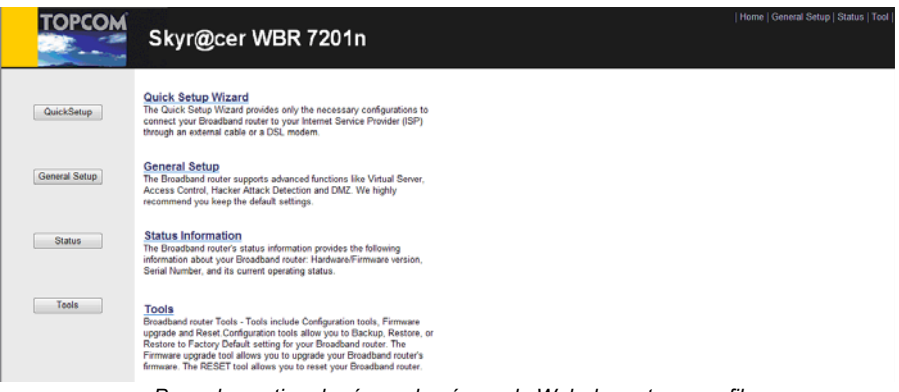

*- Page de gestion de réseau basée sur le Web du router sans fil -*
→ Choisissez l'Assistant de configuration rapide Quick Setup pour lancer la configuration.

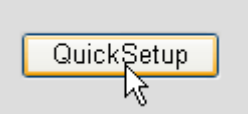

- L'écran suivant vous permet de choisir votre **Fuseau horaire**.

### Time Zone ?

Set the time zone of the Broadband router. This information is used for log entries and firewall settings.

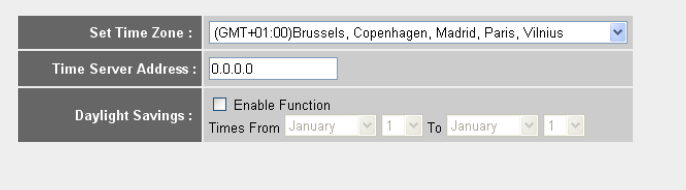

- *Paramètres de fuseau horaire*
- **1 Set Time Zone (Régler le fuseau horaire) :** Veuillez sélectionner votre région
- **2 Time Server Address (Adresse du serveur d'horaires) :** Vous pouvez entrer l'adresse IP de votre serveur d'horaires préféré ou vous pouvez laisser le réglage par défaut.
- **3 Daylight Savings (Horaire d'été) :** C'est ici que vous pouvez activer l'horaire d'été. Veuillez entrer la date de début et la date de fin des horaires d'été.
- → Cliquez sur Next (Suivant) pour continuer.

#### **Broadband Type**

Specify the WAN connection type required by your Internet Service Provider. Specify a Cable modern. Fixed-IP xDSL. PPPoE xDSL or PPTP xDSL connection.

#### O Cable Modem

A connection through a cable modem requires minimal configuration. When you set up an account with your Cable provider, the Cable provider and your Broadband router will automatically establish a connection, so you probably do not need to enter anything more.

#### O Fixed-IP xDSI

Some xDSL Internet Service Providers may assign a Fixed IP Address for your Broadband router. If you have been provided with this information, choose this option and enter the assigned IP Address, Subnet Mask, Gateway IP Address and DNS IP Address for your Broadband router.

#### O PPPoE xDSL

If you connect to the Internet using an xDSL Modem and your ISP has provided you with a Password and a Service Name, then your ISP uses PPPoE to establish a connection. You must choose this option and enter the required information.

#### O PPTP xDSL

if you connect to the Internet using an xDSL Modern and your ISP has provided you with a Password, Local IP Address, Remote IP Address and a Connection ID, then your ISP uses PPTP to establish a connection. You must choose this option and enter the required information.

#### O L2TP xDSL

Layer Two Tunneling Protocol is a common connection method used in xDSL connections

#### O Telstra Big Pond

If your Internet service is provided by Telstra Big Pond in Australia, you will need to enter your information below, This information is provided by Teistra BigPond.

*- Type de connexion large bande -*

Next

- Choisissez votre **Type de connexion large bande :**
	- o **Modem câble :** Utilisé pour les connexions via un modem câble.

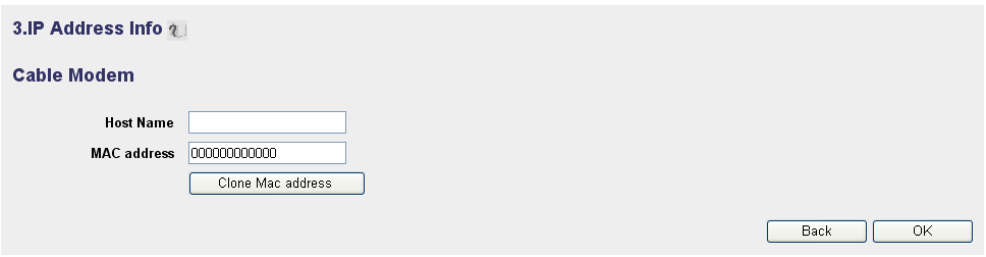

*- Infos d'adresse IP pour Modem câble -*

- **1 Host Name (Nom d'hôte) :** Entrez votre Nom d'hôte, si nécessaire.
- **2 MAC Address (Adresse MAC) :** Certains fournisseurs d'accès Internet par le câble conserveront l'adresse Mac de votre ordinateur dans leur serveur. Dans ce cas, vous devriez cloner l'adresse Mac de votre ordinateur.
	- -Cliquez sur **Clone Mac Address** (Cloner adresse Mac) pour copier l'adresse Mac de votre ordinateur dans le routeur.

→ Cliquez sur OK pour continuer.

o **xDSL à IP fixe :** Utilisé pour un modem câble ou un pont DSL avec une adresse IP fixe.

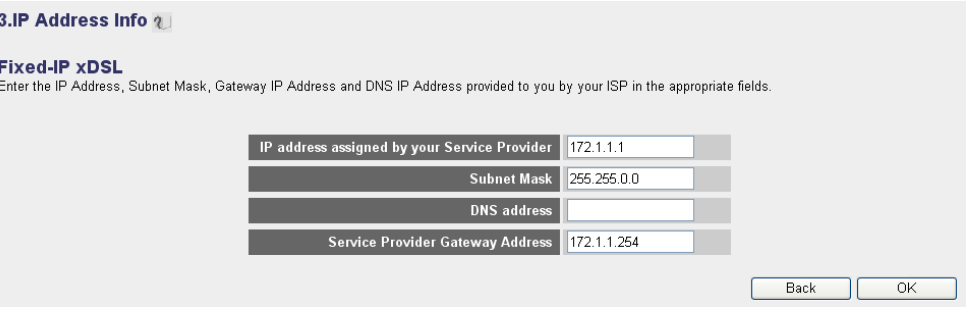

*- Infos d'adresse IP pour xDSL à adresse IP fixe -*

- **1 IP address assigned by your Service Provider (Adresse IP attribuée par votre fournisseur de services) :** Veuillez entrer l'adresse IP du WAN fixe.
- **2 Subnet Mask (Masque de sous-réseau) :** Entrez le masque de sousréseau.
- **3 DNS Address (Adresse du DNS) :** Entrez l'adresse du DNS.
- **4 Service Provider Gateway Address (Adresse de passerelle du fournisseur de services) :** Entrez l'adresse IP de la passerelle.

Back

 $\overline{\cap k}$ 

→ Cliquez sur OK pour continuer.

## o **xDSL PPPoE :** Utilisé pour un pont DSL avec une connexion PPPoE.

### 3.IP Address Info 2

#### PPPoE

Enter the User Name and Password required by your ISP in the appropriate fields. If your ISP has provided you with a "Service Name" enter it in the Service Name field, otherwise, leave it blank.

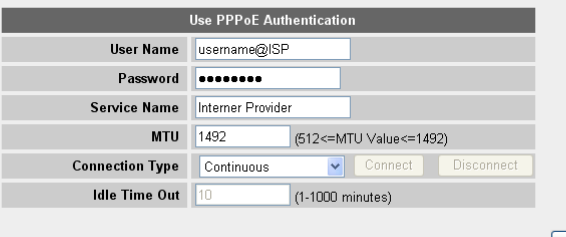

*- Infos d'adresse IP pour xDSL PPPoE -*

- **1 Username (Nom d'utilisateur) :** Entrez votre nom d'utilisateur PPPoE.
- **2 Password (Mot de passe) :** Entrez votre mot de passe.
- **3 Service Name (Nom du service) :** Entrez le nom du service (par exemple le nom de votre fournisseur d'accès à Internet).
- **4 MTU (UTM) :** Entrez la taille d'UTM. (si la taille n'est pas spécifiée par votre fournisseur d'accès à Internet, laissez la valeur par défaut sur 1492)
- **5 Connection type (Type de connexion) :**
	- **• Continuous (Continue) :** La connexion PPP sera toujours active.
	- **• Connect on Demand (Connexion à la demande) :** La connexion PPP sera établie lorsqu'un ordinateur accède à Internet. La connexion PPP est interrompue lorsqu'il n'y a plus de trafic Internet pendant la **durée d'inactivité** (minutes) saisie dans le champ ci-dessous.
	- **• Manual (Manuelle) :** La connexion PPP est établie/interrompue manuellement en cliquant sur **Connect / Disconnect** (Connecter/ Déconnecter).

→ Cliquez sur OK pour continuer.

o **xDSL PPTP :** utilisé pour un modem câble ou un pont DSL avec une connexion PPTP. PPTP peut également être utilisé lorsque le routeur est connecté à un autre réseau LAN.

### 3.IP Address Info ?

#### **PPTP**

Point-to-Point Tunneling Protocol is a common connection method used in xDSL connections.

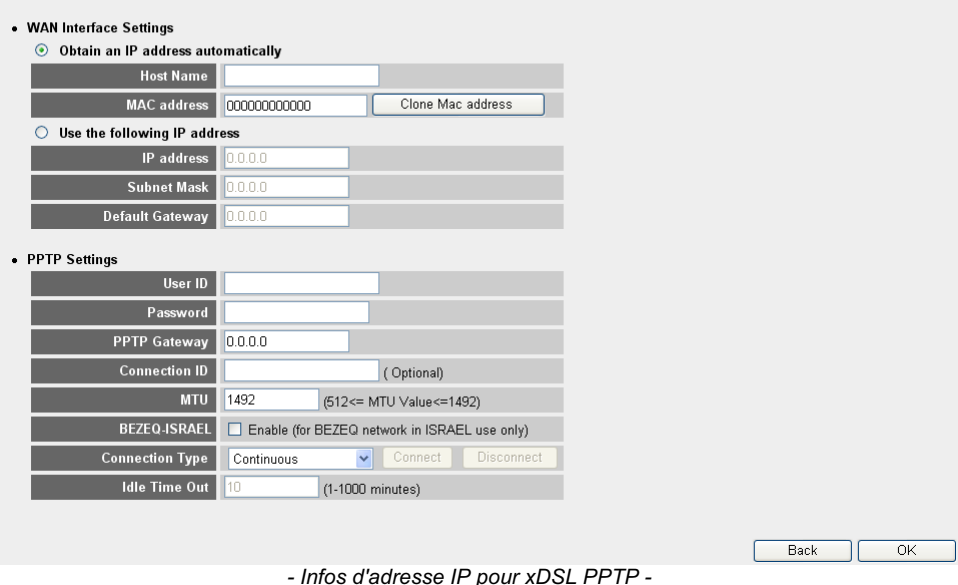

- **• Connexion WAN :** Client DHCP ou adresse IP fixe
	- **• Obtenir une adresse IP automatiquement :**
		- **1 Host Name (Nom d'hôte) :** Entrez votre Nom d'hôte, si nécessaire.
		- **2 MAC Address (Adresse MAC) :** Certains fournisseurs d'accès Internet par le câble conserveront l'adresse MAC de votre ordinateur dans leur serveur. Dans ce cas, vous devriez cloner l'adresse Mac de votre ordinateur. Cliquez sur **Clone Mac Address** (Cloner adresse Mac) pour copier l'adresse Mac de votre ordinateur dans le routeur.
	- **• Utiliser l'adresse IP suivante :**
		- **1 IP address (Adresse IP) :** Veuillez entrer l'adresse IP fixe.
		- **2 Subnet Mask (Masque de sous-réseau) :**Entrez le masque de sousréseau.
		- **3 Default Gateway (Passerelle par défaut) :** Entrez l'adresse IP de la passerelle.
- **• Paramètres PPTP :**
	- **1 User ID (ID utilisateur) :** Entrez le nom d'utilisateur du PPTP.
	- **2 Password (Mot de passe) :** Entrez le mot de passe du PPTP.
	- **3 PPTP Gateway (Passerelle PPTP) :** Entrez la passerelle.
	- **4 Connection ID (ID de connexion) :** Entrez l'ID de connexion, si nécessaire.
	- **5 MTU (UTM) :** Entrez la taille d'UTM. (si la taille n'est pas spécifiée par votre fournisseur d'accès à Internet, laissez la valeur par défaut sur 1492.)
	- **6 BEZEQ-ISRAEL :** Uniquement pour Israël.
	- **7 Connection Type (Type de connexion) :**
		- **• Continuous (Continue) :** La connexion PPP sera toujours active.
		- **• Connect on Demand (Connexion à la demande) :** La connexion PPP sera établie lorsqu'un ordinateur accède à Internet. La connexion PPP est interrompue lorsqu'il n'y a plus de trafic Internet pendant la **durée d'inactivité** (minutes) saisie dans le champ ci-dessous.
		- **• Manual (Manuelle) :** La connexion PPP est établie/interrompue manuellement en cliquant sur **Connect / Disconnect** (Connecter/ Déconnecter).

→ Cliquez sur OK pour continuer.

o **xDSL L2TP :** Utilisé pour les modems câbles à connexion L2TP.

### 3.IP Address Info 2

### $1.2TP$

Laver Two Tunneling Protocol is a common connection method used in xDSL connections

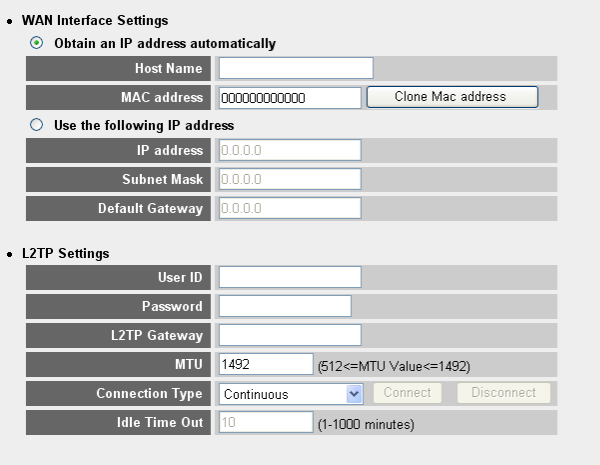

Back  $\overline{OK}$ 

*- Infos d'adresse IP pour xDSL L2TP -*

- **• Connexion WAN :** Client DHCP ou adresse IP fixe
	- **• Obtenir une adresse IP automatiquement :**
		- **1 Host Name (Nom d'hôte) :** Entrez votre Nom d'hôte, si nécessaire.
		- **2 MAC Address (Adresse MAC) :** Certains fournisseurs d'accès Internet par le câble conserveront l'adresse MAC de votre ordinateur dans leur serveur. Dans ce cas, vous devriez cloner l'adresse Mac de votre ordinateur. Cliquez sur **Clone Mac Address** (Cloner adresse Mac) pour copier l'adresse Mac de votre ordinateur dans le routeur.
	- **• Utiliser l'adresse IP suivante :**
		- **1 IP address (Adresse IP) :** Veuillez entrer l'adresse IP fixe.
		- **2 Subnet Mask (Masque de sous-réseau) :**Entrez le masque de sousréseau.
		- **3 Default Gateway (Passerelle par défaut) :** Entrez l'adresse IP de la passerelle.
- **• Paramètres L2TP :**
	- **1 User ID (ID utilisateur) :** Entrez le nom d'utilisateur du L2TP.
	- **2 Password (Mot de passe) :** Entrez le mot de passe du L2TP.
	- **3 L2TP Gateway (Passerelle L2TP) :** Entrez la passerelle.
	- **4 Connection ID (ID de connexion) :** Entrez l'ID de connexion, si nécessaire.
	- **5 MTU (UTM) :** Entrez la taille d'UTM. (si la taille n'est pas spécifiée par votre fournisseur d'accès à Internet, laissez la valeur par défaut sur 1492.)
	- **6 Connection Type (Type de connexion) :**
		- **• Continuous (Continue) :** La connexion PPP sera toujours active.
		- **• Connect on Demand (Connexion à la demande) :** La connexion PPP sera établie lorsqu'un ordinateur accède à Internet. La connexion PPP est interrompue lorsqu'il n'y a plus de trafic Internet pendant la **durée d'inactivité** (minutes) saisie dans le champ ci-dessous.
		- **• Manual (Manuelle) :** La connexion PPP est établie/interrompue manuellement en cliquant sur **Connect / Disconnect** (Connecter/ Déconnecter).

→ Cliquez sur OK pour continuer.

o **Telstra BigPond :** pas pour l'Europe.

À présent, l'assistant de configuration rapide est terminé.

## Save setting successfully!

Please press APPLY button to restart the system for changes to take effect

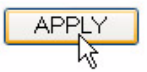

→ Cliquez sur Apply (Appliquer) pour terminer.

### System Restarting! Please wait for a while !

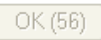

Le routeur va redémarrer maintenant. Cela prendra environ 60 secondes.

→ Cliquez sur OK lorsque la séquence de redémarrage est effectuée.

Retournez sur la page d'accueil en cliquant sur **HOME** (Accueil) dans l'angle supérieur droit de l'écran.

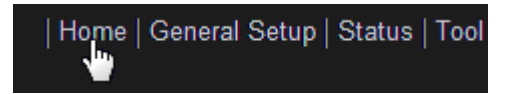

# **3 Contrôle de l'état de la connexion Internet**

La connexion WAN peut être contrôlée sur l'écran d'**Infos d'état** sur la page de gestion de réseau basée sur le Web du router sans fil.

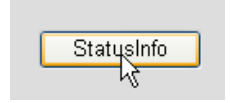

Cliquez sur **Internet Connection**.

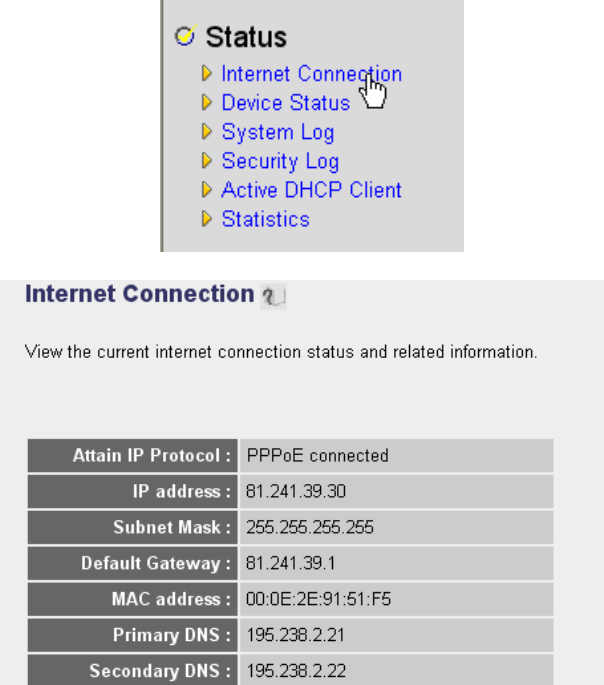

*- État de la connexion Internet -*

→ Toutes les informations sur la connexion Internet seront visibles : adresse IP WAN, passerelle, serveurs DNS...

# **4 Configuration du réseau sans fil**

## **4.1 WPS**

Le Skyr@cer WBR 7201n est compatible avec la fonction Wi-Fi Protected Setup (WPS). Le WPS peut envoyer automatiquement les paramètres de cryptage sans fil du routeur au client sans fil WPS (par exemple le Skyr@cer USB 4201n).

En d'autres termes, vous ne devez pas saisir vos paramètres de cryptage dans votre adaptateur sans fil WPS si vous voulez vous connecter au routeur. Il suffit d'enfoncer la touche WPS du routeur, ensuite celle de l'adaptateur sans fil et la connexion sécurisée sera établie après quelques secondes.

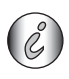

*Si vous ne paramétrez pas le cryptage sans fil du routeur, le WPS générera automatiquement une clé de cryptage très compliquée (WPA-PSK) pour vous.* 

*Si vous n'employez pas d'adaptateur client sans fil WPS, il est recommandé de paramétrer le cryptage sans fil manuellement.*

Pour la configuration automatique du WPS, vous ne devez pas tenir compte des sections 4.2 et 4.3 ci-dessous.

# **4.2 Configurer le (E)SSID**

## - Cliquez sur **General Setup** et accédez aux **Wireless** > **Basic Settings**

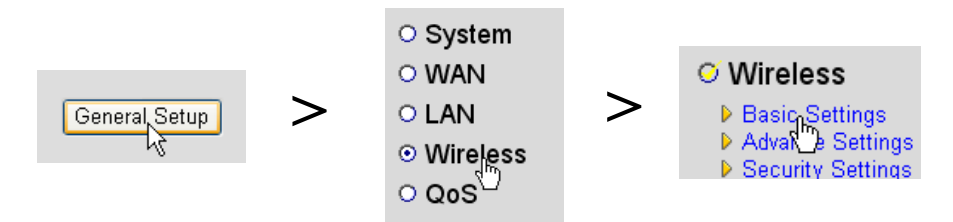

### **Wireless Settings**

This page allows you to define ESSID, and Channel for the wireless connection. These parameters are used for the wireless stations to connect to the Access Point.

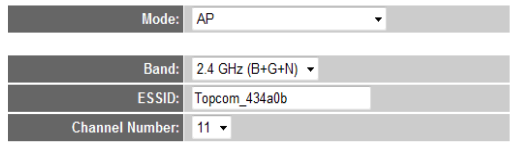

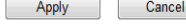

*- page Paramètres sans fil -*

**1** Choisissez le **Mode** sans fil : Le point d'accès (PA) est celui par défaut.

**2** Entrez le nom du réseau sans fil (ESSID). Par défaut, ce sera **"Topcom\_"** + les six derniers chiffres de l'adresse du MAC.

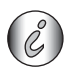

*Vous trouverez l'adresse MAC sur l'étiquette collée à l'arrière du routeur.*

**3** Vous disposez de 13 canaux radio. Vous êtes libre de sélectionner l'un de ces canaux.

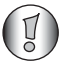

*Si vous possédez plusieurs routeurs sans fil ou points d'accès dans votre domicile ou sur votre lieu de travail, assurez-vous de ne pas utiliser le même canal.*

→ Cliquez sur Apply (Appliquer) pour confirmer.

## **4.3 Définir le cryptage de la liaison sans fil**

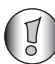

*Topcom recommande fortement d'activer le cryptage. Cette précaution est la seule façon d'empêcher des intrus d'accéder à votre réseau sans fil.*

Trois paramètres de cryptage sont disponibles : **WEP 64 bits**, **WEP 128 bits** et **WPA(2)**

→ Sélectionnez **Security Settings** (Paramètres de sécurité) pour accéder au menu de cryptage.

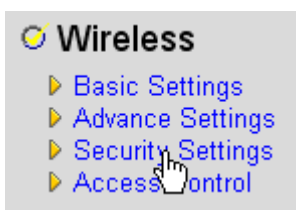

Par défaut, le cryptage est désactivé. Sur cet écran, vous pouvez sélectionner votre type de cryptage.

### **Security Settings**

This page allows you setup the wireless security. Turn on WEP or WPA by using Encryption Keys could prevent any unauthorized access to your wireless network.

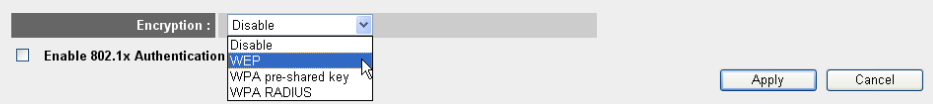

Dans l'exemple ci-dessous, le cryptage WEP 64-bits est défini.

### **Security Settings**

This page allows you setup the wireless security. Turn on WEP or WPA by using Encryption Keys could prevent any unauthorized access to your wireless network.

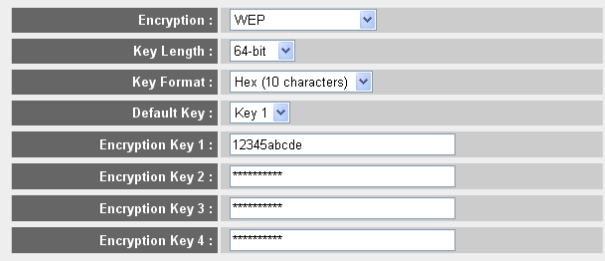

Enable 802.1x Authentication

Apply Cancel

*- page Paramètres de sécurité -*

- **1 Encryption (Cryptage) :** Sélectionnez WEP
- **2 Key Length (Longueur de la clé) :** 64 bits. Saisissez à présent votre clé WEP : Vous pouvez librement inventer un code (par exemple 12345abcde). Assurez-vous d'utiliser la même clé que dans l'adaptateur sans fil installé sur votre ordinateur portable ou votre ordinateur de bureau sans fil.

Veuillez saisir cette clé et la masquer des utilisateurs non autorisés.

**3** Pour le cryptage 64 bits, 10 chiffres hexadécimaux doivent être saisis. Pour le cryptage 128 bits, 26 chiffres hexadécimaux doivent être saisis.

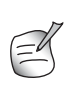

*Les caractères suivants sont des hexadécimaux valides : 0, 1, 2, 3, 4, 5, 6, 7, 8, 9 a, b, c, d, e, f A, B, C, D, E, F*

→ Cliquez sur **SAVE** pour enregistrer les paramètres.

→ Cliquez sur Apply (Appliquer) pour confirmer.

# **5 Garantie**

### **5.1 Période de garantie**

Les appareils Topcom bénéficient d'une période de garantie de 24 mois. La période de garantie prend effet le jour de l'achat du nouvel appareil. La garantie sur les piles est limitée à 6 mois à compter de l'achat. Les accessoires et les défauts qui ont un effet négligeable sur le fonctionnement ou la valeur de l'appareil ne sont pas couverts. La garantie s'applique uniquement sur présentation du récépissé d'achat original sur lequel figurent la date de l'achat et le modèle de l'appareil.

## **5.2 Mise en œuvre de la garantie**

Tout appareil défectueux doit être retourné à un centre de service après-vente Topcom accompagné d'un justificatif d'achat valable.

En cas de panne pendant la période de garantie, Topcom ou son centre de service aprèsvente officiel réparera gratuitement les dysfonctionnements dus à un vice de matière ou de fabrication.

Topcom assurera, à sa seule discrétion, ses obligations en matière de garantie en réparant ou en remplaçant les appareils ou les pièces défectueux. En cas de remplacement, la couleur et le modèle peuvent être différents de ceux de l'appareil acheté initialement.

La date d'achat initiale détermine le début de la période de garantie. La période de garantie n'est pas prolongée si l'appareil est remplacé ou réparé par Topcom ou par l'un de ses centres de service après-vente officiels.

# **5.3 Exclusions de garantie**

Les dommages et les pannes dus à un mauvais traitement ou à une utilisation incorrecte et les dommages résultant de l'utilisation de pièces et d'accessoires non recommandés par Topcom ne sont pas couverts par la garantie.

Les téléphones sans fil Topcom ont été conçus pour fonctionner avec des piles rechargeables uniquement. Les dommages causés par l'utilisation de piles non rechargeables ne sont pas couverts par la garantie.

La garantie ne couvre pas les dommages causés par des éléments extérieurs tels que la foudre, l'eau et le feu ni les dommages provoqués par le transport.

Aucune garantie ne pourra être invoquée si le numéro de série indiqué sur les appareils a été modifié, supprimé ou rendu illisible.

Aucune garantie ne peut non plus être invoquée si l'appareil a été réparé ou modifié par l'acheteur ou par des techniciens non qualifiés et non agréés par Topcom.

# **6 Mise au rebut de l'appareil (environnement)**

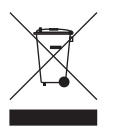

Au terme du cycle de vie de ce produit, ne le jetez pas avec les déchets ménagers ordinaires mais déposez-le dans un point de collecte pour le recyclage des équipements électriques et électroniques. Le symbole indiqué sur ce produit, sur le mode d'emploi et/ou sur la boîte est là pour vous le rappeler.

Certains matériaux qui composent le produit peuvent être réutilisés s'ils sont déposés dans un point de recyclage. En réutilisant certaines pièces ou matières premières de produits usagés, vous contribuez fortement à la protection de l'environnement. Pour toute information supplémentaire sur les points de collecte dans votre région, contactez les autorités locales.

# **7 Nettoyage**

Nettoyez le téléphone à l'aide d'un chiffon légèrement humide ou antistatique. N'utilisez jamais de détergents ou de solvants abrasifs.

# **1 Anschluss Ihres Routers**

Schließen Sie Ihren Router gemäß dem nachstehenden Diagramm an.

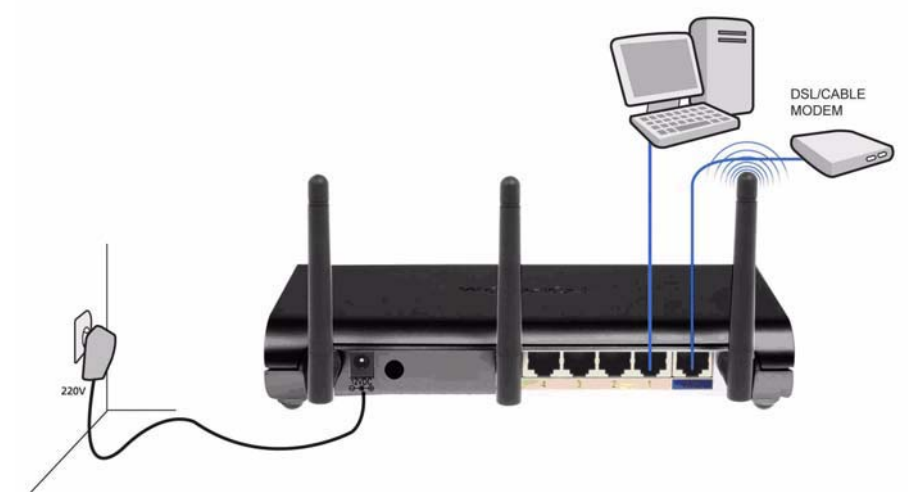

- **POWER**: Schließen Sie das 12-V-Netzgerät an den Netzanschluss an.
	- → Die Betriebs-LED an der Vorderseite leuchtet auf, wenn das Netzgerät angeschlossen ist.
- **WAN**: Schließen Sie das Kabel-/DSL-Modem an den WAN-Anschluss an. Die Verbindungs-LED an der Vorderseite zeigt an, dass eine Verbindung zur ADSL-Leitung besteht.
	- → Die WAN-LED leuchtet auf, wenn das Netzwerk-Ethernet-Kabel ordnungsgemäß angeschlossen ist.
- **Anschlüsse 1 4**: An diese Anschlüsse können weitere Computer oder andere Netzwerkgeräte angeschlossen werden.
	- → Die LAN-LEDs zeigen den Verbindungsstatus an.
- **Reset-/WPS-Taste**:
	- → Halten Sie die Reset-Taste mindestens 20 Sekunden lang gedrückt, um die Standardeinstellungen wiederherzustellen. Drücken Sie die Reset-Taste nur, wenn Sie die aktuellen Einstellungen löschen möchten.
	- → Um das WPS (Wi-Fi Protected Setup) zu starten, halten Sie die Taste etwa vier Sekunden lang gedrückt.

# **2 Konfiguration des Breitband-Routers**

Es wird angeraten, Ihren Router über eine Kabelverbindung zu konfigurieren. Schließen Sie also Ihren Computer über ein Ethernet-Kabel an einen der Ethernet-Anschlüsse des Routers an.

→ Öffnen Sie den Internet Explorer, und geben Sie 192.168.1.1 in die URL-Adressleiste ein.

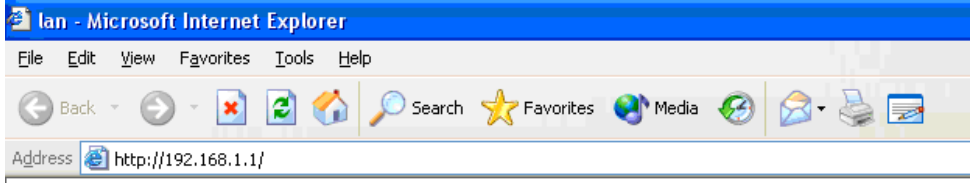

*- Internet Explorer URL-Adressleiste -*

Anschließend wird der Anmeldebildschirm eingeblendet.

→ Geben Sie den Benutzernamen und das Kennwort ein.

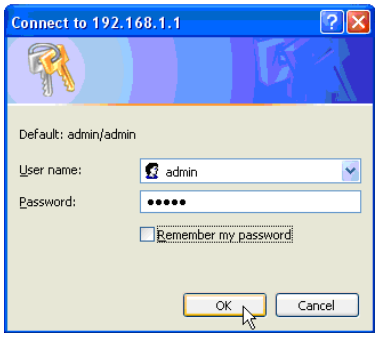

*- Anmeldebildschirm -*

Standardmäßig wird als Benutzername **admin** und als Kennwort **admin** angezeigt.

→ Klicken Sie auf OK, um fortzufahren.

Nun wird die Web-Managementseite Ihres drahtlosen Routers angezeigt.

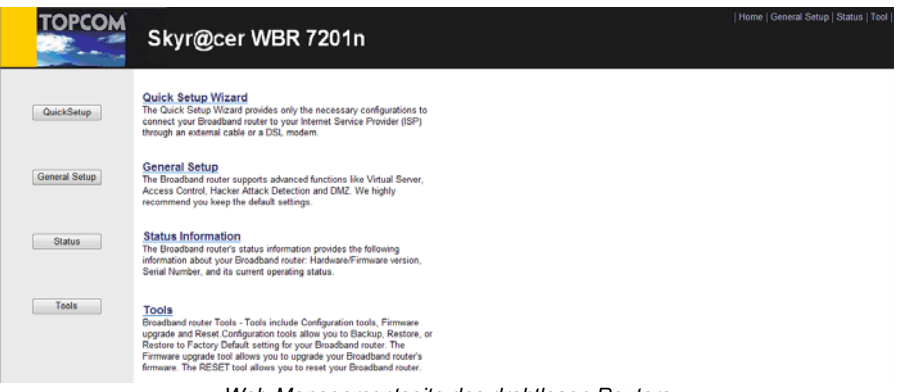

→ Wählen Sie den Quick Setup Wizard, um die Konfiguration zu beginnen.

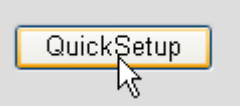

→ Im nächsten Bildschirm können Sie die Zeitzone (Time Zone) einstellen.

### Time Zone 2

Set the time zone of the Broadband router. This information is used for log entries and firewall settings.

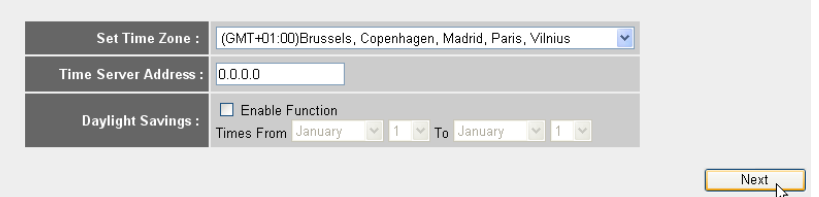

- *Einstellungen für die Zeitzone*
- **1 Set Time Zone (Zeitzone einstellen):** Wählen Sie Ihre Region aus.
- **2 Time Server Address (Zeitserver-Adresse):** Sie können die IP-Adresse Ihres bevorzugten Zeitservers eingeben oder die Standardeinstellung beibehalten.
- **3 Daylight Savings (Zeitumstellung):** Hier können Sie die Zeitumstellung für die Sommerzeit aktivieren. Geben Sie das Anfangsund Enddatum der Sommerzeit ein.
- → Klicken Sie auf Next (Weiter).

#### **Broadband Type**

Specify the WAN connection type required by your Internet Service Provider. Specify a Cable modem, Fixed-IP xDSL, PPPoE xDSL or PPTP xDSL connection.

#### O Cable Modem

A connection through a cable modern requires minimal configuration. When you set up an account with your Cable provider, the Cable provider and your Broadband router will automatically establish a connection, so you probably do not need to enter anything more.

#### O Fixed-IP xDSI

Some xDSL Internet Service Providers may assign a Fixed IP Address for your Broadband router. If you have been provided with this information, choose this option and enter the assigned IP Address, Subnet Mask, Gateway IP Address and DNS IP Address for your Broadband router.

#### O PPPoE xDSL

if you connect to the internet using an xDSL Modem and your ISP has provided you with a Password and a Service Name, then your ISP uses PPPoE to establish a connection. You must choose this option and enter the required information.

#### O PPTP YDSL

If you connect to the Internet using an xDSL Modem and your ISP has provided you with a Password, Local IP Address, Remote IP Address and a Connection ID, then your ISP uses PPTP to establish a connection. You must choose this option and enter the required information.

#### O L2TP xDSL

Layer Two Tunneling Protocol is a common connection method used in xDSL connections

#### O Telstra Big Pond

If your Internet service is provided by Telstra Big Pond in Australia, you will need to enter your information below, This information is provided by Teistra BigPond.

*- Breitbandanschlusstyp -*

- Wählen Sie Ihren **Breitbandanschlusstyp:**

### o **Kabelmodem:** Wird bei Anschluss eines Kabelmodems verwendet.

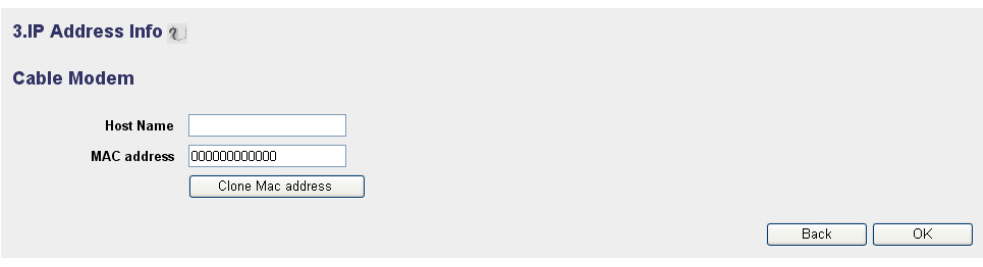

- *IP-Adresse für Kabelmodem -*
- **1 Host Name (Hostname):** Geben Sie ggf. Ihren Hostnamen ein.
- **2 MAC Address (MAC-Adresse):** Einige Kabel-Internetanbieter speichern die MAC-Adresse Ihres Computers auf ihrem Server. In diesem Fall müssen Sie die MAC-Adresse Ihres Computers klonen.
	- -Klicken Sie auf **Clone Mac Address** (MAC-Adresse klonen), um die MAC-Adresse Ihres Computers in den Router zu kopieren.

-Klicken Sie auf **OK**, um fortzufahren.

o **Feste IP xDSL:** Wird bei einem Kabelmodem oder einer DSL-Bridge mit fester IP-Adresse verwendet.

### 3.IP Address Info 2

#### **Fixed-IP xDSL**

Enter the IP Address, Subnet Mask, Gateway IP Address and DNS IP Address provided to you by your ISP in the appropriate fields.

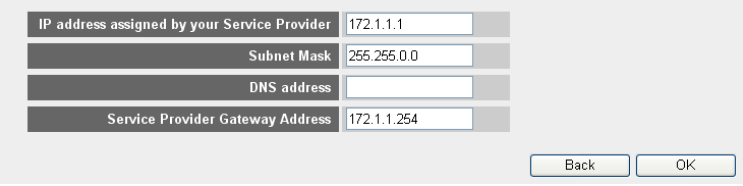

*- IP-Adresse für feste IP xDSL -*

- **1 IP address assigned by your Service Provider (Von Ihrem Serviceprovider vergebene IP-Adresse):** Geben Sie die feste WAN-IP-Adresse ein.
- **2 Subnet Mask (Subnetz-Maske):** Geben Sie die Subnetz-Maske ein.
- **3 DNS Address (DNS-Adresse):** Geben Sie die DNS-Adresse ein.
- **4 Service Provider Gateway Address (Serviceprovider-Gateway-Adresse):** Geben Sie die Gateway-IP-Adresse ein.

-Klicken Sie auf **OK**, um fortzufahren.

## o **PPPoE xDSL:** Wird für DSL-Bridge mit PPPoE-Verbindung verwendet.

### 3.IP Address Info 2

#### PPP<sub>oE</sub>

Enter the User Name and Password required by your ISP in the appropriate fields. If your ISP has provided you with a "Service Name" enter it in the Service Name field, otherwise, leave it hlank

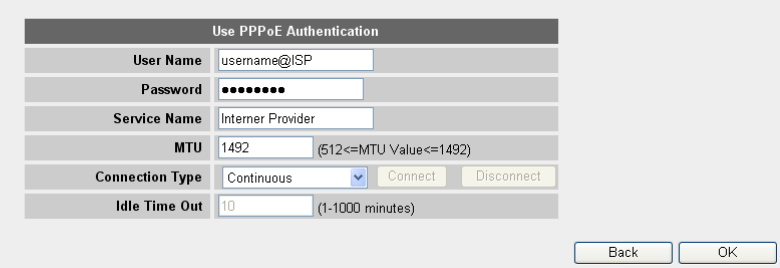

*- IP-Adresse für PPPoE xDSL -*

- **1 Username (Benutzername):** Geben Sie Ihren PPPoE-Benutzernamen ein.
- **2 Password (Kennwort):** Geben Sie Ihr Kennwort ein.
- **3 Service Name (Servicename):** Geben Sie den Servicenamen ein (z. B. den Namen Ihres Internet-Providers).
- **4 MTU:** Geben Sie die MTU-Größe ein. Wenn die Größe von Ihrem Internet-Provider nicht angegeben wird, übernehmen Sie die Standardeinstellung von 1492.
- **5 Connection type (Verbindungsart):**
	- **• Continuous (Kontinuierlich):** Die PPP-Verbindung ist immer aktiv.
	- **• Connect on Demand (Automatische Verbindung):** Die PPP-Verbindung wird hergestellt, wenn über einen Computer auf das Internet zugriffen wird. Die PPP-Verbindung wird getrennt, wenn während der **Idle Time** (Leerlaufzeit in Minuten), die im Feld unten eingegeben wird, nicht mehr auf das Internet zugegriffen wird.
	- **• Manual (Manuell):** Die PPP-Verbindung wird durch Klicken auf **Connect/Disconnect** (Verbinden/Trennen) manuell hergestellt bzw. getrennt.

-Klicken Sie auf **OK**, um fortzufahren.

o **PPTP xDSL:** Wird für Kabelmodem oder DSL-Bridge mit PPTP-Verbindung verwendet. PPTP kann ebenfalls verwendet werden, wenn der Router mit einem anderen LAN-Netzwerk verbunden wird.

#### 3.IP Address Info ?

### **PPTP**

Point-to-Point Tunneling Protocol is a common connection method used in xDSL connections.

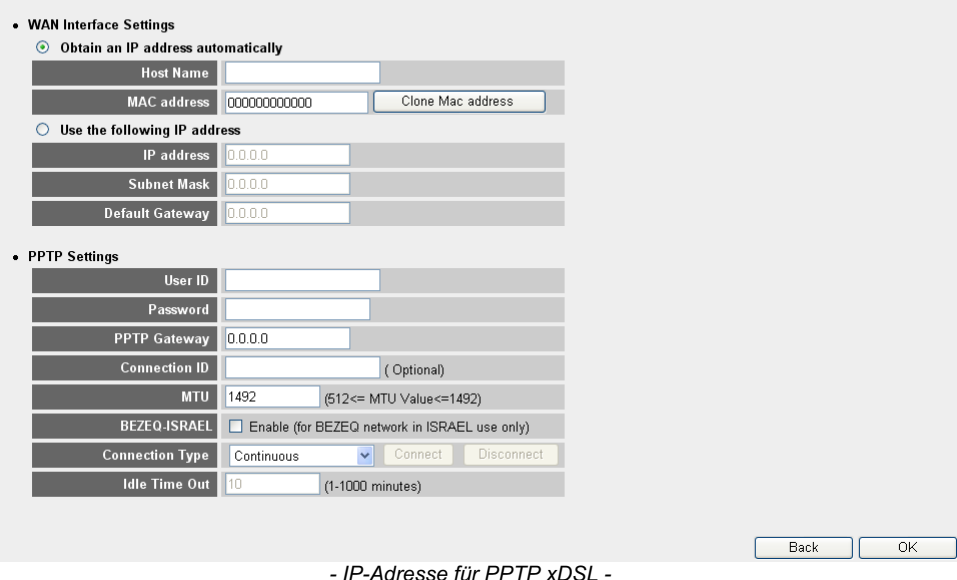

- 
- **• WAN-Verbindung:** DHCP-Client oder feste IP-Adresse
	- **• Obtain an IP address automatically (Automatisch eine IP-Adresse erhalten):**
		- **1 Host Name (Hostname):** Geben Sie ggf. Ihren Hostnamen ein.
		- **2 MAC Address (MAC-Adresse):** Einige Kabel-Internetanbieter speichern die MAC-Adresse Ihres Computers auf ihrem Server. In diesem Fall müssen Sie die MAC-Adresse Ihres Computers klonen. Klicken Sie auf **Clone Mac Address** (MAC-Adresse klonen), um die MAC-Adresse Ihres Computers in den Router zu kopieren.
	- **• Use the following IP address (Die folgende IP-Adresse verwenden):**
		- **1 IP address (IP-Adresse):** Geben Sie die feste IP-Adresse ein.
		- **2 Subnet Mask (Subnetz-Maske):** Geben Sie die Subnetz-Maske ein.
		- **3 Default Gateway (Standard-Gateway):** Geben Sie die Gateway-IP-Adresse ein.
- **• PPTP Settings (PPTP-Einstellungen):**
	- **1 User ID (Benutzer-ID):** Geben Sie Ihren PPTP-Benutzernamen ein.
	- **2 Password (Kennwort):** Geben Sie das PPTP-Kennwort ein.
	- **3 PPTP Gateway (PPTP-Gateway):** Geben Sie den Gateway ein.
	- **4 Connection ID (Verbindungs-ID):** Geben Sie ggf. die Verbindungs-ID ein.
	- **5 MTU:** Geben Sie die MTU-Größe ein. Wenn die Größe nicht angegeben wird, übernehmen Sie die Standardeinstellung von 1492.
	- **6 BEZEQ-ISRAEL:** Nur für Israel.
	- **7 Connection Type (Verbindungsart):**
		- **• Continuous (Kontinuierlich):** Die PPP-Verbindung ist immer aktiv.
		- **• Connect on Demand (Automatische Verbindung):** Die PPP-Verbindung wird hergestellt, wenn über einen Computer auf das Internet zugriffen wird. Die PPP-Verbindung wird getrennt, wenn während der **Idle Time** (Leerlaufzeit, Minuten), die im Feld unten eingegeben wird, nicht mehr auf das Internet zugegriffen wird.
		- **• Manual (Manuell):** Die PPP-Verbindung wird durch Klicken auf **Connect/Disconnect** (Verbinden/Trennen) manuell hergestellt bzw. getrennt.

-Klicken Sie auf **OK**, um fortzufahren.

o **L2TP xDSL:** Wird für Kabelmodems mit L2TP-Anschluss verwendet.

*- IP-Adresse für L2TP xDSL -*

3.IP Address Info 2

### $1.2TP$

Laver Two Tunneling Protocol is a common connection method used in xDSL connections

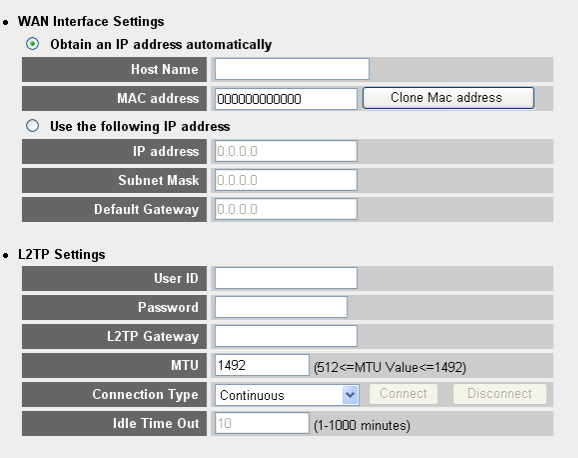

 $\overline{OK}$ 

- **• WAN-Verbindung:** DHCP-Client oder feste IP-Adresse
	- **• Obtain an IP address automatically (Automatisch eine IP-Adresse erhalten):**
		- **1 Host Name (Hostname):** Geben Sie ggf. Ihren Hostnamen ein.
		- **2 MAC Address (MAC-Adresse):** Einige Kabel-Internetanbieter speichern die MAC-Adresse Ihres Computers auf ihrem Server. In diesem Fall müssen Sie die MAC-Adresse Ihres Computers klonen. Klicken Sie auf **Clone Mac Address** (MAC-Adresse klonen), um die MAC-Adresse Ihres Computers in den Router zu kopieren.
	- **• Use the following IP address (Die folgende IP-Adresse verwenden):**
		- **1 IP address (IP-Adresse):** Geben Sie die feste IP-Adresse ein.
		- **2 Subnet Mask (Subnetz-Maske):** Geben Sie die Subnetz-Maske ein.
		- **3 Default Gateway (Standard-Gateway):** Geben Sie die Gateway-IP-Adresse ein.
- **• L2TP Settings (L2TP-Einstellungen):**
	- **1 User ID (Benutzer-ID):** Geben Sie Ihren L2TP-Benutzernamen ein.
	- **2 Password (Kennwort):** Geben Sie das L2TP-Kennwort ein.
	- **3 L2TP Gateway (L2TP-Gateway):** Geben Sie den Gateway ein.
	- **4 Connection ID (Verbindungs-ID):** Geben Sie ggf. die Verbindungs-ID ein.
	- **5 MTU:** Geben Sie die MTU-Größe ein. Wenn die Größe nicht angegeben wird, übernehmen Sie die Standardeinstellung von 1492.
	- **6 Connection Type (Verbindungsart):**
		- **• Continuous (Kontinuierlich):** Die PPP-Verbindung ist immer aktiv.
		- **• Connect on Demand (Automatische Verbindung):** Die PPP-Verbindung wird hergestellt, wenn über einen Computer auf das Internet zugriffen wird. Die PPP-Verbindung wird getrennt, wenn während der **Idle Time** (Leerlaufzeit, Minuten), die im Feld unten eingegeben wird, nicht mehr auf das Internet zugegriffen wird.
		- **• Manual (Manuell):** Die PPP-Verbindung wird durch Klicken auf **Connect/Disconnect** (Verbinden/Trennen) manuell hergestellt bzw. getrennt.

-Klicken Sie auf **OK**, um fortzufahren.

o **Telstra Big Pond:** Nicht für Europa.

Der Quick Setup Wizard ist jetzt abgeschlossen.

### Save setting successfully!

Please press APPLY button to restart the system for changes to take effect

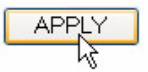

→ Klicken Sie abschließend auf Apply (Übernehmen).

### System Restarting! Please wait for a while !

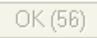

Der Router wird jetzt neu starten. Dies dauert ca. 60 Sekunden.

→ Klicken Sie auf OK, wenn die Neustartsequenz beendet ist.

Kehren Sie durch Klicken auf **HOME** oben rechts am Bildschirm zur Homepage zurück.

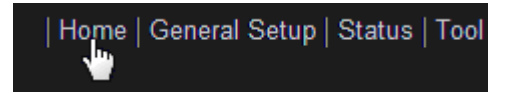

# **3 Prüfen des Internetverbindungsstatus**

Die WAN-Verbindung kann auf dem Bildschirm **Status Info** (Informationen zum Status) auf der Web-Managementseite des drahtlosen Routers geprüft werden.

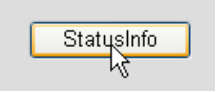

Klicken Sie auf **Internet Connection** (Internetverbindung).

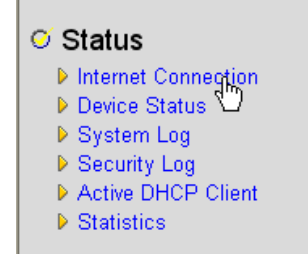

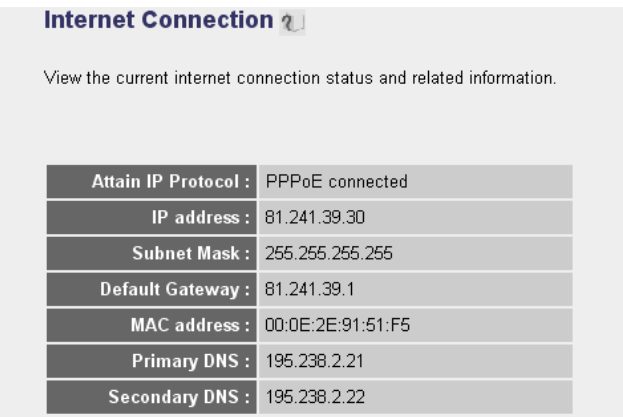

*- Internetverbindungsstatus -*

→ Alle Informationen über die Internetverbindung werden angezeigt: WAN-IP-Adresse, Gateway, DNS-Server usw.

# **4 Konfiguration des drahtlosen Netzwerks**

## **4.1 WPS**

Wi-Fi Protected Setup (WPS) wird vom Skyr@cer WBR 7201n unterstützt. Über das WPS können drahtlose Verschlüsselungseinstellungen automatisch vom Router an WPS-fähige drahtlose Clients gesendet werden (z. B. Skyr@cer USB 4201n).

Das bedeutet, dass Sie die Verschlüsselungseinstellungen nicht mehr in Ihren WPSfähigen drahtlosen Adapter eingeben müssen, wenn Sie sich mit Ihrem Router verbinden. Drücken Sie einfach die WPS-Taste am Router und danach die WPS-Taste am drahtlosen Adapter. Die gesicherte Verbindung wird dann nach wenigen Sekunden hergestellt.

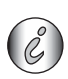

*Wenn Sie die Verschlüsselungseinstellungen für den drahtlosen Router nicht vornehmen, erstellt das WPS für Sie automatisch einen anspruchsvollen Verschlüsselungs-Key (WSP-PSK).* 

*Falls Sie den drahtlos Client-Adapter ohne WPS verwenden möchten, sollten Sie die Drahtlosverschlüsselung manuell vornehmen.*

Für das automatische Setup des WSP können Sie die unten in 4.2 und 4.3 beschriebenen Schritte auslassen.

# **4.2 Konfigurieren der (E)SSID**

→ Klicken Sie auf General Setup (Allgemeines Setup) und gehen Sie zu den **Wireless**(Drahtlos) > **Basic Settings** (Basiseinstellungen).

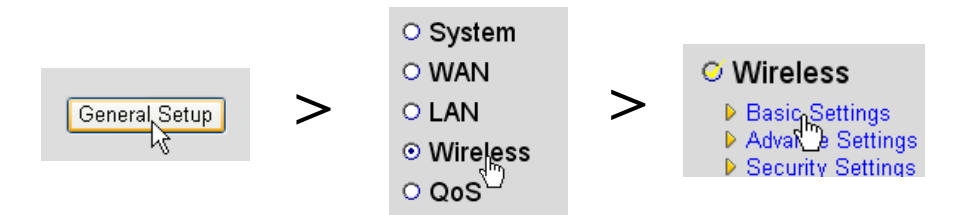

### **Wireless Settings**

This page allows you to define ESSID, and Channel for the wireless connection. These parameters are used for the wireless stations to connect to the Access Point.

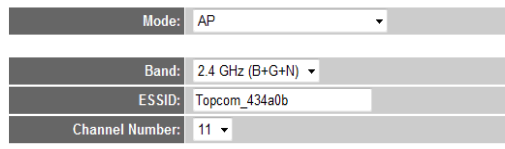

Apply Cancel

*- Seite "Drahtlose Einstellungen" -*

- **1** Wählen Sie die drahtlos **Mode** (Modus): Werkseinstellung ist Access Point (AP).
- **2** Geben Sie den Namen des drahtlosen Netzwerks (ESSID) ein. Die Werkseinstellung ist **"Topcom\_"** + die letzten sechs Ziffern der MAC-Adresse.

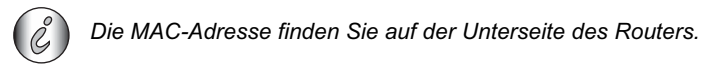

**3** Es stehen 13 Funkkanäle zur Verfügung. Sie können einen beliebigen Kanal wählen.

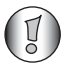

*Wenn Sie mehr als einen drahtlosen Router oder Zugangspunkt in Ihrem Haus oder Büro haben, müssen Sie sicherstellen, dass Sie einen anderen Kanal verwenden.*

→ Klicken Sie auf Apply (Übernehmen), um die Einstellung zu bestätigen.

## **4.3 Einstellen der drahtlosen Verschlüsselung**

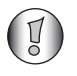

*Topcom rät dringend, die Verschlüsselung zu aktivieren. Dies ist die einzige Möglichkeit, unerwünschten Benutzern den Zugang zu Ihrem drahtlosen Netzwerk zu verweigern.*

Es stehen drei Verschlüsselungseinstellungen zur Verfügung: **WEP 64 Bit**, **WEP 128 Bit** und **WPA(2)**

→ Wählen Sie Security Settings (Sicherheitseinstellungen), um das Verschlüsselungsmenü zu öffnen.

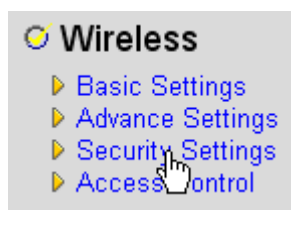

Die Verschlüsselung ist standardmäßig deaktiviert. In diesem Bildschirm können Sie den gewünschten Verschlüsselungstyp auswählen.

### **Security Settings**

This page allows you setup the wireless security. Turn on WEP or WPA by using Encryption Keys could prevent any unauthorized access to your wireless network.

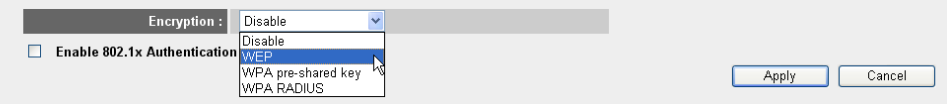

Im nachstehenden Beispiel ist die Verschlüsselung WEP 64-Bit eingestellt.

#### **Security Settings**

This page allows you setup the wireless security. Turn on WEP or WPA by using Encryption Keys could prevent any unauthorized access to your wireless network.

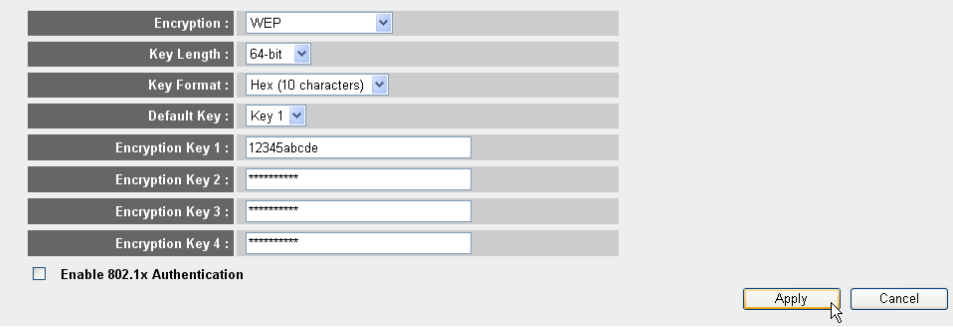

- *Seite "Sicherheitseinstellungen" -*
- **1 Encryption (Verschlüsselung):** Wählen Sie WEP.

**2 Key Length (Schlüssellänge):** 64-Bit Geben Sie jetzt Ihren WEP-Schlüssel ein: Sie können einen Code frei erfinden (z. B. 12345abcde). Stellen Sie sicher, dass Sie den gleichen Schlüssel in Ihrem drahtlosen Adapter verwendet, der in Ihrem drahtlosen Computer oder Laptop installiert ist.

Notieren Sie diesen Schlüssel, und bewahren Sie ihn unzugänglich für unbefugte Benutzer auf.

**3** Für die 64-Bit-Verschlüsselung sollten 10 hexadezimale Ziffern verwendet werden.

 Für die 128-Bit-Verschlüsselung sollten 26 hexadezimale Ziffern verwendet werden.

*Die folgenden Zeichen sind als hexadezimaler Code zulässig: 0, 1, 2, 3, 4, 5, 6, 7, 8, 9 a, b, c, d, e, f A, B, C, D, E, F*

→ Klicken Sie auf **SAVE**, um die Einstellungen zu speichern.

→ Klicken Sie auf Apply (Übernehmen), um die Einstellung zu bestätigen.

# **5 Garantie**

## **5.1 Garantiezeit**

Topcom Geräte haben eine 24-monatige Garantiezeit. Die Garantiezeit beginnt an dem Tag, an dem das neue Gerät erworben wurde. Die Garantie für Batterien ist auf 6 Monate nach Erwerb begrenzt. Verschleißteile oder Mängel, die den Wert oder die Gebrauchstauglichkeit des Geräts nur unerheblich beeinflussen, sind von der Garantie ausgeschlossen.

Der Garantieanspruch muss durch den Originalkaufbeleg, auf dem das Kaufdatum und das Gerätemodell ersichtlich sind, nachgewiesen werden.

# **5.2 Abwicklung des Garantiefalls**

Senden Sie das fehlerhafte Gerät mit dem gültigen Kaufbeleg an ein Topcom Service-Zentrum.

Tritt ein Gerätefehler innerhalb der Garantiezeit auf, übernimmt Topcom oder ein autorisiertes Service-Zentrum unentgeltlich die Reparatur jedes durch einen Materialoder Herstellungsfehler aufgetretenen Defekts.

Topcom wird nach eigenem Ermessen die Garantieansprüche mittels Reparatur oder Austausch des fehlerhaften Geräts oder von Teilen des fehlerhaften Geräts erfüllen. Bei einem Austausch können Farbe und Modell vom eigentlich erworbenen Gerät abweichen.

Das ursprüngliche Kaufdatum bestimmt den Beginn der Garantiezeit. Die Garantiezeit verlängert sich nicht, wenn das Gerät von Topcom oder einem seiner autorisierten Service-Zentren ausgetauscht oder repariert wird.

## **5.3 Garantieausschlüsse**

Schäden oder Mängel, die durch unsachgemäße Handhabung oder Betrieb verursacht werden sowie Defekte, die durch die Verwendung von Nicht-Originalteilen oder die Verwendung von nicht von Topcom empfohlenem Zubehör entstehen, werden nicht von der Garantie abgedeckt.

Schnurlose Telefone von Topcom wurden so konstruiert, dass sie ausschließlich mit wiederaufladbaren Batterien funktionieren. Ein durch nicht-wiederaufladbare Batterien verursachter Schaden fällt nicht unter die Garantieleistung.

Die Garantie deckt keine Schäden ab, die durch äußere Einflüsse entstanden sind, wie z. B. Blitzeinschlag, Wasser, Brände oder auch jegliche Transportschäden.

Wenn die Seriennummer des Geräts verändert, entfernt oder unleserlich gemacht wurde, kann keine Garantie in Anspruch genommen werden.

Alle Garantieansprüche erlöschen, wenn das Gerät durch den Käufer oder durch unqualifizierte und nicht offiziell anerkannte Topcom Service-Zentren repariert, verändert oder umgebaut wurde.

# **6 Entsorgung des Geräts (Umweltschutz)**

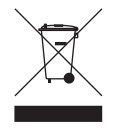

Am Ende der Nutzungsdauer des Produkts darf das Gerät nicht im normalen Hausmüll entsorgt werden. Bringen Sie es zu einer Sammelstelle zur Aufbereitung elektrischer und elektronischer Geräte. Das Symbol am Produkt, in der Bedienungsanleitung und/oder Verpackung zeigt dies an. Einige der Materialien des Produkts können wieder verwendet werden,

wenn Sie das Gerät in einer Aufbereitungsstelle abgeben. Mit der Wiederverwertung einiger Teile oder Rohmaterialien aus gebrauchten Produkten leisten Sie einen wichtigen Beitrag zum Umweltschutz. Wenden Sie sich bitte an Ihre örtlichen Behörden, wenn Sie weitere Informationen über Sammelstellen in Ihrer Umgebung benötigen.

# **7 Reinigung**

Reinigen Sie das Telefon mit einem leicht feuchten Lappen oder mit einem antistatischen Tuch. Verwenden Sie niemals Reinigungs- oder Scheuermittel.

# **1 Conexión del router**

Conecte el router de acuerdo con el siguiente diagrama.

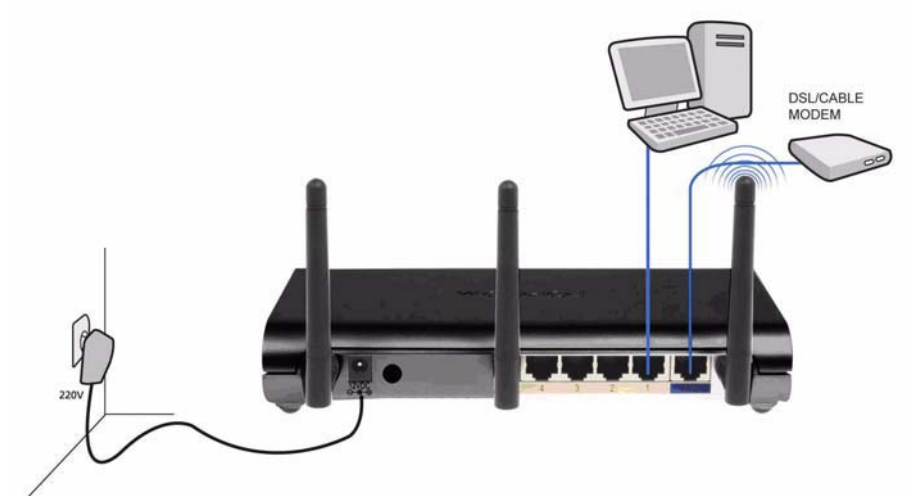

- **ALIMENTACIó N**: el puerto de alimentación sirve para conectar el adaptador de alimentación de 12 V CC.
	- El **LED de alimentación** situado en el panel frontal se encenderá siempre que el adaptador de alimentación esté conectado.
- **WAN**: el puerto WAN sirve para conectar el módem de cable / DSL. El LED de enlace situado en el panel frontal indica si existe conexión con la línea ADSL.
	- → El LED de WAN se encenderá si el cable de red Ethernet se encuentra conectado correctamente.
- **Puertos 1-4**: estos puertos le permitirán conectar hasta 4 PC u otros dispositivos de red.
	- → Los LED de LAN indican el estado de la conexión.
- **Botón de reinicio / WPS**:
	- → Para cargar la configuración predeterminada, mantenga pulsado el botón de reinicio durante al menos 20 segundos. De este modo, se cargarán los parámetros predeterminados de fábrica para el dispositivo. No pulse el botón de reinicio a menos que desee borrar la configuración actual.
	- → Para iniciar el proceso WPS (Wi-Fi Protected Setup, configuración Wi-Fi protegida), pulse el botón durante unos 4 segundos.

# **2 Configuración del router de banda ancha**

Se recomienda encarecidamente configurar el router utilizando una conexión de cable. Conecte su equipo a uno de los puertos Ethernet del router utilizando un cable Ethernet.

- Inicie el explorador Internet Explorer y escriba **192.168.1.1** en la barra de direcciones URL.

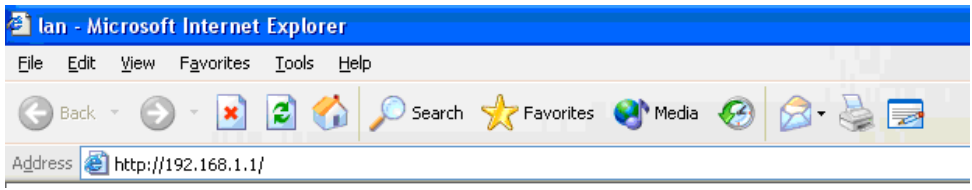

*- Barra de direcciones URL de Internet Explorer -*

Aparecerá la pantalla de inicio de sesión.

→ Introduzca el nombre de usuario y la contraseña.

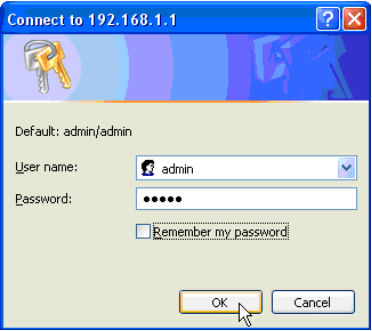

*- Pantalla de inicio de sesión -*

De manera predeterminada, el nombre de usuario es **admin** y la contraseña es **admin**.

→ Haga clic en «OK» («Aceptar») para continuar.

Ahora accederá a la página de administración web de su router inalámbrico.

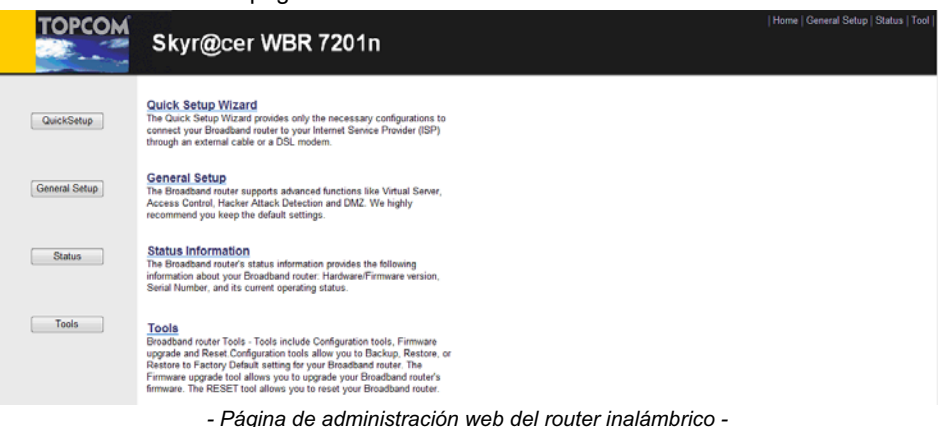

- Seleccione el asistente **«Quick Setup»** («Configuración rápida») para iniciar la configuración.

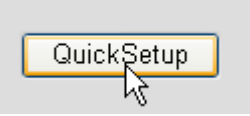

- En la pantalla siguiente aparecerá la sección **«Time Zone»** («Zona horaria»).

### Time Zone ?

Set the time zone of the Broadband router. This information is used for log entries and firewall settings.

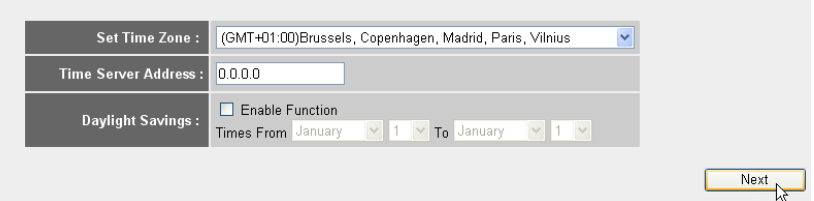

*- Configuración de la zona horaria -* 

- **1 Set Time Zone (Establecer la zona horaria):** seleccione su región.
- **2 Time Server Address (Dirección del servidor de hora):** puede introducir la dirección IP de su servidor de hora preferido o dejar la configuración predeterminada.
- **3 Daylight Savings (Horario de verano):** aquí puede activar el horario de verano. Introduzca las fechas de inicio y fin del horario de verano.
- Haga clic en **«Next»** («Siguiente») para continuar.

#### **Broadband Type**

Specify the WAN connection type required by your Internet Service Provider. Specify a Cable modem, Fixed-IP xDSL, PPPoE xDSL or PPTP xDSL connection.

#### O Cable Modem

A connection through a cable modern requires minimal configuration. When you set up an account with your Cable provider, the Cable provider and your Broadband router will automatically establish a connection, so you probably do not need to enter anything more.

#### O Fixed-IP xDSL

Some xDSL Internet Service Providers may assign a Fixed IP Address for your Broadband router. If you have been provided with this information, choose this option and enter the assigned IP Address, Subnet Mask, Gateway IP Address and DNS IP Address for your Broadband router.

#### O PPPoE xDSL

if you connect to the internet using an xDSL Modem and your ISP has provided you with a Password and a Service Name, then your ISP uses PPPoE to establish a connection. You must choose this option and enter the required information.

#### O PPTP YDSL

If you connect to the Internet using an xDSL Modem and your ISP has provided you with a Password, Local IP Address, Remote IP Address and a Connection ID, then your ISP uses PPTP to establish a connection. You must choose this option and enter the required information.

#### O L2TP xDSL

Layer Two Tunneling Protocol is a common connection method used in xDSL connections

#### O Telstra Big Pond

If your Internet service is provided by Telstra Big Pond in Australia, you will need to enter your information below, This information is provided by Teistra BigPond.

*- Tipo de conexión de banda ancha -*

- Seleccione su **tipo de conexión de banda ancha**:

o **Cable modem (Módem de cable):** se utiliza en conexiones con módem de cable.

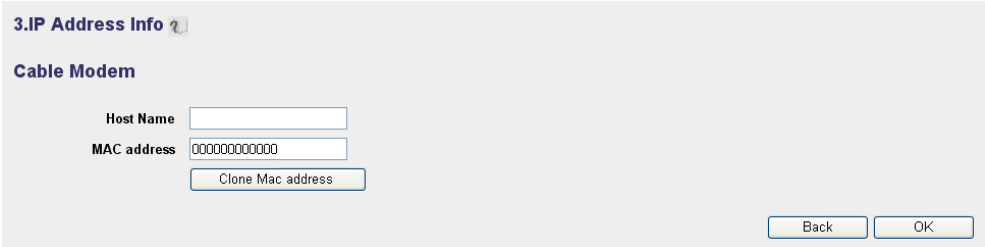

*- Información de la dirección IP del módem de cable -*

- **1 Host Name (Nombre de equipo):** introduzca su nombre de equipo, si es necesario.
- **2 MAC Address (Dirección MAC):** algunos proveedores de servicios de Internet por cable almacenan en su servidor la dirección MAC de los equipos de sus clientes. En este caso, deberá clonar la dirección Mac de su equipo.
	- -Haga clic en **«Clone Mac Address»** («Clonar la dirección MAC») para copiar la dirección MAC de su equipo en el router.

-Haga clic en **«OK»** para continuar.

o **Fixed-IP xDSL (xDSL con IP fija):** se utiliza con módems de cable o puentes DSL con dirección IP fija.

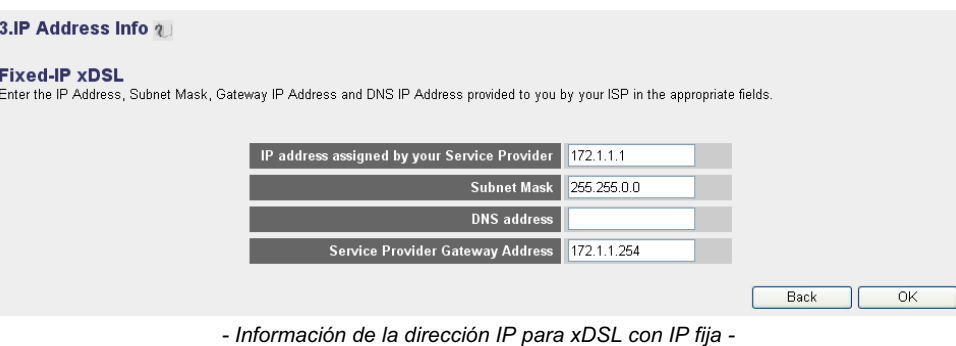

- **1 IP address assigned by your Service Provider (Dirección IP asignada por su proveedor de servicios):** introduzca la dirección IP WAN fija.
- **2 Subnet Mask (Máscara de subred):** introduzca la máscara de subred.
- **3 DNS Address (Dirección DNS):** introduzca la dirección de su servidor DNS.
- **4 Service Provider Gateway Address (Dirección de la pasarela del proveedor de servicios):** introduzca la dirección IP de la pasarela.

-Haga clic en **«OK»** para continuar.

o **PPPoE xDSL (xDSL PPPoE):** se utiliza en puentes DSL con conexión PPPoE.

### 3.IP Address Info 2

#### PPP<sub>oE</sub>

Enter the User Name and Password required by your ISP in the appropriate fields. If your ISP has provided you with a "Service Name" enter it in the Service Name field, otherwise, leave it hlank

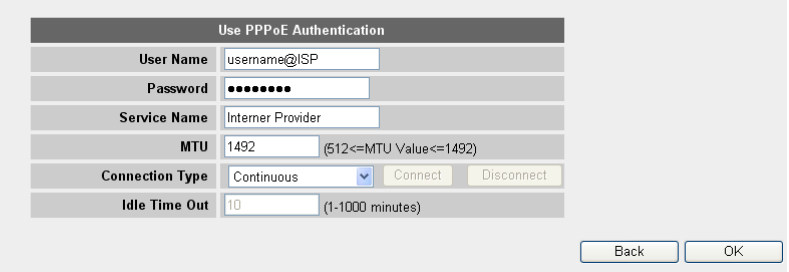

*- Información de la dirección IP para xDSL PPPoE -*

- **1 Username (Nombre de usuario):** introduzca su nombre de usuario para PPPoE.
- **2 Password (Contraseña):** introduzca la contraseña.
- **3 Service Name (Nombre del servicio):** introduzca el nombre del servicio (por ejemplo, el nombre de su proveedor de Internet).
- **4 MTU:** introduzca el tamaño de MTU (si su proveedor de Internet no especifica el tamaño, conserve el valor predeterminado de 1492).
- **5 Connection type (Tipo de conexión):**
	- **• Continuous (Continua):** la conexión PPP siempre estará activa.
	- **• Connect on Demand (Conexión previa petición):** la conexión PPP se establecerá cuando el equipo acceda a Internet. La conexión PPP se desconectará si no existe tráfico de Internet durante el tiempo especificado en el parámetro **«Idle Time Out»** («Tiempo de inactividad»), introducido en el campo siguiente (en minutos).
	- **• Manual:** la conexión PPP se puede establecer / desconectar de forma manual haciendo clic en **«Connect / Disconnect» («Conectar / Desconectar»)**.

-Haga clic en **«OK»** para continuar.

o **PPTP xDSL (xDSL PPTP):** se utiliza en módems de cable o puentes DSL con conexión PPTP. PPTP también se puede utilizar si el router está conectado a otra red LAN.

#### 3.IP Address Info 2

### **PPTP**

Point-to-Point Tunneling Protocol is a common connection method used in xDSL connections.

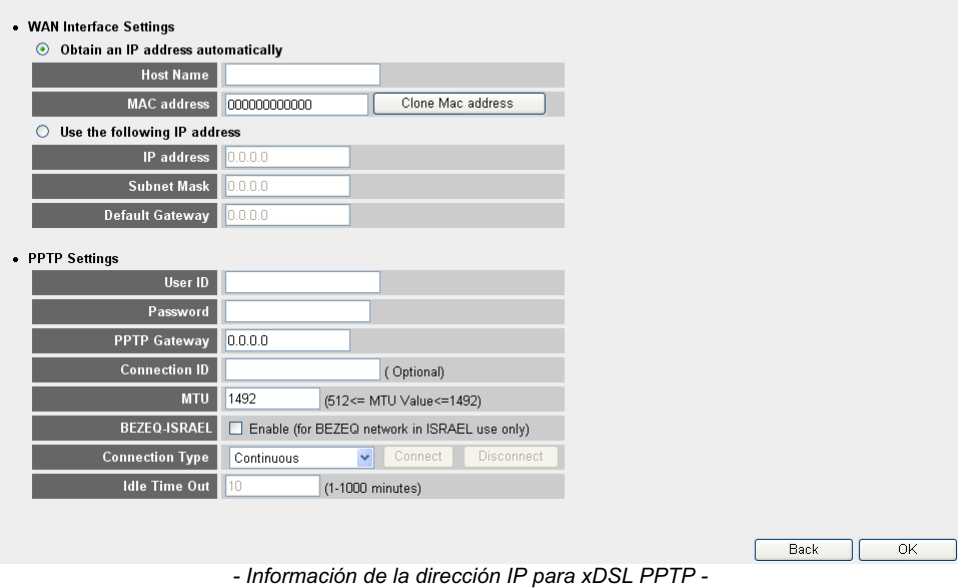

- **• Conexión WAN:** cliente DHCP o dirección IP fija.
	- **• Obtain an IP address automatically (Obtener automáticamente una dirección IP):**
		- **1 Host Name:** introduzca su nombre de equipo, si es necesario.
		- **2 MAC Address:** algunos proveedores de servicios de Internet por cable almacenan en su servidor la dirección MAC de los equipos de sus clientes. En este caso, deberá clonar la dirección Mac de su equipo. Haga clic en **«Clone Mac Address»** para copiar la dirección MAC de su equipo en el router.
	- **• Use the following IP address (Utilizar la siguiente dirección IP):**
		- **1 IP address (Dirección IP):** introduzca la dirección IP fija.
		- **2 Subnet Mask:** introduzca la máscara de subred.
		- **3 Default Gateway (Pasarela predeterminada):** introduzca la dirección IP de la pasarela.
- **• PPTP Settings (Configuración PPTP):**
	- **1 User ID (ID de usuario):** introduzca el nombre de usuario PPTP.
	- **2 Password:** introduzca la contraseña PPTP.
	- **3 PPTP Gateway (Pasarela PPTP):** introduzca la pasarela.
	- **4 Connection ID (ID de conexión):** introduzca la ID de conexión, si es necesario.
	- **5 MTU:** introduzca el tamaño de MTU (si no se especifica el tamaño, conserve el valor predeterminado de 1492).
	- **6 BEZEQ-ISRAEL:** solo para Israel.
	- **7 Connection type:**
		- **• Continuous:** la conexión PPP siempre estará activa.
		- **• Connect on Demand:** la conexión PPP se establecerá cuando el equipo acceda a Internet. La conexión PPP se desconectará si no existe tráfico de Internet durante el tiempo especificado en el parámetro **«Idle Time Out»**, introducido en el campo siguiente (en minutos).
		- **• Manual:** la conexión PPP se puede establecer / desconectar de forma manual haciendo clic en **«Connect / Disconnect»**.

-Haga clic en **«OK»** para continuar.

o **L2TP xDSL (xDSL L2TP):** se utiliza en módems de cable con conexión L2TP.

### 3.IP Address Info 2

• WAN Interface Settings

### L<sub>2</sub>TP

Layer Two Tunneling Protocol is a common connection method used in xDSL connections.

⊙ Obtain an IP address automatically **Host Name** MAC address 000000000000 Clone Mac address  $\bigcirc$  Use the following IP address **IP** address  $0.0.0.0$ Subnet Mask 0.000 Default Gateway  $0.0.0.0$ • L2TP Settings User ID Password **L2TP Gateway MTU** 1492 (512<=MTU Value<=1492) Connection Type  $\overline{\smash{\triangleright}}$  Connect Disconnect Continuous **Idle Time Out** (1-1000 minutes)

> **Back**  $\overline{\alpha}$

*- Información de la dirección IP para xDSL L2TP -*

**• Conexión WAN:** cliente DHCP o dirección IP fija.

63

**ESPAñOL**

ESPAñOL

- **• Obtain an IP address automatically:**
	- **1 Host Name:** introduzca su nombre de equipo, si es necesario.
	- **2 MAC Address:** algunos proveedores de servicios de Internet por cable almacenan en su servidor la dirección MAC de los equipos de sus clientes. En este caso, deberá clonar la dirección Mac de su equipo. Haga clic en **«Clone Mac Address»** para copiar la dirección MAC de su equipo en el router.
- **• Use the following IP address:**
	- **1 IP address:** introduzca la dirección IP fija.
	- **2 Subnet Mask:** introduzca la máscara de subred.
	- **3 Default Gateway:** introduzca la dirección IP de la pasarela.
- **• L2TP Settings (Configuración L2TP):**
	- **1 User ID:** introduzca el nombre de usuario L2TP.
	- **2 Password:** introduzca la contraseña L2TP.
	- **3 L2TP Gateway (Pasarela L2TP):** introduzca la pasarela.
	- **4 Connection ID:** introduzca la ID de conexión, si es necesario.
	- **5 MTU:** introduzca el tamaño de MTU (si no se especifica el tamaño, conserve el valor predeterminado de 1492).
	- **6 Connection type:**
		- **• Continuous:** la conexión PPP siempre estará activa.
		- **• Connect on Demand:** la conexión PPP se establecerá cuando el equipo acceda a Internet. La conexión PPP se desconectará si no existe tráfico de Internet durante el tiempo especificado en el parámetro **«Idle Time Out»**, introducido en el campo siguiente (en minutos).
		- **• Manual:** la conexión PPP se puede establecer / desconectar de forma manual haciendo clic en **«Connect / Disconnect»**.

-Haga clic en **«OK»** para continuar.

o **Telstra Big Pond:** no válido para Europa.

El asistente de configuración rápida ha finalizado.

### Save setting successfully!

Please press APPLY button to restart the system for changes to take effect

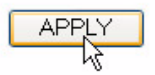

→ Haga clic en «**Apply»** («Aplicar») para finalizar.

## System Restarting! Please wait for a while !

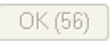

En este momento, el router se reiniciará. Esta operación durará unos 60 segundos.

→ Haga clic en «OK» una vez finalizada la secuencia de reinicio.

Vuelva a la página principal haciendo clic en **«HOME»** («PRINCIPAL») en la esquina superior derecha de la pantalla.

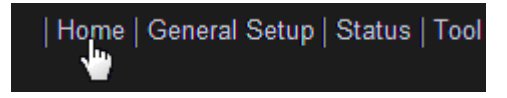

# **3 Comprobación del estado de la conexión a Internet**

La conexión WAN puede comprobarse en la pantalla **«Status Info»** («Información de estado»), en la página de administración web del router inalámbrico.

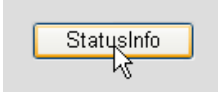

Haga clic en **«Internet Connection»** («Conexión a Internet»).

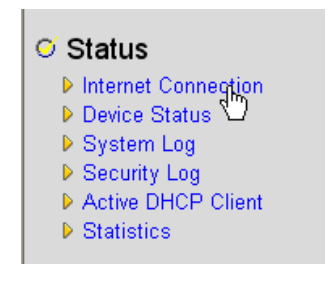

| <b>Internet Connection a</b>                                         |                              |  |
|----------------------------------------------------------------------|------------------------------|--|
| View the current internet connection status and related information. |                              |  |
|                                                                      |                              |  |
| <b>Attain IP Protocol:</b>                                           | PPPoF connected              |  |
|                                                                      |                              |  |
|                                                                      | IP address: 81.241.39.30     |  |
|                                                                      | Subnet Mask: 255.255.255.255 |  |
| Default Gateway :                                                    | 81.241.39.1                  |  |
| <b>MAC</b> address: I                                                | 00:0E:2E:91:51:F5            |  |
| <b>Primary DNS:</b>                                                  | 195.238.2.21                 |  |
| Secondary DNS:                                                       | 195.238.2.22                 |  |

*- Estado de la conexión a Internet -*

→ Aquí podrá ver toda la información sobre su conexión a Internet: la dirección IP WAN, la pasarela, los servidor DNS, etc.

# **4 Configuración de la red inalámbrica**

## **4.1 WPS**

El Skyr@cer WBR 7201n permite la opción WPS (*Wi-Fi Protected Setup*, configuración Wi-Fi protegida).

La opción WPS permite enviar automáticamente la configuración del cifrado inalámbrico desde el router a un cliente inalámbrico con función WPS (por ejemplo, el Skyr@cer USB 4201n).

Por lo tanto, no es necesario introducir la configuración del cifrado en el adaptador inalámbrico con función WPS si desea conectarlo al router. Solo tiene que pulsar el botón «WPS» del router y luego pulsar el botón «WPS» del adaptador inalámbrico y la conexión protegida se establecerá al cabo de unos segundos.

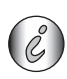

*Si no configura el cifrado inalámbrico del router, la función WPS creará automáticamente un cifrado muy sofisticado (WPA-PSK).* 

*Si desea utilizar un adaptador de cliente inalámbrico sin opción WPS, es recomendable configurar el cifrado inalámbrico manualmente.*

Para configurar la función WPS automáticamente, no hace falta que lleve a cabo los siguientes pasos (4.2 y 4.3).
# **4.2 Configuración del (E)SSID**

- Haga clic en **«General Setup»** («Configuración general») y pulse **«Wireless»** («Inalámbrica») > **«Basic Settings»** («Configuración básica»).

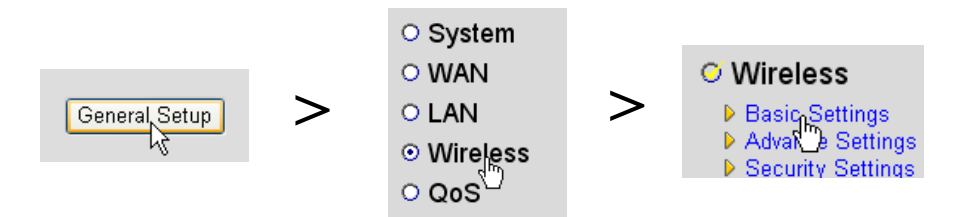

### **Wireless Settings**

This page allows you to define ESSID, and Channel for the wireless connection. These parameters are used for the wireless stations to connect to the Access Point.

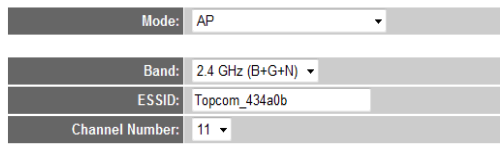

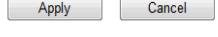

- *Página de configuración inalámbrica -*
- **1** Elija el modo inalámbrico en **«Mode»** («Modo»): la opción predeterminada es «Access Point» (AP) («Punto de acceso»).
- **2** Introduzca el nombre de la red inalámbrica en «ESSID». De manera predeterminada, es **«Topcom\_»** + los últimos seis dígitos de la dirección MAC.

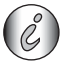

*La dirección MAC se encuentra en la etiqueta de la parte inferior del router.*

**3** Existen 13 canales de radio disponibles. Puede seleccionar cualquiera de estos canales.

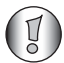

*Si dispone de más de un router inalámbrico o punto de acceso en su hogar u oficina, asegúrese de no utilizar el mismo canal.*

→ Haga clic en «**Apply**» para confirmar.

## **4.3 Configuración del cifrado inalámbrico**

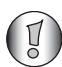

*Topcom recomienda encarecidamente activar el cifrado. Es la única forma de evitar que usuarios indeseados puedan acceder a su red inalámbrica.*

Hay tres tipos de cifrado disponibles: **WEP de 64 bits**, **WEP de 128 bits** y **WPA (2)**.

- Seleccione la opción **«Security Settings»** («Configuración de seguridad») para acceder al menú de cifrado.

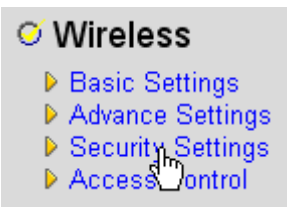

De forma predeterminada, el cifrado estará desactivado. En esta pantalla, podrá seleccionar el tipo de cifrado que desee.

#### **Security Settings**

This page allows you setup the wireless security. Turn on WEP or WPA by using Encryption Keys could prevent any unauthorized access to your wireless network.

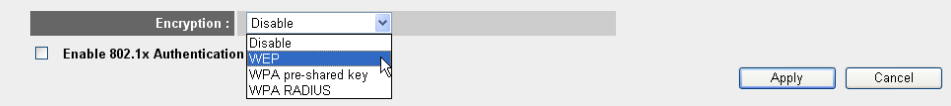

En el ejemplo siguiente, el cifrado activo es «WEP 64 bit».

#### **Security Settings**

This page allows you setup the wireless security. Turn on WEP or WPA by using Encryption Keys could prevent any unauthorized access to your wireless network.

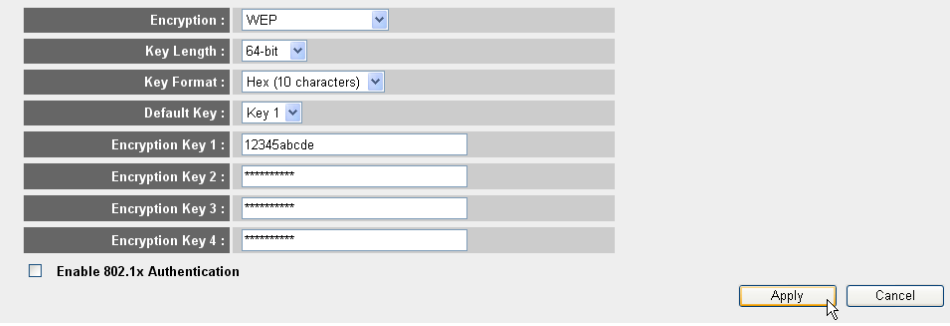

*- Página de configuración de seguridad -*

- **1 Encryption (Cifrado):** seleccione «WEP».
- **2 Key Length (Longitud de clave):**«64-bit» («64 bits»). A continuación introduzca la clave WEP: puede inventar un código (por ejemplo, 12345abcde). Asegúrese de utilizar la misma clave que en su adaptador inalámbrico instalado en su equipo u ordenador portátil.

Escriba la clave y ocúltela a los usuarios sin autorización.

**3** Si el cifrado es de 64 bits, deben introducirse 10 dígitos hexadecimales.

 Si el cifrado es de 128 bits, deben introducirse 26 dígitos hexadecimales.

*Los siguientes caracteres se pueden utilizar como dígitos hexadecimales: 0, 1, 2, 3, 4, 5, 6, 7, 8, 9 a, b, c, d, e, f*

-Haga clic en **«SAVE»** («GUARDAR») para guardar la configuración.

-Haga clic en **«Apply»** para confirmar.

*A, B, C, D, E, F*

## **5 Garantía**

### **5.1 Período de garantía**

Las unidades de Topcom tienen un período de garantía de 24 meses. El período de garantía entra en vigor el día en que se adquiere la nueva unidad. La garantía de las baterías está limitada a 6 meses desde la compra. La garantía no cubre los consumibles ni los defectos que tengan un efecto insignificante en el funcionamiento o en el valor del equipo.

La garantía debe demostrarse presentando el comprobante original de compra, en el que constarán la fecha de la compra y el modelo de la unidad.

### **5.2 Tratamiento de la garantía**

La unidad defectuosa deberá devolverse al centro de servicio de Topcom junto con un comprobante de compra válido.

Si la unidad tiene una avería durante el período de garantía, Topcom o su centro de servicio oficial repararán sin cargo alguno cualquier avería causada por defectos de material o fabricación.

Topcom, a su discreción, cumplirá sus obligaciones de garantía reparando o sustituyendo las unidades defectuosas o las piezas de las unidades defectuosas. En caso de sustitución, el color y el modelo pueden variar respecto a los de la unidad adquirida inicialmente. La fecha de compra inicial determinará el comienzo del período de garantía. Este no se ampliará si Topcom o sus centros de servicio autorizados cambian o reparan la unidad.

### **5.3 Limitaciones de la garantía**

Los daños o defectos causados por tratamiento o manejo incorrectos y los daños resultantes del uso de piezas o accesorios no originales no recomendados por Topcom no están cubiertos por la garantía.

Los teléfonos inalámbricos Topcom están diseñados para funcionar solo con baterías recargables. Los daños provocados por el uso de pilas no recargables no están cubiertos por la garantía.

La garantía no cubre los daños ocasionados por factores externos tales como relámpagos, agua o fuego, como tampoco los daños causados durante el transporte.

La garantía no será válida si el número de serie de las unidades se cambia, se elimina o resulta ilegible.

Cualquier reclamación de la garantía se invalidará si la unidad ha sido reparada, alterada o modificada por el comprador o algún centro de servicio no cualificado o no designado oficialmente por Topcom.

# **6 Eliminación del dispositivo (medio ambiente)**

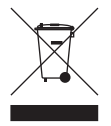

Al final de su vida útil este producto no debe ser desechado en un contenedor normal, sino en un punto de recogida destinado al reciclaje de equipos eléctricos y electrónicos. Así lo indica el símbolo en el producto, en el manual de usuario y/o en la caja.

Si usted los lleva a un punto de reciclaje, algunos de los materiales del producto podrán reutilizarse. La reutilización de algunas de las piezas o materias primas de estos productos supone una importante contribución a la protección del medio ambiente. Si necesita más información sobre los puntos de reciclaje existentes en su zona, póngase en contacto con las autoridades locales correspondientes.

# **7 Limpieza**

Limpie el teléfono con un trapo ligeramente humedecido o con un trapo antiestático. No use nunca agentes limpiadores ni disolventes abrasivos.

# **1 Ligue o router**

Ligue o router de acordo com o diagrama apresentado em baixo.

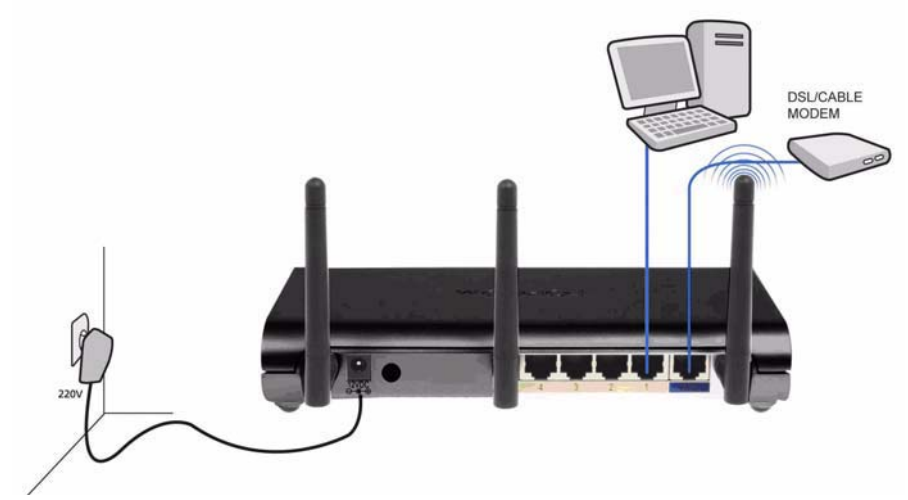

- **ALIMENTAç ã O**: A porta de alimentação serve para ligar o adaptador de alimentação eléctrica de 12V CC.
	- → O LED indicador de corrente no painel frontal acender-se-á quando o adaptador de alimentação eléctrica for ligado.
- **WAN**: A porta WAN serve para ligar o modem Cabo/DSL. O LED de ligação no painel frontal irá indicar que a linha ADSL está ligada.
	- → O LED de WAN acender-se-á se o cabo Ethernet de rede estiver ligado correctamente.
- **Portas 1- 4** : Permitem ligar até 4 PCs ou outros dispositivos de rede.
	- → Os LED de LAN indicarão os estado da ligação.
- **Botão Reiniciar/WPS**:
	- → Para carregar as definições por defeito, prima o botão de reiniciar (reset) e mantenha-o premido durante pelo menos 20 segundos. Assim serão carregadas as definições assumidas de fábrica do dispositivo. Não prima o botão reset (reiniciar) a não ser que pretenda eliminar as definições actuais.
	- → Para iniciar a configuração WPS (Wi-Fi Protected Setup), prima o botão durante cerca de 4 segundos.

# **2 Configure o Router de Banda Larga**

Recomenda-se fortemente que configure o router utilizando uma ligação de fio. Assim, ligue o computador a uma das portas Ethernet do router utilizando um cabo Ethernet.

- Abra o Internet Explorer e escreva **192.168.1.1** na barra de endereço URL.

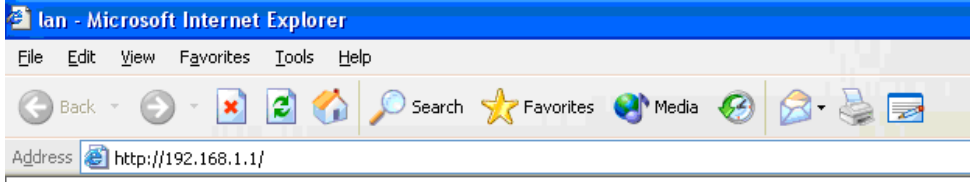

*- barra de endereço URL do Internet Explorer -*

Aparece o ecrã de início de sessão.

→ Introduza o nome de utilizador e a palavra-passe.

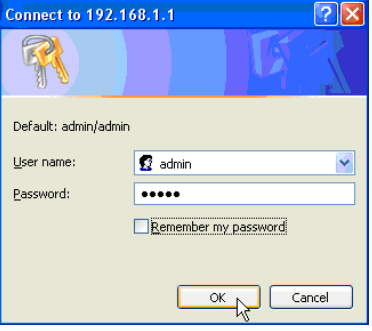

*- Ecrã de início de sessão -*

Por predefinição, o nome de utilizador é **admin** e a palavra-passe é **admin**.

→ Clique em OK para continuar.

Entrará na página de gestão de rede do seu Router Wireless.

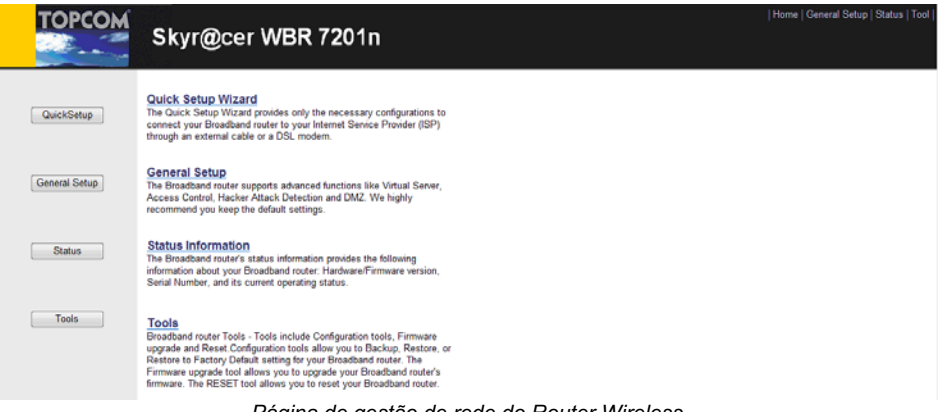

→ Escolha Quick Setup (instalação rápida) para iniciar a configuração.

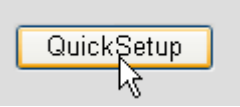

- No ecrã seguinte poderá configurar o fuso horário: **Time Zone**.

#### Time Zone ?

Set the time zone of the Broadband router. This information is used for log entries and firewall settings.

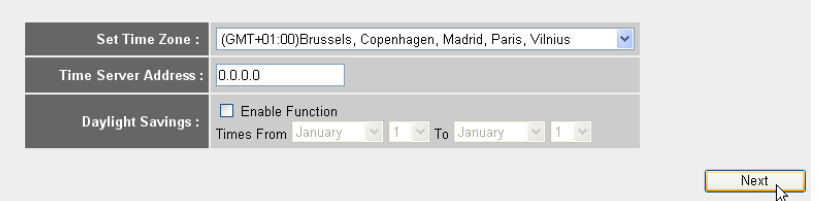

- *Configurações de Fuso Horário -*
- **1 Set Time Zone:** Seleccione a sua região
- **2 Time Server Address:** Aqui é possível introduzir o endereço IP do seu servidor de hora preferido, ou pode deixar o valor predefinido
- **3 Daylight Savings:** Aqui é possível Activar a Hora de Verão (marcando a caixa 'Enable Function'). Introduza a data de início e de fim da Hora de Verão.
- → Clique em Next (seguinte) para continuar.

#### **Broadband Type**

Specify the WAN connection type required by your Internet Service Provider. Specify a Cable modem, Fixed-IP xDSL, PPPoE xDSL or PPTP xDSL connection.

#### O Cable Modem

A connection through a cable modem requires minimal configuration. When you set up an account with your Cable provider, the Cable provider and your Broadband router will automatically establish a connection, so you probably do not need to enter anything more.

#### O Fixed-IP xDSI

Some xDSL Internet Service Providers may assign a Fixed IP Address for your Broadband router. If you have been provided with this information, choose this option and enter the<br>assigned IP Address, Subnet Mask, Gateway IP A

#### O PPPoE xDSL

If you connect to the Internet using an xDSL Modem and your ISP has provided you with a Password and a Service Name, then your ISP uses PPPoE to establish a connection You must choose this option and enter the required information.

#### O PPTP xDSL

If you connect to the Internet using an xDSL Modern and your ISP has provided you with a Password, Local IP Address, Remote IP Address and a Connection ID, then your ISP uses PPTP to establish a connection. You must choose this option and enter the required information.

#### O L2TP xDSL

Layer Two Tunneling Protocol is a common connection method used in xDSL connections

#### O Telstra Big Pond

If your Internet service is provided by Telstra Big Pond in Australia, you will need to enter your information below, This information is provided by Teistra BigPond.

*- Tipo de ligação de banda larga -*

- Escolha o tipo de ligação de banda larga, **Broadband Connection Type:**

o **Cable modem:** Usado para ligações de modem de cabo.

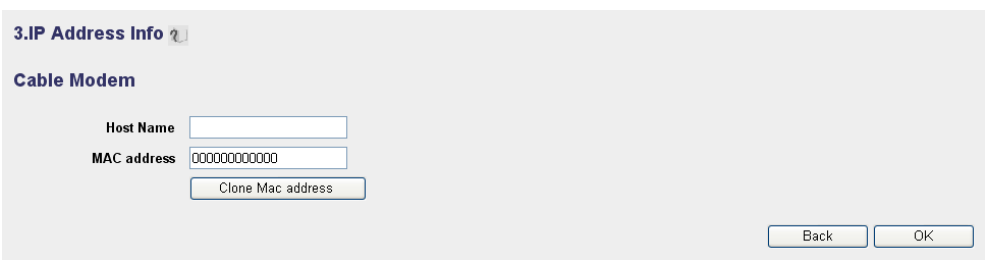

- *Informação de endereço IP para Modem de Cabo -*
- **1 Host Name:** Se necessário, introduza o Nome do Anfitrião.
- **2 MAC Address:** Alguns Fornecedores de Serviço de Internet por Cabo guardam o endereço MAC do seu computador no seu servidor. Nesse caso, deve clonar o endereço Mac do seu computador.
	- -Clique em **Clone Mac Address** (clonar endereço MAC) para copiar o endereço Mac do computador para o router.

-Clique em **OK** para continuar.

o **Fixed-IP xDSL:** Usado para modem de cabo ou ponte DSL com endereço IP fixo.

## 3.IP Address Info 2 **Fixed-IP xDSL** Enter the IP Address, Subnet Mask, Gateway IP Address and DNS IP Address provided to you by your ISP in the appropriate fields. IP address assigned by your Service Provider  $172.1.1.1$ Subnet Mask 255.255.0.0 **DNS** address Service Provider Gateway Address 172.1.1.254 Back OK

- *Informação de endereço IP para xDSL de IP Fixo -*
- **1 IP address assigned by your Service Provider:** Introduza o endereço de IP fixo da WAN atribuído pelo Fornecedor de Serviços.
- **2 Subnet Mask:** Introduza a Máscara de rede (subnet mask).
- **3 DNS Address :** Introduza o endereço DNS.
- **4 Service Provider Gateway Address:** Introduza o endereço IP do Gateway.

-Clique em **OK** para continuar.

o **PPPoE xDSL:** Usado para ponte DSL com ligação PPPoE.

#### 3.IP Address Info 2

#### PPP<sub>oE</sub>

Enter the User Name and Password required by your ISP in the appropriate fields. If your ISP has provided you with a "Service Name" enter it in the Service Name field, otherwise, leave it hlank

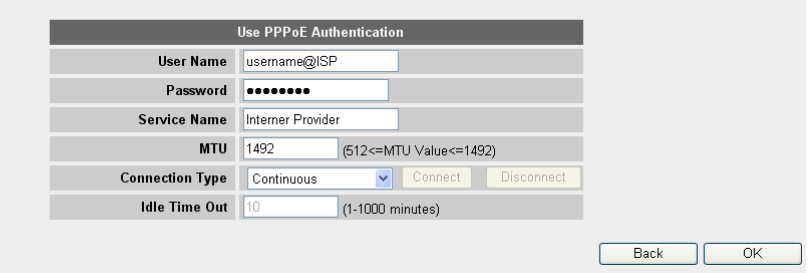

*- Informação de endereço IP para PPPoE xDSL -*

- **1 Username:** Introduza o seu nome de utilizador PPPoE.
- **2 Password:** Introduza a sua palavra-passe.
- **3 Service Name:** Introduza o nome do serviço (por exemplo, o nome do seu Fornecedor de Serviço de Internet).
- **4 MTU:** Introduza o tamanho MTU. (se o tamanho não for especificado pelo seu Fornecedor de Serviços de Internet, deixe o valor predefinido de 1492)
- **5 Connection type:**
	- **• Continuous:** (contínua) a ligação PPP estará sempre activa.
	- **• Connect on Demand:** (ligar a pedido) a ligação PPP será estabelecida quando um computador acede à Internet. A ligação PPP será desligada quando não houver mais tráfego de Internet durante o **Idle Time** (tempo de espera, em minutos), introduzido no campo abaixo.
	- **• Manual:** A ligação PPP será estabelecida / desligada manualmente clicando em **Connect / Disconnect** (ligar / desligar).

-Clique em **OK** para continuar.

o **PPTP xDSL:** usado para modem de cabo ou ponte DSL com ligação PPTP. PPTP também pode ser usado quando o router está ligado a outra rede LAN.

3.IP Address Info 2

#### **PPTP**

Point-to-Point Tunneling Protocol is a common connection method used in xDSL connections

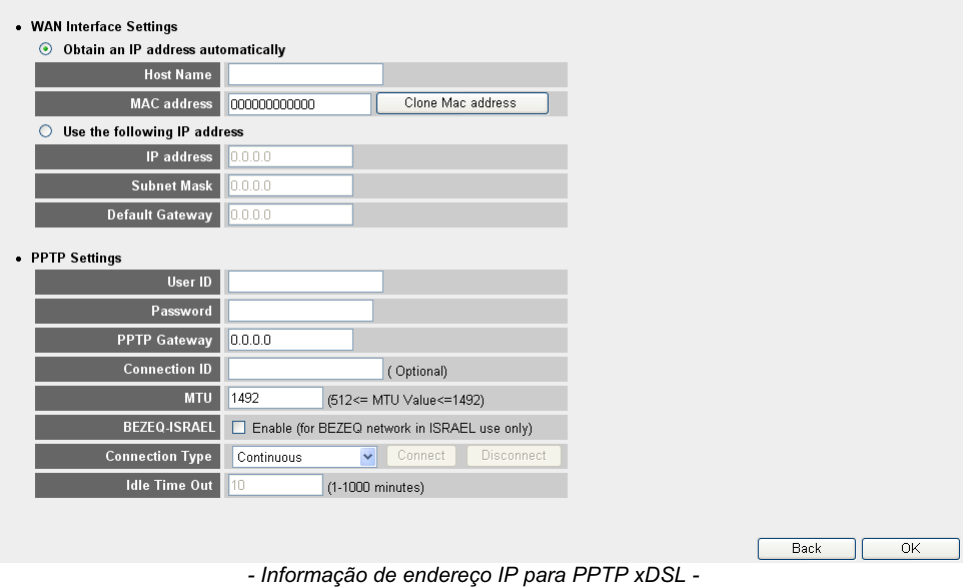

- **• WAN connection:** (definições de interface WAN) para cliente DHCP ou Endereço IP Fixo
	- **• Obtain an IP address automatically (Obter um endereço IP automaticamente):**
		- **1 Host Name:** Se necessário, introduza o Nome do Anfitrião.
		- **2 MAC Address:** Alguns Fornecedores de Serviço de Internet por Cabo guardam o endereço MAC do seu computador no seu servidor. Nesse caso, deve clonar o endereço Mac do seu computador. Clique em **Clone Mac Address** (clonar endereço MAC) para copiar o endereço Mac do computador para o router.
	- **• Use the following IP address (Use o seguinte endereço IP):**
		- **1 IP address:** Introduza o endereço de IP fixo.
		- **2 Subnet Mask:** Introduza a Máscara de rede.
		- **3 Default Gateway:** Introduza o endereço IP do Gateway.
- **• PPTP Settings (Definições PPTP):**
	- **1 User ID:** Introduza o seu nome de utilizador PPTP.
- **2 Password:** Introduza a palavra-passe PPTP.
- **3 PPTP Gateway:**Introduza o Gateway.
- **4 Connection ID:** Se necessário, introduza o ID da Ligação.
- **5 MTU:** Introduza o tamanho MTU. (se o tamanho não for especificado pelo seu Fornecedor de Serviços de Internet, deixe o valor predefinido de 1492)
- **6 BEZEQ-ISRAEL:** Apenas para Israel.
- **7 Connection Type:**
	- **• Continuous:** (contínua) a ligação PPP estará sempre activa.
	- **• Connect on Demand:** (ligar a pedido) a ligação PPP será estabelecida quando um computador acede à Internet. A ligação PPP será desligada quando não houver mais tráfego de Internet durante o **Idle Time** (tempo de espera, em minutos), introduzido no campo abaixo.
	- **• Manual:** A ligação PPP será estabelecida / desligada manualmente clicando em **Connect / Disconnect** (ligar / desligar).

-Clique em **OK** para continuar.

o **L2TP xDSL:** usado para ligações de modem de cabo com ligação L2TP.

#### 3.IP Address Info 2

#### L<sub>2</sub>TP

Laver Two Tunneling Protocol is a common connection method used in xDSL connections.

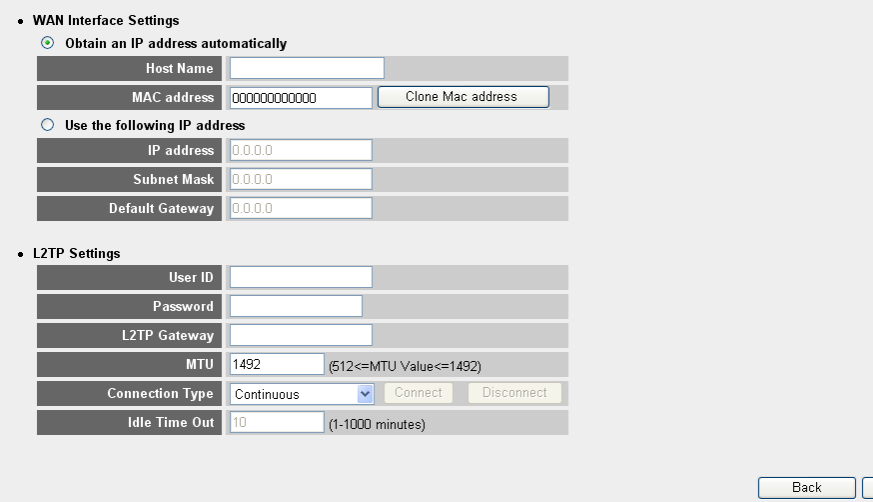

*- Informação de endereço IP para L2TP xDSL -*

OK

- **• WAN connection:** (definições de interface WAN) para cliente DHCP ou Endereço IP Fixo
	- **• Obtain an IP address automatically (Obter um endereço IP automaticamente):**
		- **1 Host Name:** Se necessário, introduza o Nome do Anfitrião.
		- **2 MAC Address:** Alguns Fornecedores de Serviço de Internet por Cabo guardam o endereço MAC do seu computador no seu servidor. Nesse caso, deve clonar o endereço Mac do seu computador. Clique em **Clone Mac Address** (clonar endereço MAC) para copiar o endereço Mac do computador para o router.
	- **• Use the following IP address (Use o seguinte endereço IP):**
		- **1 IP address:** Introduza o endereço de IP fixo.
		- **2 Subnet Mask:** Introduza a Máscara de rede.
		- **3 Default Gateway:** Introduza o endereço IP do Gateway.
- **• L2TP Settings (Definições de L2TP):**
	- **1 User ID:** Introduza o seu nome de utilizador L2TP.
	- **2 Password:** Introduza a palavra-passe L2TP.
	- **3 L2TP Gateway:**Introduza o Gateway.
	- **4 Connection ID:** Se necessário, introduza o ID da Ligação.
	- **5 MTU:** Introduza o tamanho MTU. (se o tamanho não for especificado pelo seu Fornecedor de Serviços de Internet, deixe o valor predefinido de 1492)
	- **6 Connection Type:**
		- **• Continuous:** (contínua) a ligação PPP estará sempre activa.
		- **• Connect on Demand:** (ligar a pedido) a ligação PPP será estabelecida quando um computador acede à Internet. A ligação PPP será desligada quando não houver mais tráfego de Internet durante o **Idle Time** (tempo de espera, em minutos), introduzido no campo abaixo.
		- **• Manual:** A ligação PPP será estabelecida / desligada manualmente clicando em **Connect / Disconnect** (ligar / desligar).

-Clique em **OK** para continuar.

o **Telstra Big Pond:** não aplicável na Europa.

O assistente de instalação rápida está terminado.

## Save setting successfully!

Please press APPLY button to restart the system for changes to take effect

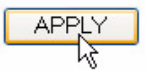

→ Clique em Apply (Aplicar) para terminar.

## System Restarting! Please wait for a while !

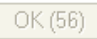

O router irá ser reiniciado. Esta operação irá demorar cerca de 60 segundos.

→ Clique em OK quando a sequência de reinício estiver concluída.

Volte à página principal clicando em **HOME** no canto superior direito do ecrã.

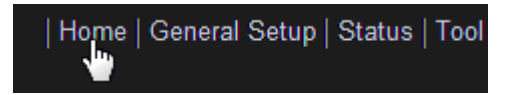

# **3 Verifique o estado da ligação à Internet**

TA ligação WAN pode ser verificada no ecrã de informação de estado **Status Info** na página de gestão da Web do Router Wireless.

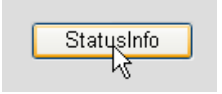

Clique em **Internet Connection** (Ligação à Internet).

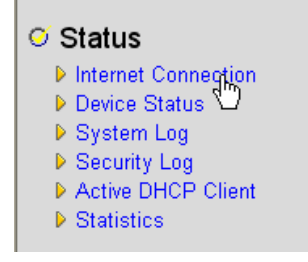

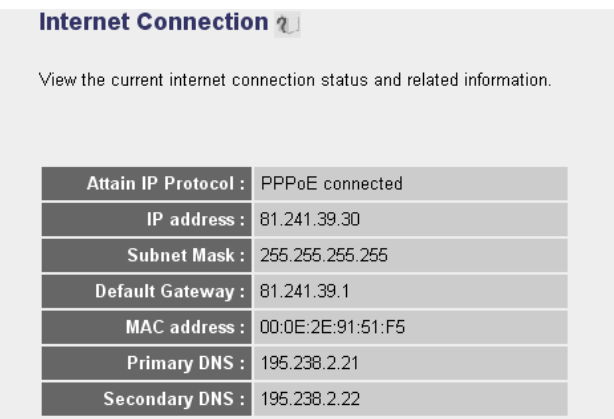

*- Estado da Ligação à Internet -*

→ Toda a informação sobre a ligação à Internet será visível: Endereço de IP WAN, Gateway, Servidores DNS, ...

# **4 Configure o Router Wireless**

## **4.1 WPS**

O Skyr@cer WBR 7201n suporta a função Wi-Fi Protected Setup (WPS). A WPS pode enviar a configuração da encriptação wireless do router automaticamente para o cliente wireless com a função WPS activada (por exemplo, Skyr@cer USB 4201n).

Isto significa que não necessita de introduzir a configuração de encriptação no seu adaptador wireless com a função WPS activada quando pretende estabelecer uma ligação ao seu router. Basta premir o botão WPS no seu router e depois premir o botão WPS no adaptador wireless para estabelecer uma ligação segura numa questão de segundos.

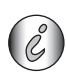

*Se não configurar a encriptação do router wireless, o WPS criará automaticamente uma chave de encriptação sofisticada (WPA-PSK) para si.* 

*Se quiser utilizar um adaptador de cliente wireless não WPS, recomenda-se que configure a encriptação wireless manualmente.*

Para uma configuração automática WPS não necessita de executar os procedimentos das secções 4.2 e 4.3 em baixo.

## **4.2 Configure o (E)SSID**

- Clique em **General Setup** (configuração geral), marque **Wireless** > **Basic Settings** (configuração básica)

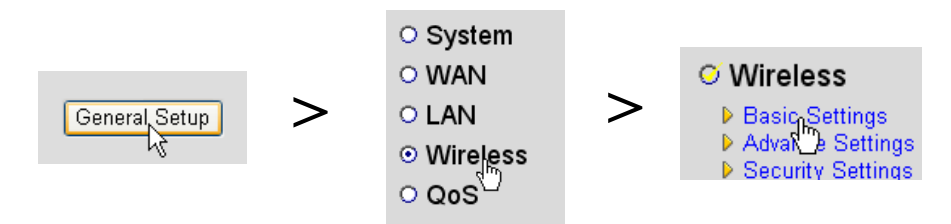

#### **Wireless Settings**

This page allows you to define ESSID, and Channel for the wireless connection. These parameters are used for the wireless stations to connect to the Access Point.

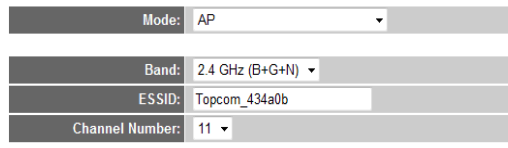

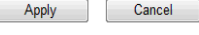

*- Página de Definições de Rede Wireless -*

- **1** Escolha o modo wireless **Mode:** AP (Acces Point) é o predefinido.
- **2** Introduza o Nome da Rede Wireless (ESSID). O nome assumido de origem é **"Topcom\_"** + os últimos seis dígitos do endereço MAC.

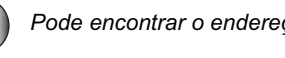

*Pode encontrar o endereço MAC no rótulo inferior do router.*

**3** Estão disponíveis 13 canais de rádio. Pode escolher um desses canais.

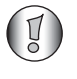

*Se possuir mais de um router wireless ou ponto de acesso em casa ou no escritório, assegure-se de que estes não utilizam o mesmo canal.*

→ Clique em **Apply** (Aplicar) para confirmar.

## **4.3 Configure a Encriptação da rede wireless**

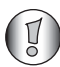

*A Topcom recomenda fortemente que active a encriptação. Esta é a única forma de impedir que utilizadores não desejados acedam à rede wireless.*

Estão disponíveis três definições de encriptação: **WEP 64bit**, **WEP 128bit** e **WPA(2)**

- Escolha **Security Settings** (Definições de Segurança) para aceder ao menu de encriptação.

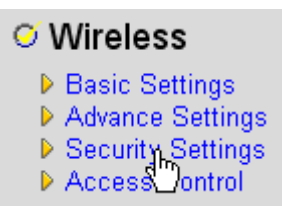

Por predefinição, a encriptação está desactivada. Neste ecrã, pode seleccionar o tipo de encriptação.

#### **Security Settings**

This page allows you setup the wireless security. Turn on WEP or WPA by using Encryption Keys could prevent any unauthorized access to your wireless network.

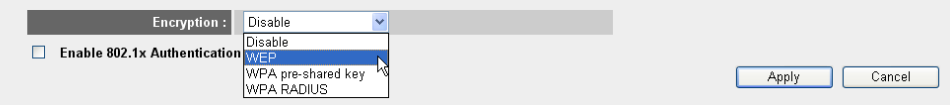

No exemplo apresentado abaixo está definida a encriptação WEP 64-bit.

#### **Security Settings**

This page allows you setup the wireless security. Turn on WEP or WPA by using Encryption Keys could prevent any unauthorized access to your wireless network.

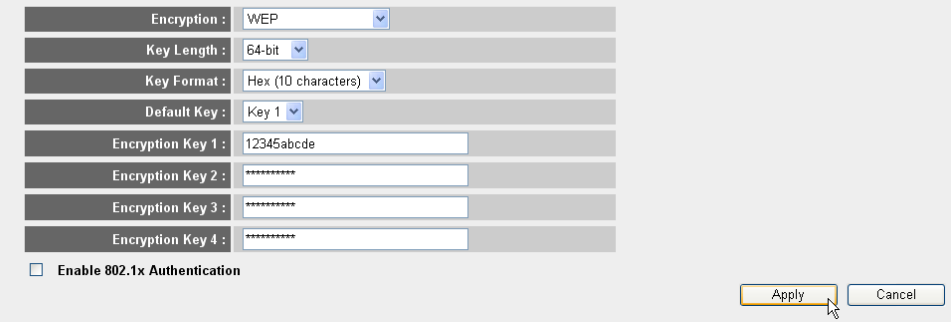

- *Página de Definições de Segurança -*
- **1 Encryption:** (Encriptação) Seleccione WEP
- **2 Key Length:** 64-bit. Introduza a sua chave WEP: Pode inventar o seu próprio código (por exemplo, o código 12345abcde). Certifique-se de que usa a mesma chave no adaptador de rede wireless instalado no seu computador ou no seu computador portátil wireless.

Anote esta chave e esconda-a de utilizadores não autorizados.

**3** Para uma encriptação de 64 bits deverá indicar 10 dígitos hexadecimais.

 Para uma encriptação de 128 bits deverá indicar 26 dígitos hexadecimais.

*Os seguintes caracteres são válidos como hexadecimais:*

*0, 1, 2, 3, 4, 5, 6, 7, 8, 9 a, b, c, d, e, f A, B, C, D, E, F*

- → Clique em **SAVE** (guardar) para gravar as definições.
- → Clique em Apply (Aplicar) para confirmar.

## **5 Garantia**

### **5.1 Período de garantia**

As unidades Topcom têm um período de garantia de 24 meses. O período de garantia tem início no dia da aquisição da nova unidade. A garantia das pilhas está limitada a 6 meses após a compra. Consumíveis ou defeitos que causem um efeito negligenciável no funcionamento ou no valor do equipamento não são abrangidos.

A garantia tem de ser acompanhada pela apresentação de prova de compra original, na qual figurem a data de compra e o modelo da unidade.

## **5.2 Accionamento da garantia**

Uma unidade com defeito tem de ser devolvida a um centro de serviços da Topcom juntamente com uma nota de compra válida.

Se a unidade tiver uma falha durante o período de garantia, a Topcom ou um centro de serviços oficialmente por ela designado procederá, de forma gratuita, à reparação de quaisquer defeitos originados por falhas do material ou no processo de fabrico.

A Topcom cumprirá livremente as suas obrigações respeitando a garantia, quer através da reparação quer através da troca das unidades com defeito ou de partes das mesmas. No caso de substituição, a cor e o modelo poderão ser diferentes da unidade adquirida originalmente.

A data de aquisição original determinará o início do período de garantia. O período de garantia não é alargado se a unidade for trocada ou reparada pela Topcom ou por centros de serviços por ela designados.

### **5.3 Exclusões de garantia**

Danos ou defeitos causados pelo tratamento ou funcionamento incorrectos e danos resultantes de utilização de peças não originais ou acessórios não recomendados pela Topcom não são abrangidos pela garantia.

Os telefones sem fios da Topcom são concebidos para funcionar apenas com pilhas recarregáveis. Os danos causados pela utilização de pilhas não recarregáveis não são abrangidos pela garantia.

A garantia não cobre danos causados por factores externos, como relâmpagos, água e fogo, nem quaisquer danos causados durante o transporte.

A garantia também não poderá ser accionada se o número de série existente nas unidades tiver sido alterado, removido ou se estiver ilegível.

Qualquer accionamento da garantia será inválido se a unidade tiver sido reparada, alterada ou modificada pelo comprador ou por centros de serviço não qualificados e não designados oficialmente pela Topcom.

# **6 Eliminação do dispositivo (ambiente)**

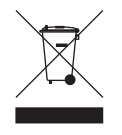

Quando o ciclo de vida do produto chega ao fim, não deve eliminar este produto juntamente com os resíduos domésticos. Deve levá-lo a um ponto de recolha de equipamentos eléctricos e electrónicos. O símbolo presente no produto, no manual do utilizador e/ou na caixa dá essa indicação. Alguns dos materiais do produto podem ser reutilizados se os colocar num

ponto de reciclagem. Ao reutilizar algumas das partes ou das matérias-primas dos produtos utilizados, contribui de forma importante para a protecção do meio ambiente. Contacte as autoridades locais se necessitar de mais informações sobre os pontos de recolha existentes na sua área.

# **7 Limpeza**

Limpe a unidade com um pano ligeiramente húmido ou com um pano anti-estático. Nunca utilize produtos de limpeza nem solventes abrasivos.

# **Polski**

# **1 Pod czenie routera**

Podłącz router zgodnie z poniższym schematem.

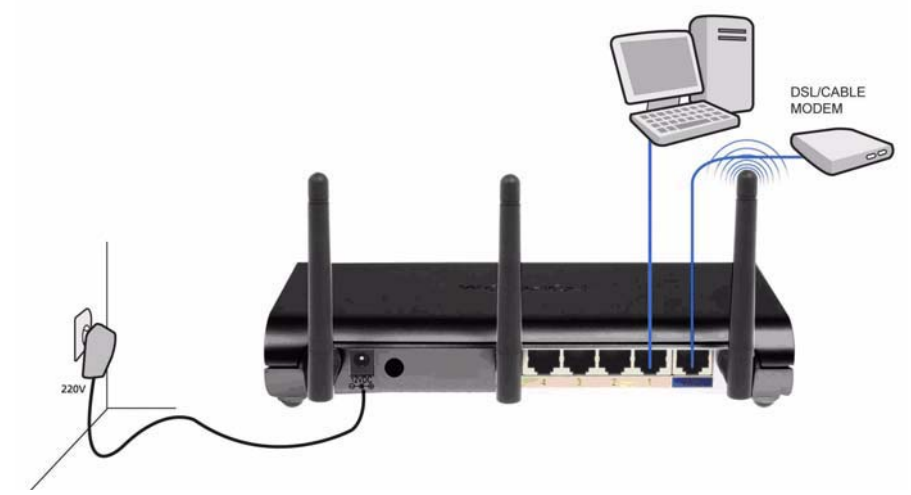

- POWER: Gniazdo zasilania należy podłączyć zasilacz 12 V DC.
	- → Kontrolka LED zasilania znajdująca się na przednim panelu będzie świecić się, gdy podłączony jest zasilacz.
- WAN: Gniazdo WAN służy do podłączenia modemu kablowego/DSL. Kontrolka połączenia LED znajdująca się na przednim panelu będzie sygnalizować podłączenie linii ADSL.
	- → Kontrolka WAN LED zapali się, gdy kabel ethernetowy zostanie prawidłowo podłączony.
- Porty 1-4: Tutaj można podłączyć do 4 komputerów lub innych urządzeń sieciowych.
	- → Kontrolki LAN LED będą podawały status połączenia.
- **Przycisk Reset/WPS**:
	- → Aby przywrócić ustawienia fabryczne, naciśnij przycisk reset i przytrzymaj go przez co najmniej 20 sekund. Zostaną załadowane ustawienia fabryczne urządzenia. Prosimy nie naciskać tego przycisku, jeżeli nie chcesz wykasować aktualnych ustawień.
	- → Aby uruchomić proces WPS (Wi-Fi Protected Setup Chroniona Konfiguracja Sieci Bezprzewodowej), przytrzymaj przycisk przez ok. 4 sekundy.

# **2 Konfiguracja szerokopasmowego routera**

Zaleca się, aby konfiguracji routera dokonywać poprzez połączenie kablowe. Proszę podłączyć komputer do jednego z portów ethernetowych routera przy pomocy dostarczonego kabla.

→ Otwórz Internet Explorer i wpisz 192.168.1.1 w polu adresowym.

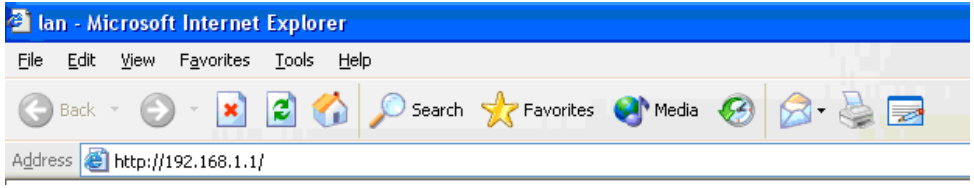

- pole adresowe URL przeglądarki Internet Explorer -

Pojawi się ekran logowania.

→ Wprowadź nazwę użytkownika i hasło.

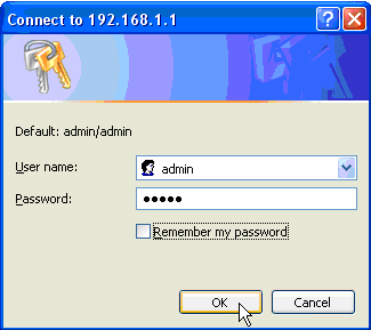

*- ekran logowania -*

Domyślną nazwą użytkownika jest **admin** oraz hasło **admin**.

→ Kliknij OK, aby przejść dalej.

Wyświetlona zostanie strona zarządzania routera bezprzewodowego

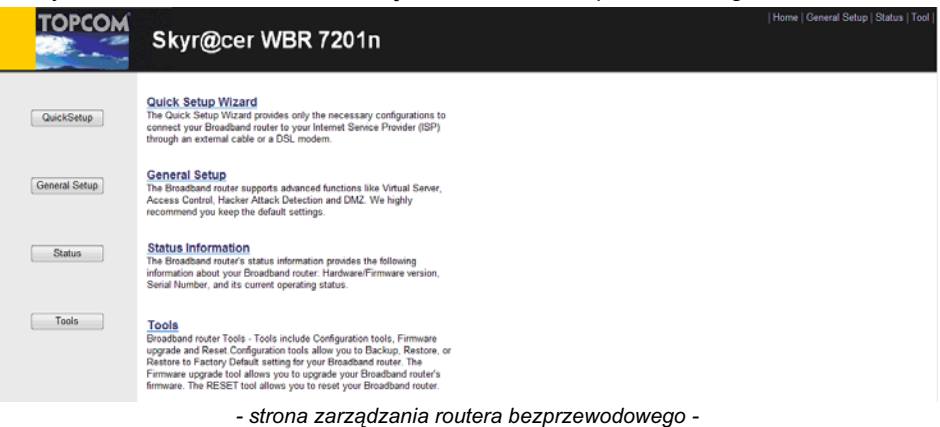

→ Aby rozpocząć konfigurację, uruchom kreatora Quick Setup.

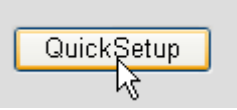

→ Na następnym ekranie, za pomocą ustawienia **Time Zone**, można ustawić strefę czasowa.

#### Time Zone ?

Set the time zone of the Broadband router. This information is used for log entries and firewall settings.

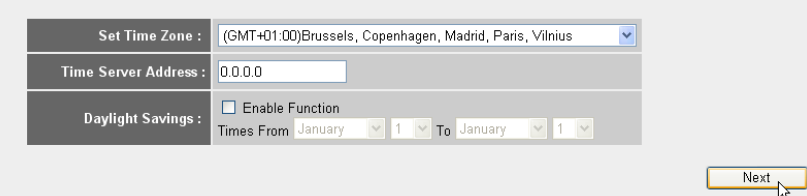

- *ustawienia strefy czasowej -*
- **1 Set Time Zone:** Wybierz swój region.
- **2 Time Server Address: Można tutaj wpisać adres IP serwera czasu lub** pozostawić ustawienie domyślne.
- 3 Daylight Savings: Tutaj można włączyć zmianę czasu na zimowy/letni. Prosze wpisać daty zmiany czasu.
- → Kliknij **Next**, aby przejść dalej.

#### **Broadband Type**

Specify the WAN connection type required by your Internet Service Provider. Specify a Cable modem, Fixed-IP xDSL, PPPoE xDSL or PPTP xDSL connection.

#### O Cable Modem

A connection through a cable modem requires minimal configuration. When you set up an account with your Cable provider, the Cable provider and your Broadband router will automatically establish a connection, so you probably do not need to enter anything more.

#### O Fixed-IP xDSI

Some xDSL Internet Service Providers may assign a Fixed IP Address for your Broadband router. If you have been provided with this information, choose this option and enter the<br>assigned IP Address, Subnet Mask, Gateway IP A

#### O PPPoE xDSL

If you connect to the Internet using an xDSL Modem and your ISP has provided you with a Password and a Service Name, then your ISP uses PPPoE to establish a connection You must choose this option and enter the required information.

#### O PPTP xDSL

If you connect to the Internet using an xDSL Modern and your ISP has provided you with a Password, Local IP Address, Remote IP Address and a Connection ID, then your ISP uses PPTP to establish a connection. You must choose this option and enter the required information.

#### O L2TP xDSL

Layer Two Tunneling Protocol is a common connection method used in xDSL connections

#### O Telstra Big Pond

If your Internet service is provided by Telstra Big Pond in Australia, you will need to enter your information below, This information is provided by Teistra BigPond.

*- Typ po-czenia szerokopasmowego -*

→ W ustawieniu **Broadband Connection Type** wybierz swój typ połączenia szerokopasmowego:

o **Cable modem:** Dla połączeń poprzez modem kablowy.

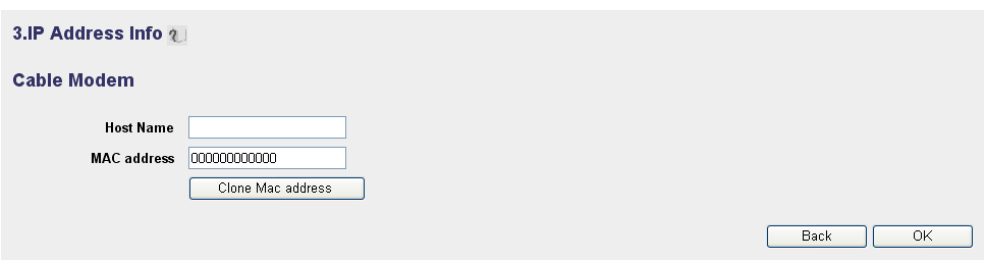

- *Informacja o adresie IP dla modemu kablowego -*
- 1 **Host Name:** Jeżeli to konieczne, wpisz swoją nazwę hosta.
- 2 MAC Address: Niektórzy dostawcy internetu kablowego trzymają na swoim serwerze adres Mac twojego komputera. W takim wypadku należy sklonować adres MAC swojego komputera.

→ Kliknij Clone Mac Address, aby skopiować adres MAC swojego komputera do routera.

→ Kliknij OK, aby przejść dalej.

∘ Eixed-IP xDSL: Dla modemu kablowego lub DSL ze stałym adresem IP.

#### 3.IP Address Info 2

#### **Fixed-IP xDSL**

Enter the IP Address, Subnet Mask, Gateway IP Address and DNS IP Address provided to you by your ISP in the appropriate fields.

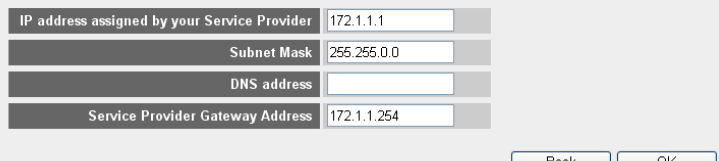

*- Informacja o adresie IP dla Fixed-IP xDSL -*

- 1 IP Address assigned by your Service Provider: Proszę wprowadzić stały adres IP WAN
- 2 **Subnet Mask:** Wpisz maskę podsieci.
- **3 DNS Address :** Wpisz adres serwera DNS.
- **4 Service Provider Gateway Address:** Wpisz adres IP bramki dostępowej.

→ Kliknij OK, aby przejść dalej.

## o PPPoE xDSL: Dla mostka DSL z połączeniem PPPoE.

#### 3.IP Address Info 2

#### PPP<sub>oE</sub>

Enter the User Name and Password required by your ISP in the appropriate fields. If your ISP has provided you with a "Service Name" enter it in the Service Name field, otherwise, leave it hlank

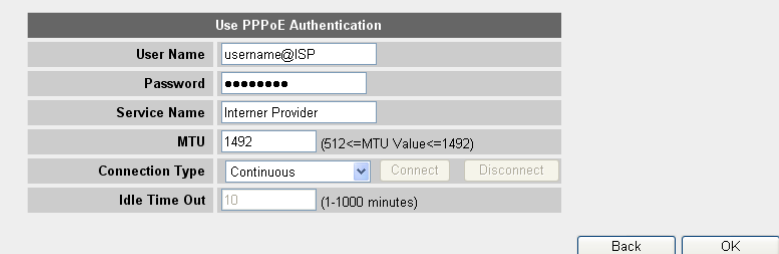

*- Informacja o adresie IP dla PPPoE xDSL -*

- 1 Username: Wprowadź nazwę użytkownika PPPoE.
- 2 **Password:** Wprowadź swoje hasło.
- 3 **Service Name:** Wpisz nazwę usługi (na przykład nazwę dostawcy usług internetowych).
- 4 MTU: Wprowadź rozmiar MTU. (jeżeli wielkość nie jest podana przez dostawcę, pozostaw domyślną wartość 1492).
- **5 Connection type:**
	- Continuous: Połączenie PPP będzie zawsze aktywne.
	- Connect on Demand: Połączenie PPP będzie ustanawiane, gdy komputer chce się połączyć z internetem. Połączenie PPP zostanie zakończone, jeżeli nie ma aktywności przez określony w polu poniżej czas **Idle Time** (w minutach).
	- Manual: Połączenie PPP jest rozpoczynane/zakańczane ręcznie przez kliknięcie **Connect/Disconnect**.

→ Kliknij OK, aby przejść dalej.

o **PPTP xDSL:** Dla modemu kablowego lub mostka DSL z z połączeniem PPTP. PPTP może być także używane, gdy router jest podłączony do innej sieci LAN.

3.IP Address Info 2

#### **PPTP**

Point-to-Point Tunneling Protocol is a common connection method used in xDSL connections

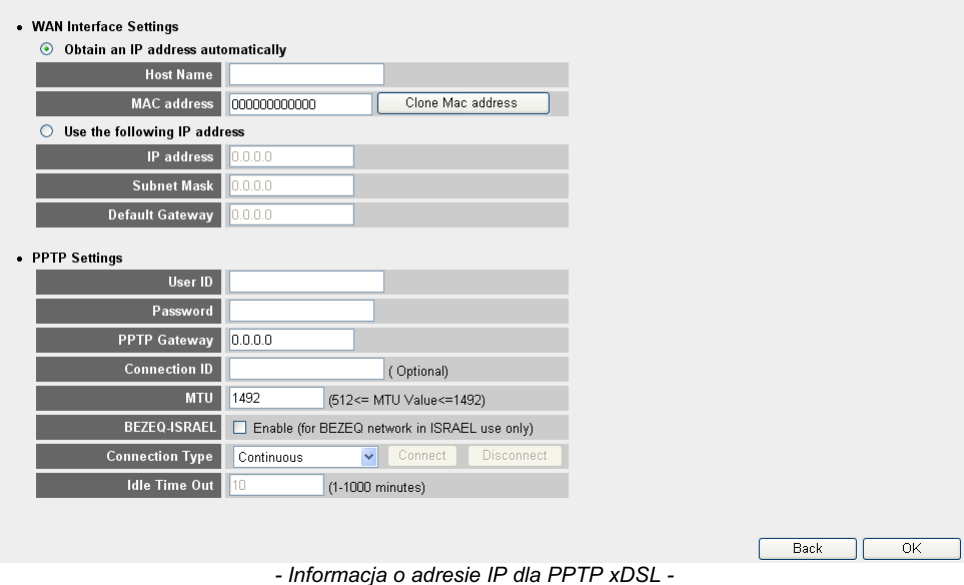

- Połączenie WAN: Klient DHCP dla stałego adresu IP
	- **• Obtain an IP address automatically:**
		- 1 **Host Name:** Jeżeli to konieczne, wpisz swoją nazwę hosta.
		- 2 MAC Address: Niektórzy dostawcy internetu kablowego trzymają na swoim serwerze adres MAC twojego komputera. W takim wypadku należy sklonować adres MAC swojego komputera. Kliknij Clone Mac Address, aby skopiować adres MAC swojego komputera do routera.
	- **• Use the following IP address:**
		- 1 IP address: Proszę wprowadzić stały adres IP.
		- 2 **Subnet Mask:** Wpisz maskę podsieci.
		- **3 Default Gateway:** Wpisz adres IP bramki dostpowej.
- **• PPTP Settings:**
	- 1 User ID: Wprowadź nazwę użytkownika PPTP.
	- 2 **Password:** Wprowadź hasło PPTP.
	- **3 PPTP Gateway: Wpisz nazwe bramki.**
- 4 Connection ID: Jeżeli to konieczne, wprowadź nazwę ID połączenia.
- 5 **MTU:** Wprowadź rozmiar MTU. (jeżeli wielkość nie została podana, pozostaw domyślną wartość 1492.)
- **6 BEZEQ-ISRAEL:** Tylko dla Izraela.
- **7 Connection type:**
	- Continuous: Połączenie PPP będzie zawsze aktywne.
	- Connect on Demand: Połączenie PPP będzie ustanawiane, gdy komputer chce się połączyć z internetem. Połączenie PPP zostanie zakończone, jeżeli nie ma aktywności przez określony w polu poniżej czas **Idle Time** (w minutach).
	- Manual: Połączenie PPP jest rozpoczynane/zakańczane ręcznie przez kliknicie **Connect/Disconnect**.

→ Kliknij OK, aby przejść dalej.

o L2TP xDSL: Dla modemów kablowych z połączeniem L2TP.

#### 3.IP Address Info 2

#### L<sub>2</sub>TP

Laver Two Tunneling Protocol is a common connection method used in xDSL connections.

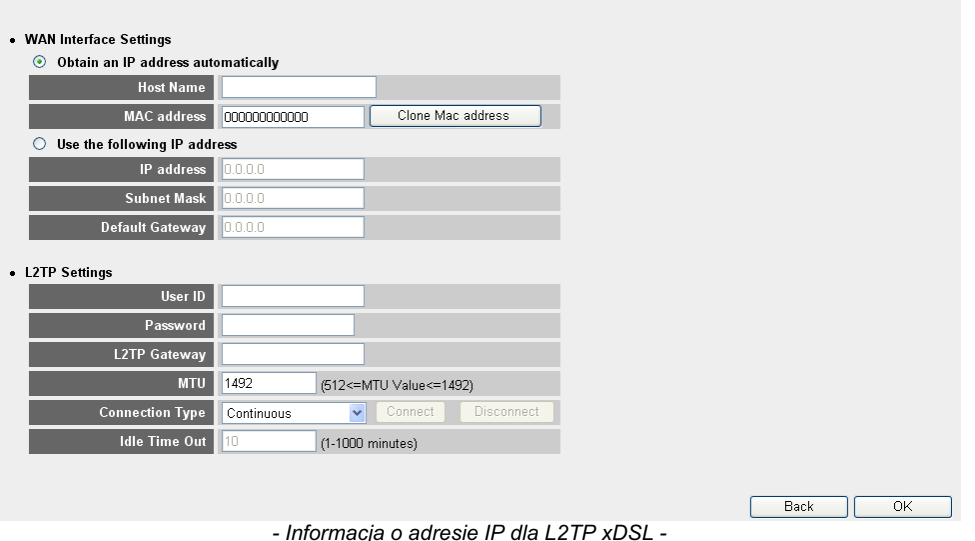

- Połączenie WAN:Klient DHCP dla stałego adresu IP
	- **• Obtain an IP address automatically:**
		- 1 **Host Name:** Jeżeli to konieczne, wpisz swoją nazwę hosta.
		- 2 MAC Address: Niektórzy dostawcy internetu kablowego trzymają na swoim serwerze adres MAC twojego komputera. W takim wypadku należy sklonować adres MAC swojego komputera. Kliknij Clone Mac Address, aby skopiować adres MAC swojego komputera do routera.
- **• Use the following IP address:**
	- 1 IP address: Proszę wprowadzić stały adres IP.
	- 2 **Subnet Mask:**Wpisz maske podsieci.
	- **3 Default Gateway:** Wpisz adres IP bramki dostpowej.

### **• L2TP Settings:**

- 1 User ID: Wprowadź nazwę użytkownika L2TP.
- 2 **Password:** Wprowadź hasło L2TP.
- **3 L2TP Gateway:** Woisz nazwe bramki.
- 4 Connection ID: Jeżeli to konieczne, wprowadź nazwę ID połączenia.
- 5 **MTU:** Wprowadź rozmiar MTU. (jeżeli wielkość nie została podana, pozostaw domyślna wartość 1492).
- **6 Connection type:**
	- Continuous: Połączenie PPP będzie zawsze aktywne.
	- Connect on Demand: Połączenie PPP będzie ustanawiane, gdy komputer chce się połączyć z internetem. Połączenie PPP zostanie zakończone, jeżeli nie ma aktywności przez określony w polu poniżej czas **Idle Time** (w minutach).
	- Manual: Połączenie PPP jest rozpoczynane/zakańczane ręcznie przez kliknięcie **Connect/Disconnect**.

→ Kliknij OK, aby przejść dalej.

o **Telstra Big Pond:** nie dla Europy.

Kreator szybkiej konfiguracji zakończył pracę.

## Save setting successfully!

Please press APPLY button to restart the system for changes to take effect

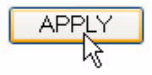

→ Kliknij **Apply**, aby zakończyć.

## System Restarting! Please wait for a while !

OK (56)

Router zostanie teraz ponownie uruchomiony. Potrwa to około 60 sekund.

→ Kliknij OK, gdy sekwencja ponownego uruchamiania zostanie zakończona.

Powróć do strony głównej, naciskając przycisk **HOME** znajdujący się w prawym górnym rogu ekranu.

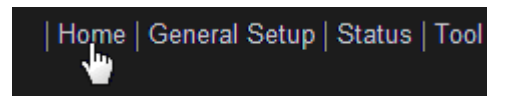

# **3 Sprawd status po czenia z internetem**

Połączenie WAN można sprawdzić przy pomocy opcji Status Info na stronie zarządzania routerem.

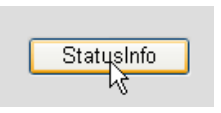

Kliknij **Internet Connection**.

View the currer

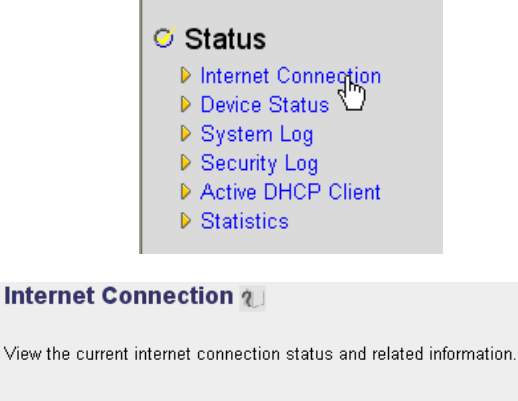

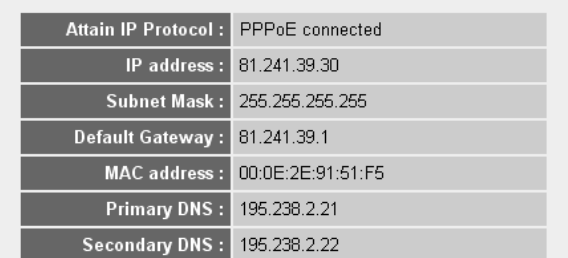

*- Status po-czenia z internetem -*

→ Pojawią się wszystkie informacje dotyczące połączenia z internetem: Adres IP WAN, bramka, serwery DNS, ...

# **4 Konfiguracja sieci bezprzewodowej**

# **4.1 WPS**

Urządzenie Skyr@cer WBR 7201n obsługuje funkcję chronionej konfiguracji sieci bezprzewodowej (WPS).

Funkcja WPS pozwala na automatyczne wysyłanie zaszyfrowanych ustawień sieci bezprzewodowej z routera do klienta bezprzewodowego obsługującego WPS (np. Skyr@cer USB 4201n).

Oznacza to, że podczas podłączania do routera nie ma konieczności wprowadzania ustawień szyfrowania w adapterze bezprzewodowym z obsługą WPS. Wystarczy nacisnać przycisk WPS na routerze, a nastepnie na adapterze bezprzewodowym, po czym po kilku sekundach nawiązane zostanie bezpieczne połączenie.

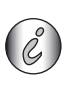

Jeśli ustawienia szyfrowania na routerze nie zostaną skonfigurowane, funkcja *WPS automatycznie utworzy złożony klucz szyfrowania (WPA-PSK).* 

W celu korzystania z klienta bezprzewodowego nieobsługującego WPS, zaleca się przeprowadzenie ręcznej konfiguracji szyfrowania.

W przypadku automatycznej konfiguracji WPS można pominać poniższe sekcje 4.2 i 4.3.

# **4.2 Konfiguracja (E)SSID**

## → Kliknij General Setup, wybierz opcję Wireless > Basic Settings

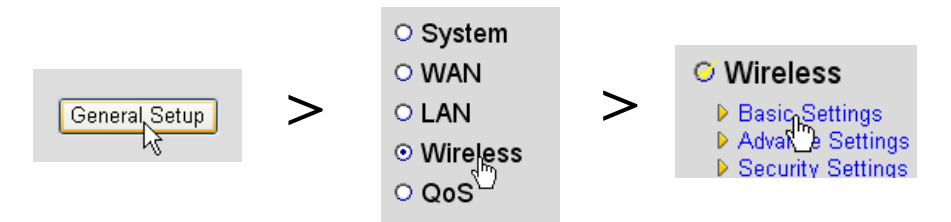

## **Wireless Settings**

This page allows you to define ESSID, and Channel for the wireless connection. These parameters are used for the wireless stations to connect to the Access Point.

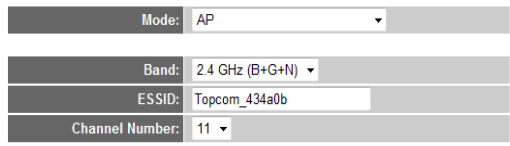

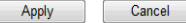

*- Strona ustawie bezprzewodowych -*

**1** Wybierz tryb pracy bezprzewodowej (ustawienie **Mode**): Ustawienie domyślne to punkt dostępowy (AP).

2 Wpisz nazwe sieci bezprzewodowej (ESSID). Domyślna nazwa to "Topcom\_" + sześć ostatnich cyfr adresu MAC.

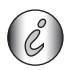

Adres MAC znajduje sie na dolnej etykiecie routera.

3 Dostępnych jest 13 kanałów radiowych. Można dowolnie wybrać jeden z nich.

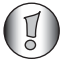

Jeżeli masz w domu lub biurze więcej niż jeden bezprzewodowy router lub punkt dostepowy, należy upewnić się, że nie jest *uywany ten sam kana.*

→ Kliknij Apply (Zastosuj), aby potwierdzić.

## **4.3 W czanie szyfrowania komunikacji bezprzewodowej**

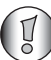

*Topcom zaleca uruchomienie szyfrowania. Jest to jedyny sposób na uniknicie niechcianych wizyt w twojej sieci bezprzewodowej.*

Dostepne typy szyfrowania to: WEP 64 bitowe, WEP 128 bitowe oraz WPA(2).

→ Wybierz Security Settings (Ustawienia bezpieczeństwa), aby wejść do menu szyfrowania.

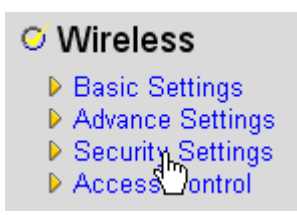

Domyślnie szyfrowanie jest wyłączone. W tym miejscu można wybrać typ szyfrowania.

#### **Security Settings**

This page allows you setup the wireless security. Turn on WEP or WPA by using Encryption Keys could prevent any unauthorized access to your wireless network.

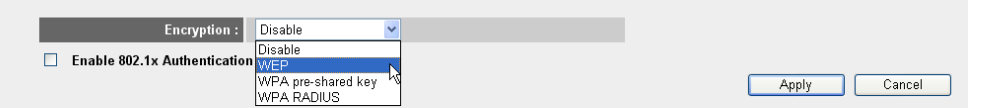

## W poniższym przykładzie ustawiono szyfrowanie WEP 64-bit.

#### **Security Settings**

This page allows you setup the wireless security. Turn on WEP or WPA by using Encryption Keys could prevent any unauthorized access to your wireless network.

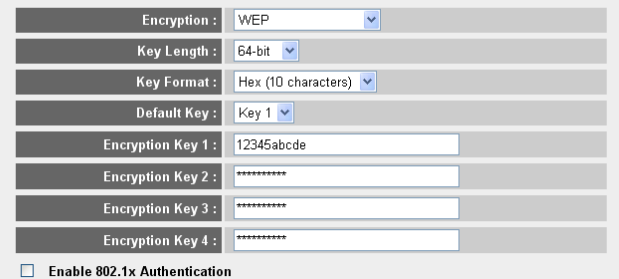

**Apply** Cancel

- Strona ustawień bezpieczeństwa -

- **1 Encryption:** Wybierz WEP
- 2 Key Length: 64-bit. Teraz wprowadź swój klucz WEP: Możesz dowolnie wybrać kod (np. 12345abcde). Proszę upewnić się, czy w karcie bezprzewodowej zainstalowanej w komputerze lub laptopie użyto tego samego klucza.

Prosimy zapisać ten kod i schować przed nieautoryzowanymi użytkownikami.

**3** Dla szyfrowania 64-bitowego należy użyć 10 cyfr szesnastkowych. Dla szyfrowania 128-bitowego należy użyć 26 cyfr szesnastkowych.

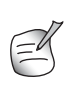

*Nastpuj-ce znaki s- uznawane za cyfry szesnastkowe: 0, 1, 2, 3, 4, 5, 6, 7, 8, 9 a, b, c, d, e, f A, B, C, D, E, F*

→ Kliknij **SAVE**, aby zachować ustawienia.

→ Kliknij Apply (Zastosuj), aby potwierdzić.

# **5 Gwarancja**

### **5.1 Okres gwarancji**

Urządzenia Topcom są objęte 24-miesięcznym okresem gwarancji. Okres gwarancji rozpoczyna się w dniu zakupu nowego urządzenia. Gwarancja na akumulatorki jest ograniczona do 6 miesięcy od daty zakupu. Części eksploatacyjne lub wady nieznacznie wpływające na działanie lub wartość sprzętu nie są objęte gwarancją. Gwarancje należy udowodnić, przedstawiając oryginalny rachunek zakupu, na którym widnieje data zakupu oraz model urządzenia.

# **5.2 Obsuga gwarancji**

Wadliwe urządzenie należy zwrócić do zakładu serwisowego Topcom wraz z ważnym rachunkiem zakupu.

Jeżeli w urządzeniu wystąpi usterka w trakcie trwania okresu gwarancji, firma Topcom lub jej autoryzowany zakład serwisowy bezpłatnie usunie powstałą usterkę spowodowaną wadą materiałową lub produkcyjną.

Firma Topcom będzie wypełniać zobowiązania gwarancyjne według własnego uznania, naprawiając lub wymieniając wadliwe urządzenia lub podzespoły wadliwych urządzeń. W przypadku wymiany, kolor i model urządzenia mogą różnić się od urządzenia pierwotnie zakupionego.

Data pierwotnego zakupu bedzie określać poczatek okresu gwarancyjnego. Okres gwarancyjny nie ulega przedłużeniu, jeżeli urządzenie zostało wymienione lub naprawione przez Topcom lub autoryzowany zakład serwisowy.

# **5.3** Wyjatki od gwarancji

Uszkodzenia lub wady spowodowane nieprawidłowym obchodzeniem się lub pracą z urządzeniem oraz uszkodzenia powstałe w wyniku zastosowania nieoryginalnych części lub akcesoriów nie zalecanych przez Topcom, nie są objęte gwarancją. Bezprzewodowe telefony Topcom przeznaczone są do pracy wyłącznie z

akumulatorkami. Uszkodzenia spowodowane używaniem zwykłych baterii nie są objęte gwarancia.

Gwarancja nie obejmuje szkód wywołanych przez czynniki zewnętrzne, takich jak pioruny, woda i ogień, ani uszkodzeń powstałych w czasie transportu.

Gwarancja nie ma zastosowania, jeżeli numer seryjny urządzenia został zmieniony, usuniety lub nie może zostać odczytany.

Wszelkie roszczenia gwarancyjne zostaną uznane za nieważne w przypadku, gdy urządzenie było naprawiane, zmieniane lub modyfikowane przez kupującego lub niewykwalifikowane punkty serwisowe nieupoważnione przez Topcom.

# **6 Usuwanie urządzenia (środowisko)**

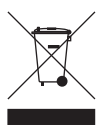

Na koniec okresu eksploatacji produktu nie należy go wyrzucać razem ze zwykłymi odpadami domowymi, ale trzeba go zanieść do punktu zbiórki zajmującego się recyklingiem sprzętu elektrycznego i elektronicznego. Wskazuje na to symbol umieszczony na produkcie, na instrukcji obsługi i/lub opakowaniu.

Niektóre materiały wchodzące w skład niniejszego produktu można ponownie wykorzystać, jeżeli zostana dostarczone do punktu zbiórki w celu recyklingu. Dzieki ponownemu wykorzystaniu niektórych części lub surowców ze zużytych produktów przyczyniają się Państwo w istotny sposób do ochrony środowiska. Aby uzyskać informacje na temat lokalnych punktów zbiórki, należy zwrócić się do władz lokalnych.

# **7 Czyszczenie**

Urządzenie należy czyścić lekko zwilżoną szmatką lub szmatką antystatyczną. Nie należy stosować środków czyszczących lub ściernych.

## **Slovensky**

# **1 Pripojte svoj router**

Svoj router pripojte podľa doleuvedenej schémy.

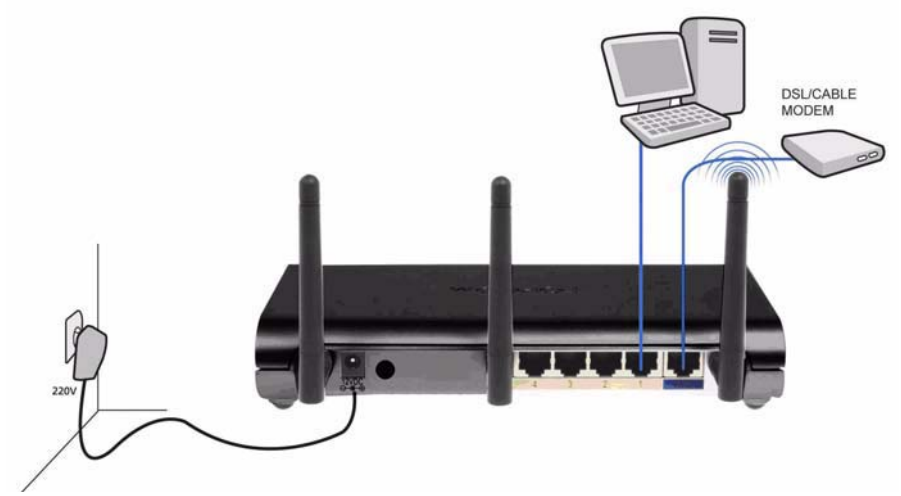

- NAPá JANIE: Port na napájanie je určený na pripojenie 12 V adaptéra s jednosmerným prúdom.
	- → Po pripojení napájacieho adaptéra sa ROZSVIETI kontrolka napájacieho prúdu na prednom paneli **power LED** .
- **WAN**: Port WAN slúži na pripojenie vášho modemu Kábel/DSL. Linková LED kontrolka na prednom paneli bude oznamova pripojenie ADSL linky.
	- → WAN LED bude naďalej svieti<sup>·</sup> v prípade, že kábel Ethernet siete je správne pripojený.
- Porty 1-4: Slúžia na pripojenie až 4 osobných počítačov alebo iných sie ových zariadení.
	- → LAN LED's bude oznamova<sup>:</sup> status spojenia.
- **Tlaítko Reset/WPS** :
	- → Štandardné nastavenia vložíte tak, že stlačíte tlačítko reset a držíte ho tak najmenej 20 sekúnd. Týmto spôsobom sa vložia štandardné nastavenia zariadenia od výrobcu. Tlaítko reset nestláajte, ak nechcete vymaza aktuálne nastavenia.
	- → WPS (Wi-Fi Protected Setup = Wi-Fi-chránené nastavenie) naštartujete stlačením klávesy po dobu asi 4 sekúnd.

# **2 Nastavenie pre širokopásmový Broadband Router**

Silne sa doporučuje, aby váš router bol konfigurovaný použitím drôtového spojenia. Preto pripojte svoj počítač k jednému z Ethernet portov routera s použitím Ethernet kábla.

→ Otvorte Internet Explorer a napíšte 192.168.1.1do lišty URL Address.

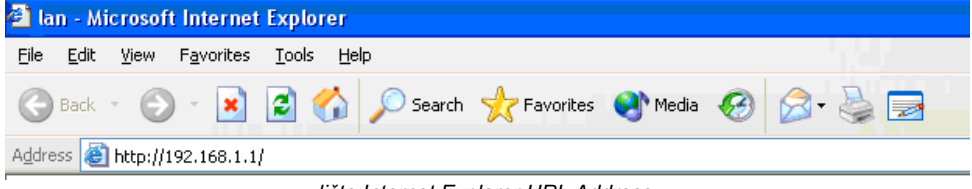

*- lišta Internet Explorer URL Address -*

Teraz sa zjaví login obrazovka.

→ Napíšte meno používateľa a heslo.

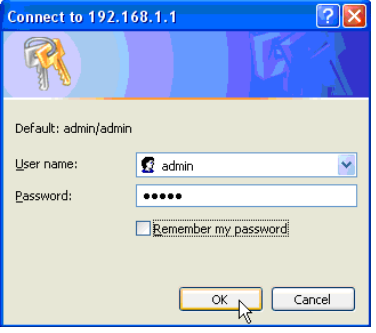

*- Login obrazovka -* 

Štandardné nastavenie pre meno používateľa je admin a heslo je admin.

→ Pokračujte kliknutím na OK.

Teraz vložte webový manažment vášho Wireless Routera.

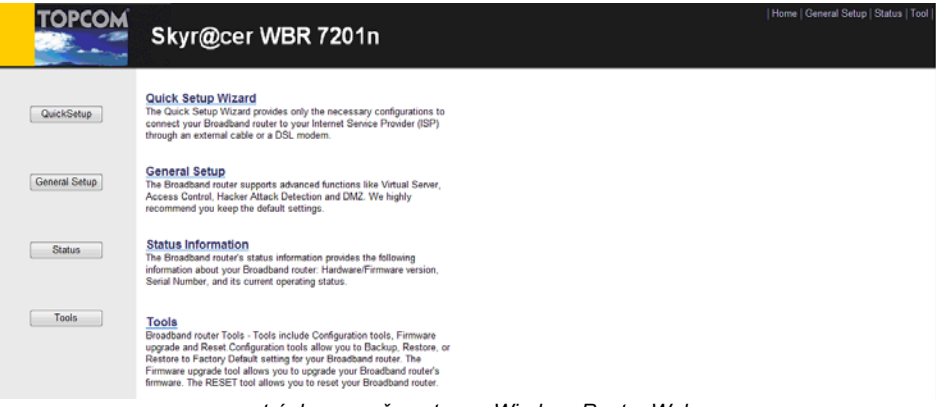

*- stránka manažmentu pre Wireless Router Web*

→ Vyberte si Quick Setup Wizard na spustenie konfigurácie.

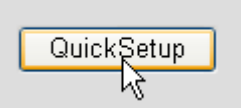

→ V ďalšej obrazovke môžete nastavi<sup>·</sup> časové pásmo **Time Zone**.

#### Time Zone ?

Set the time zone of the Broadband router. This information is used for log entries and firewall settings.

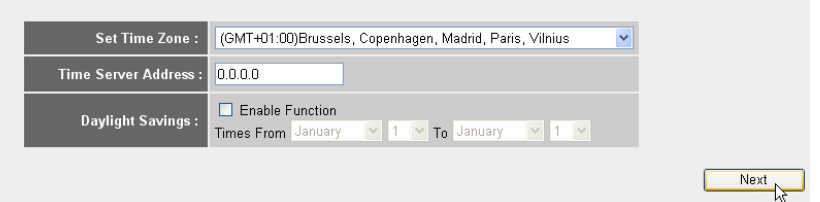

- *Nastavenia asového pásma*
- 1 **Nastavte Časové pásmo** Vyberte si svoj región.
- 2 Adresa Časového servera: Môžete napísa IP adresu svojho preferovaného Časového servera alebo môžete ponecha<sup>:</sup> štandardné nastavenie.
- 3 Letný čas: Tu môžete aktivova<sup>:</sup> Letný čas. Napíšte počiatočný a koncový dátum Letného času.
- → Pokračujte kliknutím na Next.

#### **Broadband Type**

Specify the WAN connection type required by your Internet Service Provider. Specify a Cable modem, Fixed-IP xDSL, PPPoE xDSL or PPTP xDSL connection.

#### O Cable Modem

A connection through a cable modem requires minimal configuration. When you set up an account with your Cable provider, the Cable provider and your Broadband router will automatically establish a connection, so you probably do not need to enter anything more.

#### O Fixed-IP xDSI

Some xDSL Internet Service Providers may assign a Fixed IP Address for your Broadband router. If you have been provided with this information, choose this option and enter the<br>assigned IP Address, Subnet Mask, Gateway IP A

#### O PPPoE xDSL

If you connect to the Internet using an xDSL Modem and your ISP has provided you with a Password and a Service Name, then your ISP uses PPPoE to establish a connection You must choose this option and enter the required information.

#### O PPTP xDSL

If you connect to the Internet using an xDSL Modern and your ISP has provided you with a Password, Local IP Address, Remote IP Address and a Connection ID, then your ISP uses PPTP to establish a connection. You must choose this option and enter the required information.

#### O L2TP xDSL

Layer Two Tunneling Protocol is a common connection method used in xDSL connections

#### O Telstra Big Pond

If your Internet service is provided by Telstra Big Pond in Australia, you will need to enter your information below, This information is provided by Teistra BigPond.

*- Typ Širokopásmového spojenia* 

## - Teraz si vyberte typ širokopásmového spojenia **Broadband Connection Type:**

o **Káblový modem:** Používané pre spojenia s použitím káblového modemu.

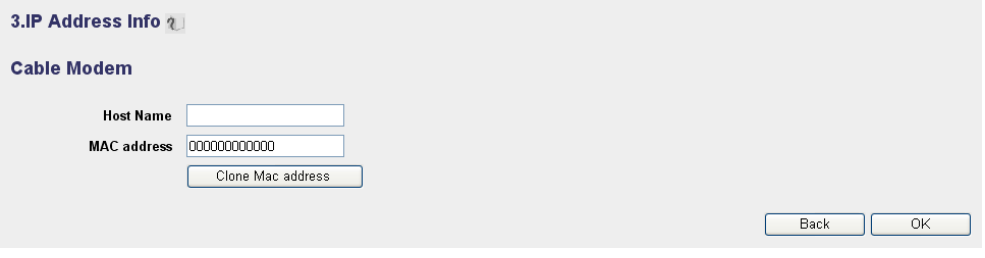

- *Informácie o IP adrese pre Káblový modem*
- 1 Meno hostiteľa: V prípade potreby napíšte vaše Meno hostiteľa.
- **2 MAC Addresa:** Niektorí Cable Internet provideri si ponechajú Mac adresu vášho počítača na svojom serveri. V takom prípade by ste mali naklonova<sup>·</sup> Mac adresu svojho počítača.

-Kliknutím na **Clone Mac Address** okopírujte Mac adresu svojho počítača do routera.

→ Pokračujte kliknutím na OK.

F

o **Fixné IP x DSL** Používané na káblový modem alebo DSL most s fixnou IP adresou.

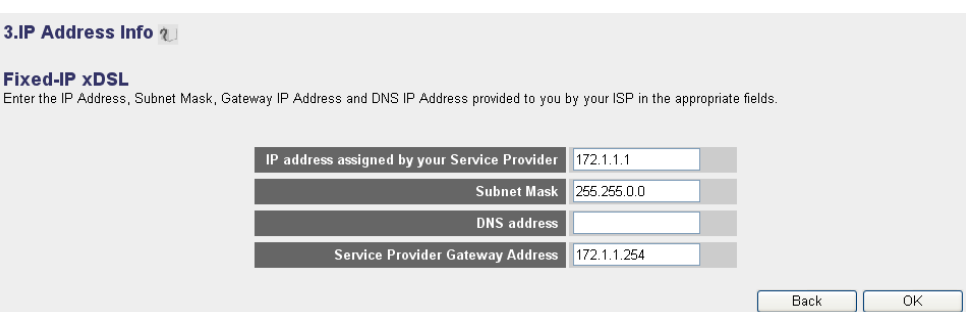

*- Informácia o IP adrese pre fixné IP xDSL -*

- **1 IP Adresa, pridelená vaším Servisným providerom:** Napíšte fixnú WAN IP addresu.
- **2 Subnet maska:** Napíšte Subnet masku.
- **3 DNS adresa :** Napíšte DNS addresu.
- **4 Adresa Brány providera servisu:** Napíšte IP addresu Brány.

→ Pokračujte kliknutím na OK.

## o **PPPoE xDSL:** Používa sa na premostenie DSL s PPPoE spojením.

#### 3.IP Address Info 2

#### PPP<sub>oE</sub>

Enter the User Name and Password required by your ISP in the appropriate fields. If your ISP has provided you with a "Service Name" enter it in the Service Name field, otherwise, leave it hlank

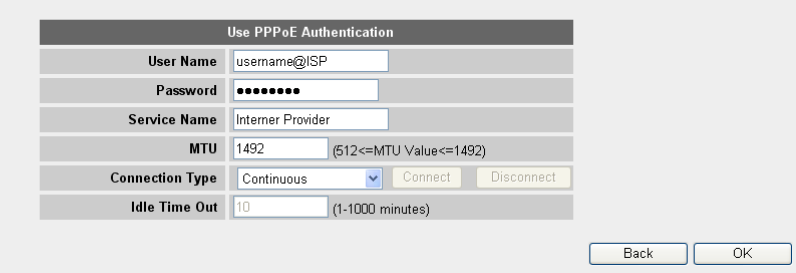

*- Informácia o IP adrese pre PPPoE xDSL -*

- 1 Meno používateľa: Napíšte svoje PPPoE meno používateľa.
- **2 Heslo:** Napíšte svoje heslo.
- **3 Názov servisu:** Napíšte názov servisu (napríklad meno vášho Internetového Providera).
- 4 MTU: Napíšte veľkos MTU. (Ak táto veľkos nie je špecifikovaná vaším Internetovým providerom, potom ponechajte štandardnú hodnotu 1492).
- **5 Typ spojenia:**
	- **• Kontinuálne:** PPP spojenie bude stále aktívne.
	- Spojenie na požiadanie: PPP spojenie nastane, keď sa počítač napojí na Internet. PPP spojenie sa preruší, keď už nebude prebieha<sup>:</sup> internetová prevádzka počas neaktívnej doby **Idle Time** (minúty), vpísanej do poľa nižšie.
	- **• Manuálne:** PPP spojenie nastane / preruší sa kliknutím na Pripojené / Odpojené **Connect / Disconnect**.

→ Pokračujte kliknutím na OK.
o **PPTP xDSL:** používané na káblový modem alebo DSL most s PPTP pripojením. PPTP je tiež možné používa, keď je router pripojený na inú miestnu LAN sie.

3.IP Address Info 2

#### **PPTP**

Point-to-Point Tunneling Protocol is a common connection method used in xDSL connections.

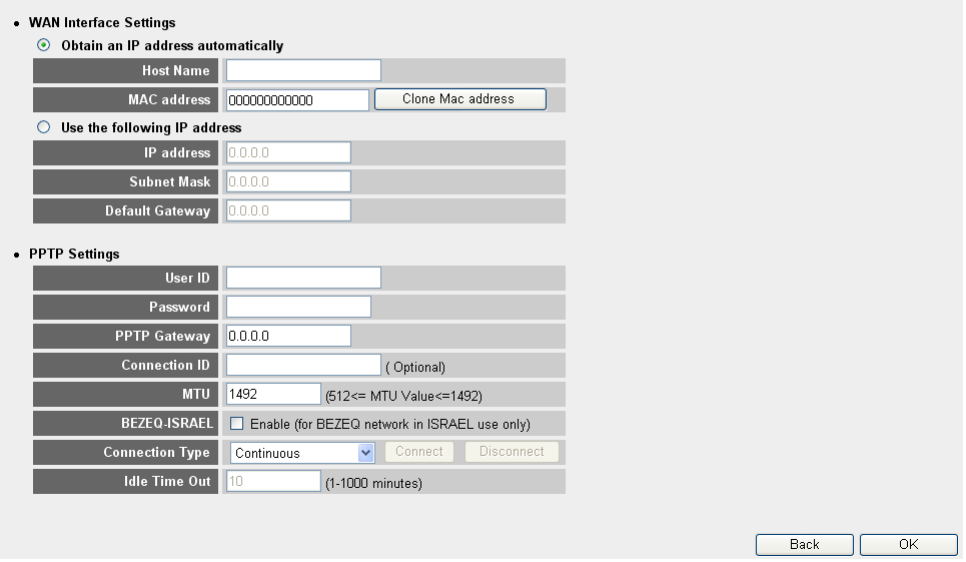

*- informácia o IP adrese pre PPTP xDSL -*

- **• WAN spojenie:** DHCP klient alebo Fixná IP adresa
	- **• Získajte IP adresu automaticky:**
		- 1 Meno hostiteľa: V prípade potreby napíšte vaše Meno hostiteľa.
		- **2 MAC Addresa:** Niektorí provideri Káblového internetu si ponechajú Mac adresu vášho počítača na svojom serveri. V takom prípade by ste mali naklonova<sup>:</sup> Mac adresu svojho počítača. Kliknutím na Clone Mac Address okopírujte Mac adresu svojho počítača do routera.
	- **• Použite nasledujúcu IP adresu:**
		- **1 IP adresa:** Napíšte fixnú IP addresu.
		- **2 Subnet maska:**Napíšte Subnet masku.
		- **3 Štandardná Brána:** Napíšte IP adresu Brány.
- **• PPTP nastavenia:**
	- 1 **ID používateľa:** Napíšte PPTP meno používateľa.
	- **2 Heslo:** Napíšte PPTP heslo.
	- **3 PPTP Brána:** Napíšte Bránu.
- **4 ID spojenia:** V prípade potreby napíšte ID spojenia.
- 5 **MTU:** Napíšte veľkos MTU. (Ak táto veľkos nie je špecifikovaná, potom ponechajte štandardnú hodnotu 1492).
- **6 BEZEQ-ISRAEL:** Len pre Izrael.
- **7 Typ spojenia:**
	- **• Kontinuálne:** PPP spojenie bude stále aktívne.
	- Spojenie na požiadanie: PPP spojenie vznikne, keď sa počítač napojí na Internet. PPP spojenie sa preruší, keď už nebude prebieha<sup>·</sup> internetová prevádzka počas neaktívnej doby **Idle Time** (minúty), vpísanej do poľa nižšie.
	- **• Manuálne:** PPP spojenie vznikne / preruší sa kliknutím na Pripojené / Odpojené **Connect / Disconnect**.

→ Pokračujte kliknutím na OK.

o **L2TP xDSL:** Používané na káblové modemy s L2TP pripojením.

3.IP Address Info 2

#### L<sub>2</sub>TP

Laver Two Tunneling Protocol is a common connection method used in xDSL connections.

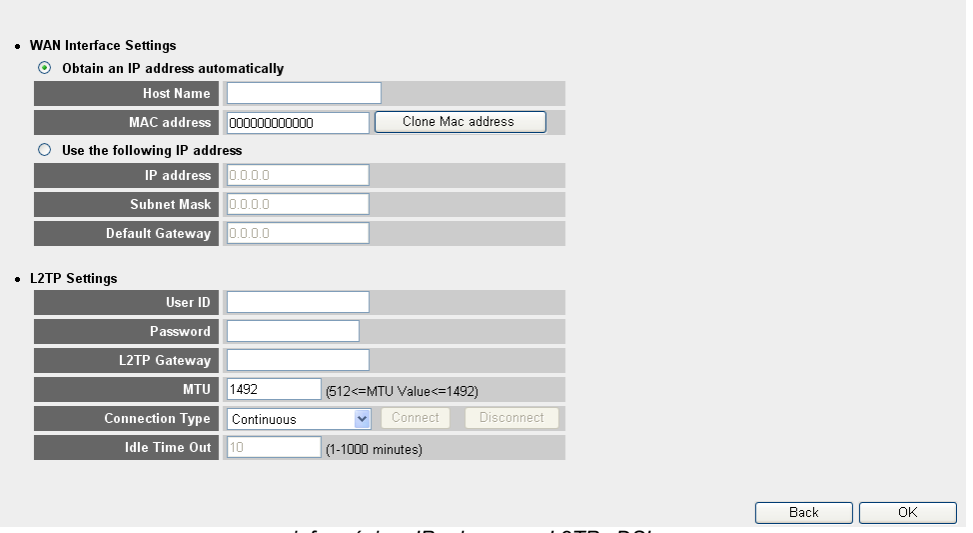

*- informácia o IP adrese pre L2TP xDSL -*

- **• WAN pripojenie:** adresa DHCP klienta alebo Fixná IP adresa
	- **• Získajte IP adresu automaticky:**
		- 1 Meno hostiteľa: V prípade potreby napíšte vaše Meno hostiteľa.
		- **2 MAC Addresa:** Niektorí Cable Internet provideri si ponechajú Mac adresu vášho počítača na svojom serveri. V takom prípade by ste mali naklonova<sup>:</sup> Mac adresu svojho počítača. Kliknutím na Clone Mac Address okopírujte Mac adresu svojho počítača do routera.
- **• Používajte nasledujúcu IP adresu:**
	- **1 IP adresa:** Napíšte fixnú IP addresu.
	- **2 Subnet maska:**Napíšte Subnet masku.
	- **3 Štandardná brána:** Napíšte IP addresu Brány.
- **• L2TP nastavenia:**
	- 1 **ID používateľa:** Napíšte L2TP meno používateľa.
	- 2 **Heslo:** Napíšte L2TP meno používateľa.
	- **3 L2TP Brána:** Napíšte Bránu.
	- **4 ID spojenia:** V prípade potreby napíšte ID spojenia.
	- 5 **MTU:** Napíšte veľkos MTU. (Ak táto veľkos nie je špecifikovaná, potom ponechajte štandardnú hodnotu 1492).
	- **6 Typ spojenia:**
		- **• Kontinuálne:** PPP pripojenie bude stále aktívne.
		- Spojenie na požiadanie: PPP spojenie vzniká, keď sa počítač pripája na Internet. PPP spojenie sa preruší, ke
		už nebude prebieha<sup>·</sup> internetová prevádzka počas neaktívnej doby **Idle Time** (minúty), vpísanej do poľa nižšie.
		- **• Manuálne:** PPP spojenie vznikne / preruší sa kliknutím na Pripojené / Odpojené **Connect / Disconnect**.

→ Pokračujte kliknutím na OK.

o **Telstra Big Pond:** nie pre Európu.

Teraz je setup wizard ukončený.

## Save setting successfully!

Please press APPLY button to restart the system for changes to take effect

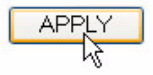

→ Pokračujte kliknutím na **Apply**.

## System Restarting! Please wait for a while !

OK (56)

Router sa teraz bude opätovne bootova. Bude to trva okolo 60 sekúnd.

→ Kliknite na OK keď bude sekvencia opakovaného bootovania ukončená.

Vráte sa na domovskú stránku kliknutím na **HOME** v pravom hornom rohu obrazovky.

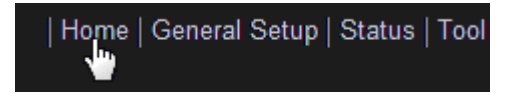

# **3 Skontrolujte Štatút internetového pripojenia.**

WAN pripojenie sa dá skontrolova v **Status Info** obrazovke v routerovskej Webovskej stránke.

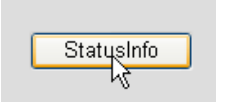

Teraz kliknite na **Internet Connection**.

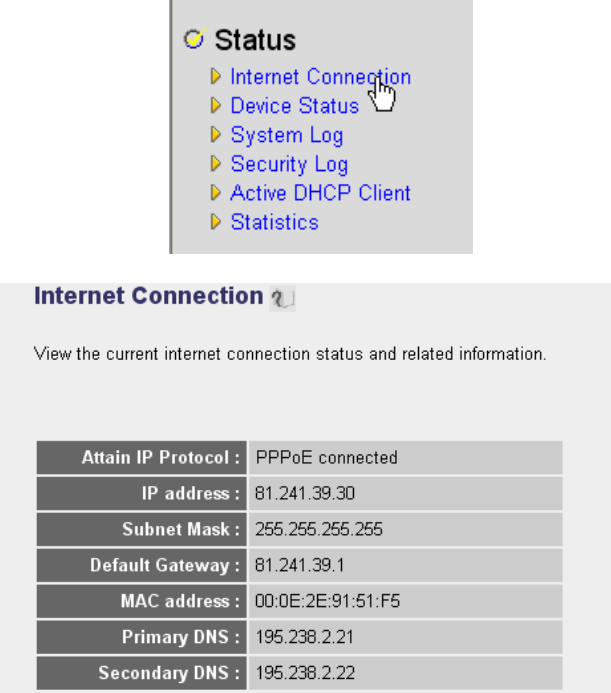

*- Štatút internetového pripojenia -* 

→ Všetky informácie o Internetovom pripojení budú viditeľné: Adresa WAN IP, Brána, DNS servery, ..

# **4 Nastavenie Bezdrôtovej siete**

## **4.1 WPS**

 Skyr@cer WBR 7201n podporuje Wi-Fi chránené nastavenie /=Wi-Fi Protected Setup (WPS)/.

WPS môže posla bezdrôtové kódovacie nastavenia z routera automaticky na WPS aktivovaného bezdrôtového klienta (napríklad Skyr@cer USB 4201n).

Toto znamená, že nemusíte zada kódovacie nastavenia vo vašom WPS aktivovanom bezdrôtovom adaptéri, ak sa chcete napoji` na váš router. Stačí, ak stlačíte WPS klávesu z routera, potom stlačte WPS klávesu na bezdrôtovom adaptéri a za pár sekúnd sa nadviaže zabezpečené spojenie.

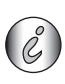

*Ak nenastavíte bezdrôtové kódovacie nastavenie routera, WPS pre vás automaticky vytvorí ve mi sofistikovaný kódovací k ú (WPA-PSK).* 

Ak chcete používa<sup>·</sup> iný ako WPS bezdrôtový klientský adaptér, doporučuje sa *nastavi bezdrôtový kód manuálne.*

Pri automatickom nastavení WPS nemusíte prechádza čas ami 4.2 a 4.3 nižšie.

## **4.2 Nastavenie (E)SSID**

→ Kliknite na Všeobecné nastavenie General Setup a prejdite na bezdrôtové základné nastavenie **Wireless** > **Basic Settings**

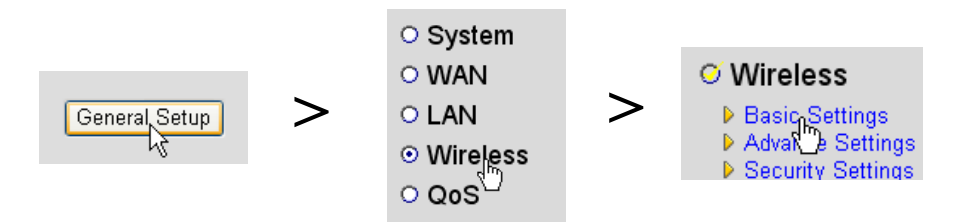

## **Wireless Settings**

This page allows you to define ESSID, and Channel for the wireless connection. These parameters are used for the wireless stations to connect to the Access Point.

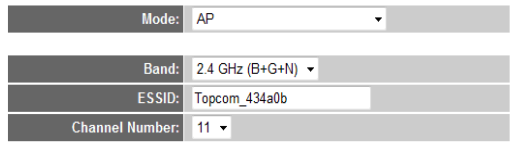

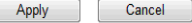

*- Strana Bezdrôtového nastavenia -* 

1 Zvoľte si bezdrôtový mod Mode: Štandardným nastavením je Vstupný bod (=Access Point (AP))

**2** Napíšte názov Bezdrôtovej siete (ESSID). Ako štandardné nastavenie to bude "Topcom " + posledných šes' číslic MAC adresy.

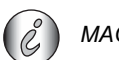

*MAC adresu môžete nájs na spodnom štítku routera.*

3 K dispozícii je 13 rozhlasových kanálov. Môžete si voľne vybra<sup>-</sup> jeden z týchto kanálov.

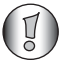

*Ak máte viac, než jeden bezdrôtový router alebo vstupný bod vo vašom dome alebo v práci, dbajte na to, aby ste nepoužívali ten istý kanál.*

→ Potvrďte kliknutím na Apply.

## **4.3 Nastavte bezdrôtové Kódovanie**

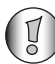

Topcom silne doporučuje aktivova kódovanie. To je jediný spôsob, ako zabráni<sup>+</sup> *neželaným používate om, aby vstúpili do vašej bezdrôtovej siete.*

K dispozícii sú tri kódovacie nastavenia: **WEP 64bit**, **WEP 128bit** a **WPA(2).**

→ Vyberte si bezpečnostné nastavenie Security Settings na vstup do kódovacieho menu.

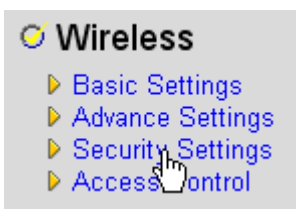

Kódovanie je deaktivované ako štandardné nastavenie. Na tejto obrazovke si môžete vybra svoj typ kódovania.

#### **Security Settings**

This page allows you setup the wireless security. Turn on WEP or WPA by using Encryption Keys could prevent any unauthorized access to your wireless network.

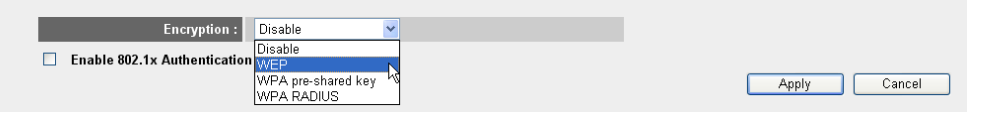

**SLOVENSKY**

**SLOVENSKY** 

V doleuvedenom príklade je nastavené 64 bitové WEP Kódovanie.

#### **Security Settings**

This page allows you setup the wireless security. Turn on WEP or WPA by using Encryption Keys could prevent any unauthorized access to your wireless network.

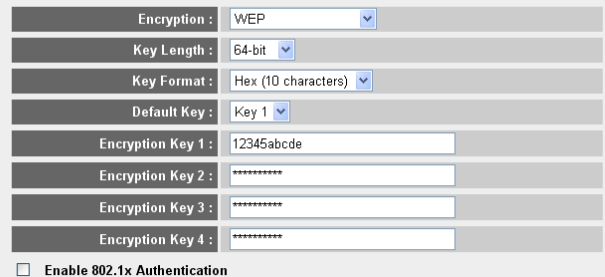

Apply Cancel

- Strana Bezpečnostných nastavení -

- **1 Kódovanie: Zvoľte si WEP**
- 2 **Dĺžka kľúča:** 64-bitový. Teraz napíšte svoj WEP kľúč: Kód si môžete sami vymyslie (napr. 12345abcde). Dbajte na to, aby ste ten istý kľúč používali vo vašom bezdrôtovom adaptéri, nainštalovanom vo vašom Bezdrôtovom počítači alebo laptope.

Tento kľúč si zapíšte a schovajte ho pred nepovolanými používateľmi.

- **3** V prípade 64 bitového kódovania je potrebné napísa 10 šestnástkových íslic.
- V prípade 128 bitového kódovania je potrebné napísa 26 šestnástkových íslic.

*Tieto znaky sú platné ako šestnástkové:*

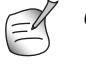

*0, 1, 2, 3, 4, 5, 6, 7, 8, 9 a, b, c, d, e, f*

## *A, B, C, D, E, F*

-Kliknutím na **SAVE** uložte nastavenia.

→ Potvrďte kliknutím na **Apply**.

## **5 Záruka**

## **5.1 Záruná doba**

Jednotky Topcom majú 24 mesačnú záručnú dobu. Záručná doba začína v deň zakúpenia novej jednotky. Záruka na batérie je limitovaná na 6 mesiacov po kúpe. Opotrebovanie alebo chyby spôsobujúce zanedbateľný vplyv na operatívnosť alebo na hodnotu zariadenia nie sú zahrnuté v záruke.

Záruka musí byt' doložená predložením originálneho dokladu o predaji, na ktorom sú označené dátum nadobudnutia a model jednotky.

## **5.2 Manipulácia so zárukou**

Poruchová jednotka musí byt' vrátená do servisného centra Topcom vrátane platného záznamu o kúpe.

Ak sa chyba vyvinie počas záručnej doby, Topcom alebo ich oficiálne poverené servisné centrum opraví zdarma hocijaké poruchy spôsobené chybami materiálu alebo chybami výroby.

Topcom v diskrétnosti splní svoje záručné záväzky prostredníctvom opravy alebo výmenou chybných jednotiek alebo častí pokazených jednotiek. V prípade výmeny, farba, a model môžu byt' odlišné než originálna jednotka.

Prvý dátum kúpy určuje počiatok záručnej doby. Záručná doba nie je predĺžená ak je jednotka vymenená alebo opravená Topcom-mom alebo ich povereným servisným centrom.

## **5.3 Odopretie záruky**

Poškodenie alebo chyby spôsobené nesprávnym zaobchádzaním alebo operáciou a poškodenie vplyvom použitia neoriginálnych častí a príslušenstiev nedoporučených Topcommom nie je kryté zárukou.

Záruka nepokrýva poškodenia spôsobené vonkajšími faktormi, ako je osvetlenie, voda a ohe ani poškodenia spôsobené počas dopravy.

Žiadna záruka nemôže byť vymáhaná ak sériové číslo na jednotke bolo zmenené, odstránené alebo ilegálne napodobnené.

Hocijaké nároky budú neplatné ak jednotka bola opravovaná, zamenená alebo modifikovaná kupujúcim alebo nekvalifikovaným (nie oficiálne Topcom-mom povereným) servisným centrom.

# **6 Likvidácia zariadenia (životné prostredie)**

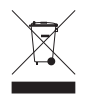

Po skončení životnosti tohto produktu by ste ho nemali vyhodiť do bežného domáceho odpadu, ale mali priniest' do zberného strediska pre recyklovanie elektrických a elektronických zariadení. Je to naznačené symbolom na zariadení, v užívateľskej príručke a/alebo na obale. Niektoré materiály tohto produktu môžu byť

zase použité, ak ich prinesiete do zberného strediska. Významný príspevok pre ochranu životného prostredia urobíte tým, že opätovne použijete niektoré časti alebo základné materiály z použitých produktov. Prosím kontaktujte vaše lokálne úrady v prípade, ak potrebujete viac informácií o zberných centrách vo vašom regióne.

# **7 istenie**

Čistite telefón s jemne zvlhčenou alebo antistatickou tkaninou. Nikdy nepoužívajte čistiace prostriedky alebo práškové roztoky.

## **SERVICE RETURN CARD - RÜCKSENDEKARTE - CARTE DE RETOUR SERVICE - RETOURFICHE**

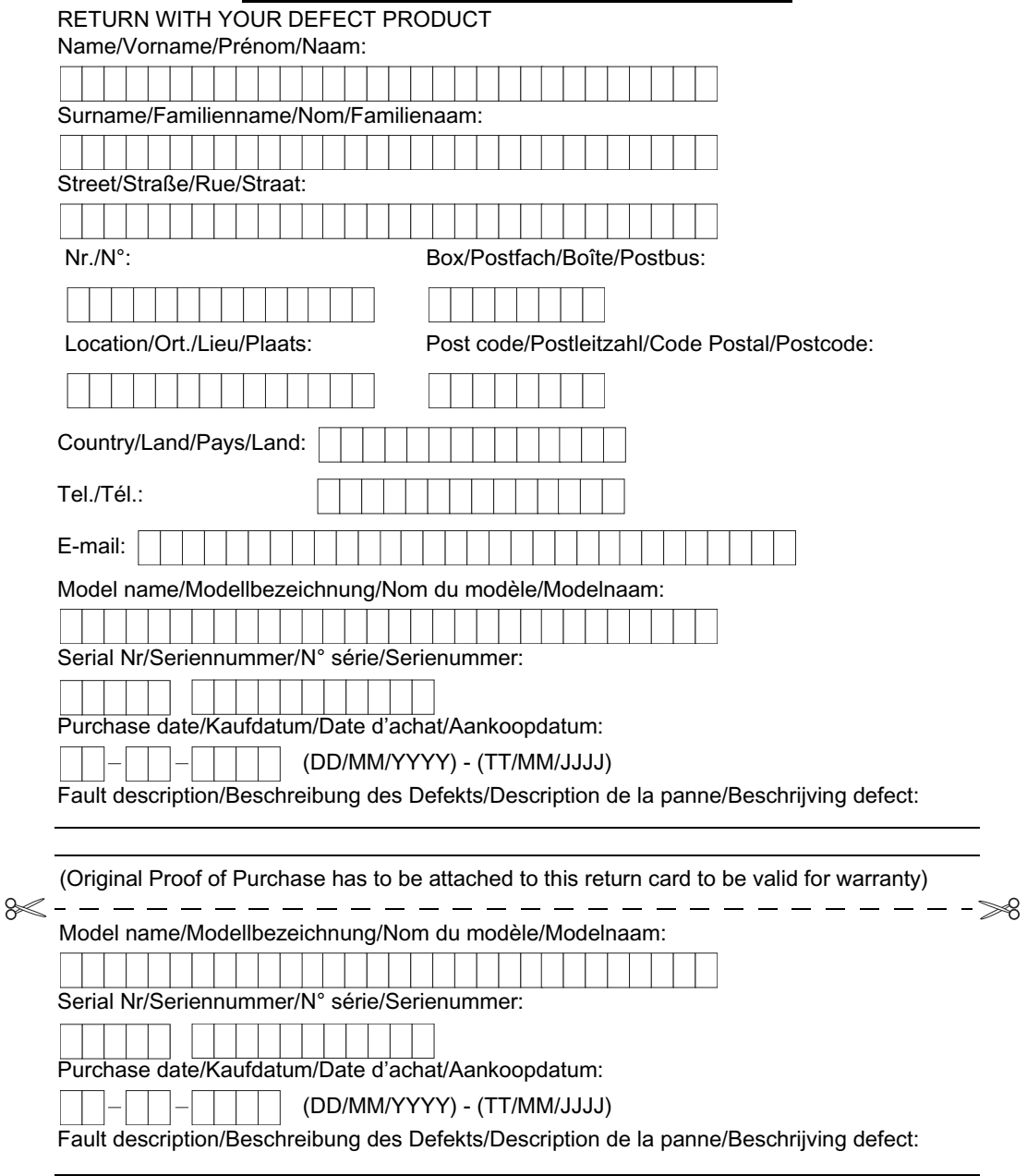

# **TOPCOM® SKYR@CER WBR 7201n**

**visit our website www.topcom.net**

MD13800195